# **Control MPC**

Паспорт, Руководство по монтажу и эксплуатации

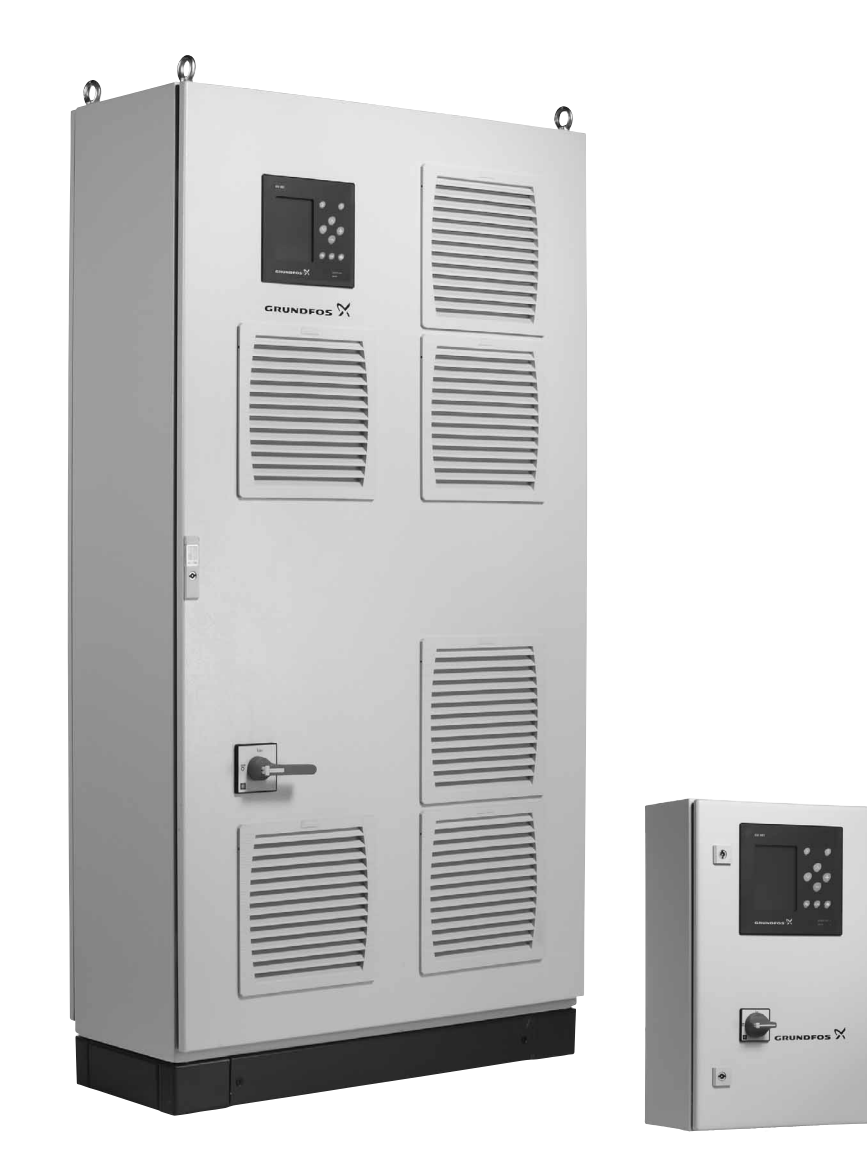

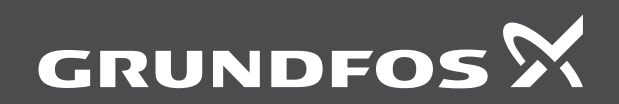

be<br>think<br>innovate

# **Перевод оригинального документа на английском языке**

# **СОДЕРЖАНИЕ**

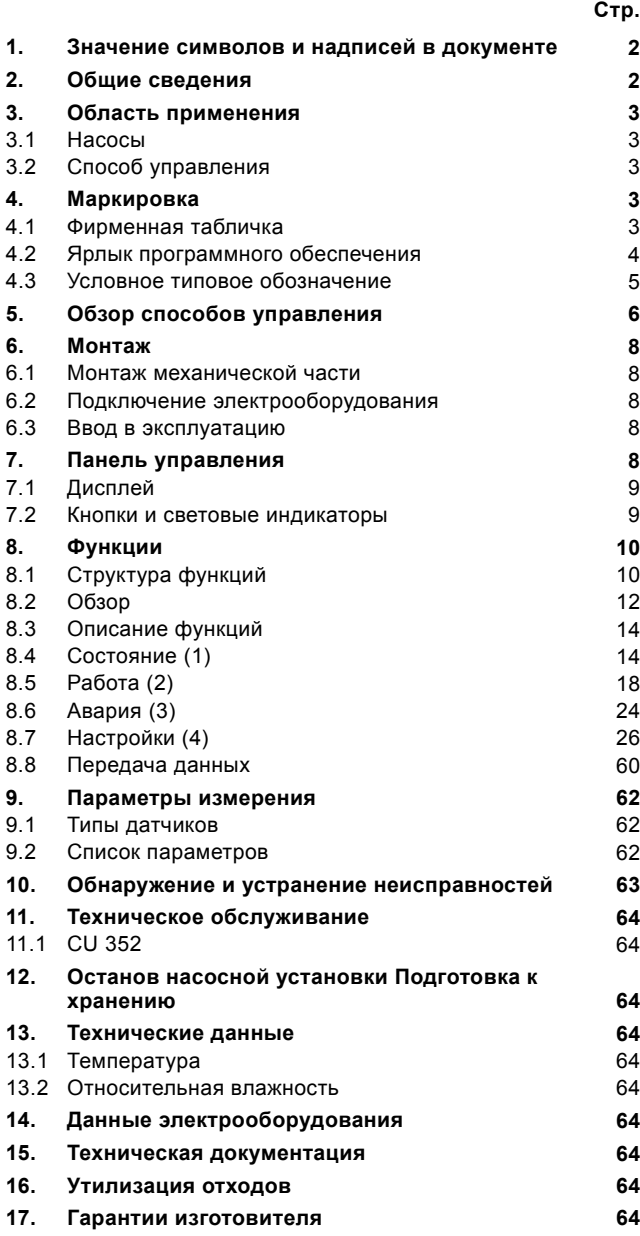

#### Предупреждение

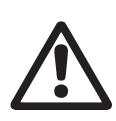

Прежде чем приступать к работам по монтажу оборудования, необходимо внимательно изучить данный документ. Монтаж и эксплуатация оборудования должны проводиться в соответствии с требованиями данного документа,

а также в соответствии с местными нормами и правилами.

# <span id="page-1-0"></span>**1. Значение символов и надписей в документе**

Несоблюдение данных правил техники безопасности может привести к травмам и

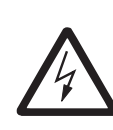

Предупреждение Несоблюдение данных указаний может иметь опасные для жизни и здоровья людей последствия.

Внимание Несоблюдение данных правил техники безопасности может вызвать отказ или повреждение оборудования.

Предупреждение

несчастным случаям.

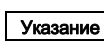

Указание Примечания или указания, упрощающие работу <sup>и</sup> гарантирующие безопасную эксплуатацию.

#### <span id="page-1-1"></span>**2. Общие сведения**

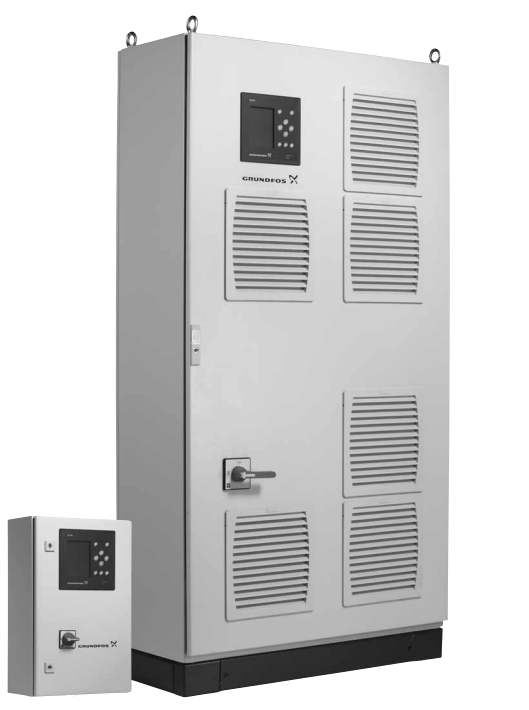

TM05 3232 1012 - TM05 3233 1012 TM05 3232 1012 - TM05 3233 1012

#### **Рис. 1** Control MPC

Шкаф управления Control MPC от Grundfos предназначен для контроля и регулировки установок повышения давления и циркуляционных систем.

Control MPC включает в себя шкаф управления со встроенным блоком управления CU 352.

Шкаф управления оснащён всеми необходимыми компонентами, такими как выключатель, замыкатели, модули ввода-вывода и система кабелей.

В системах с внешними преобразователем частоты преобразователи частоты могут быть установлены в шкафу управления.

Шкаф управления монтируется на стене или на полу.

# <span id="page-2-0"></span>**3. Область применения**

Control MPC используется для контроля и управления насосами в следующих системах:

- установках повышения давления;
- циркуляционных системах для отопления, охлаждения и кондиционирования воздуха.

# <span id="page-2-1"></span>**3.1 Насосы**

Control MPC предназначен для систем со следующими насосами:

- CR(E), CRI(E), CRN(E), CRIE
- $\cdot$  NB(E), NBG(E)
- $\cdot$  NK(E), NKG(E)
- TP
- TPE Series 1000
- TPE Series 2000
- HS
- SP
- MAGNA, UPE Series 2000.

Указание Основные насосы системы должны быть одного типоразмера.

# <span id="page-2-2"></span>**3.2 Способ управления**

По способу управления Control MPC делится на четыре группы:

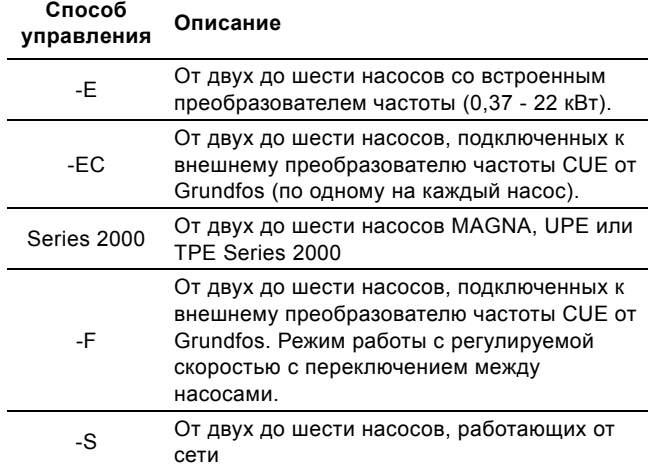

См. также раздел *5. Обзор способов [управления](#page-5-0)*.

Control MPC имеет программное обеспечение для повышения давления, отопления и охлаждения.

# <span id="page-2-3"></span>**4. Маркировка**

# <span id="page-2-4"></span>**4.1 Фирменная табличка**

Фирменная табличка закреплена на несущей раме.

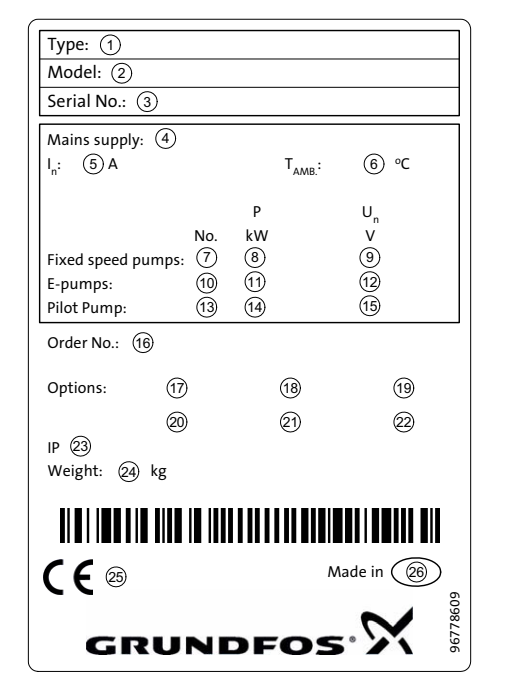

**Русский (RU)**

Pycckuň (RU)

**Рис. 2** Фирменная табличка

| Поз.      | Описание                                                                       |
|-----------|--------------------------------------------------------------------------------|
| 1         | Обозначение типа                                                               |
| 2         | Модель                                                                         |
| 3         | Серийный номер                                                                 |
| 4         | Напряжение питания                                                             |
| 5         | Номинальный ток [А]                                                            |
| 6         | Макс. температура окружающей среды [°С]                                        |
| 7         | Количество насосов без частотного преобразователя                              |
| 8         | Мощность электродвигателя в кВт для насосов без<br>частотного преобразователя  |
| 9         | Номинальное напряжение в вольтах для насосов без<br>частотного преобразователя |
| 10        | Количество насосов с частотным преобразователем                                |
| 11        | Мощность электродвигателя в кВт для насосов с<br>частотным преобразователем    |
| 12        | Номинальное напряжение в вольтах для насосов с<br>частотным преобразователем   |
| 13        | Количество ведущих насосов                                                     |
| 14        | Мощность электродвигателя в кВт для ведущего<br>насоса                         |
| 15        | Номинальное напряжение в вольтах для ведущего<br>насоса                        |
| 16        | Номер для заказа                                                               |
| $17 - 22$ | Опции                                                                          |
| 23        | Класс защиты                                                                   |
| 24        | Вес [кг]                                                                       |
| 25        | Маркировка СЕ                                                                  |
| 26        | Страна - изготовитель                                                          |

# <span id="page-3-0"></span>**4.2 Ярлык программного обеспечения**

Ярлык программного обеспечения расположен на обратной стороне блока управления CU 352.

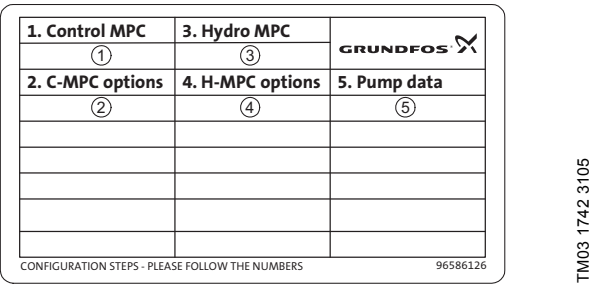

TM03 1742 3105

**Рис. 3** Ярлык программного обеспечения

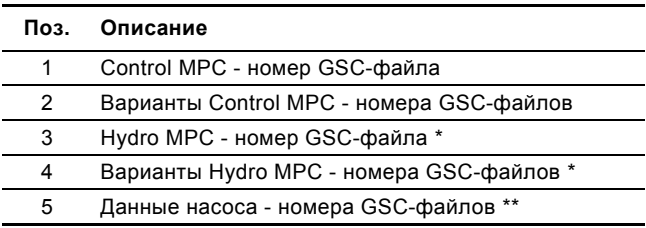

\* Применимо только к установкам повышения давления.

\*\* Применимо только к насосам CR, CRI, CRE и CRIE.

Указание | конфигурация стандарта Grundfos) - это GSC-файл (Grundfos Standard Configuration конфигурационный файл данных.

# <span id="page-4-0"></span>**4.3 Условное типовое обозначение**

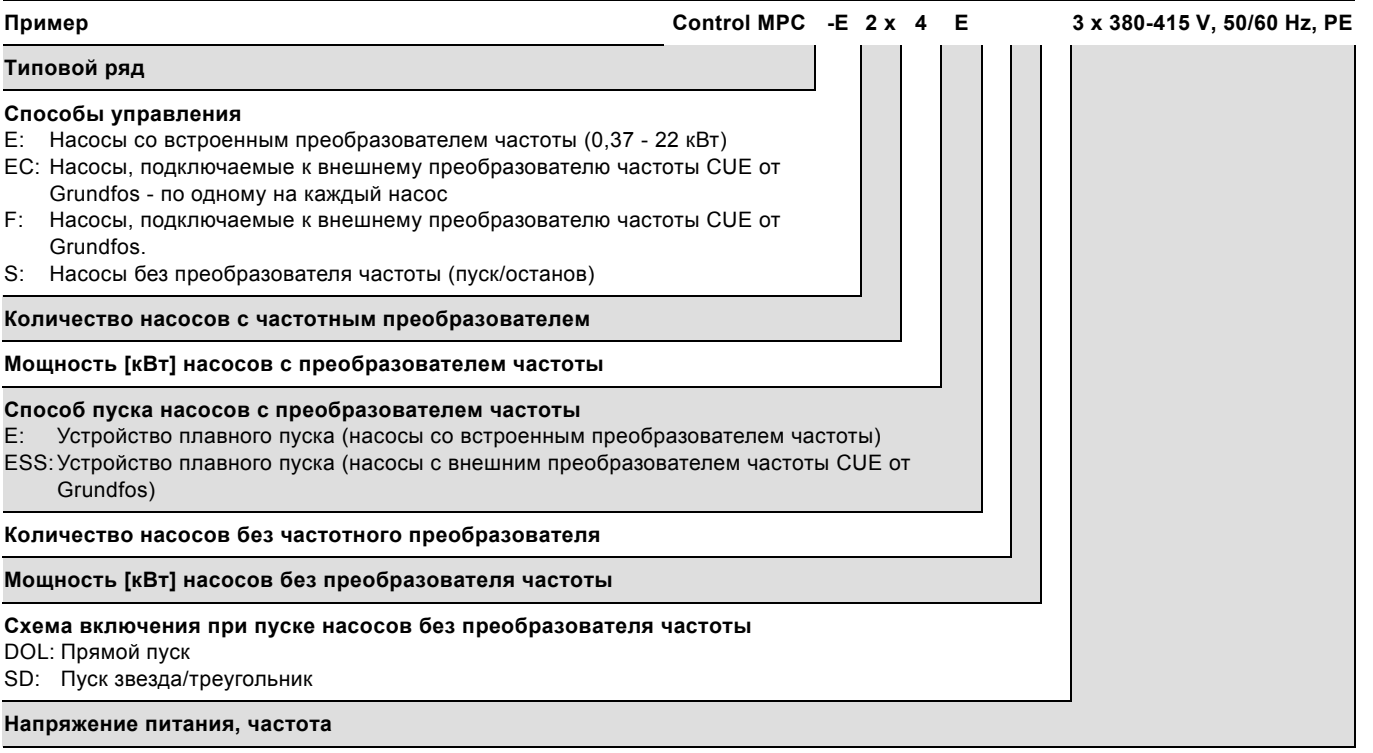

# <span id="page-5-0"></span>**5. Обзор способов управления**

Для данных примеров за основу были взяты установки повышения давления.

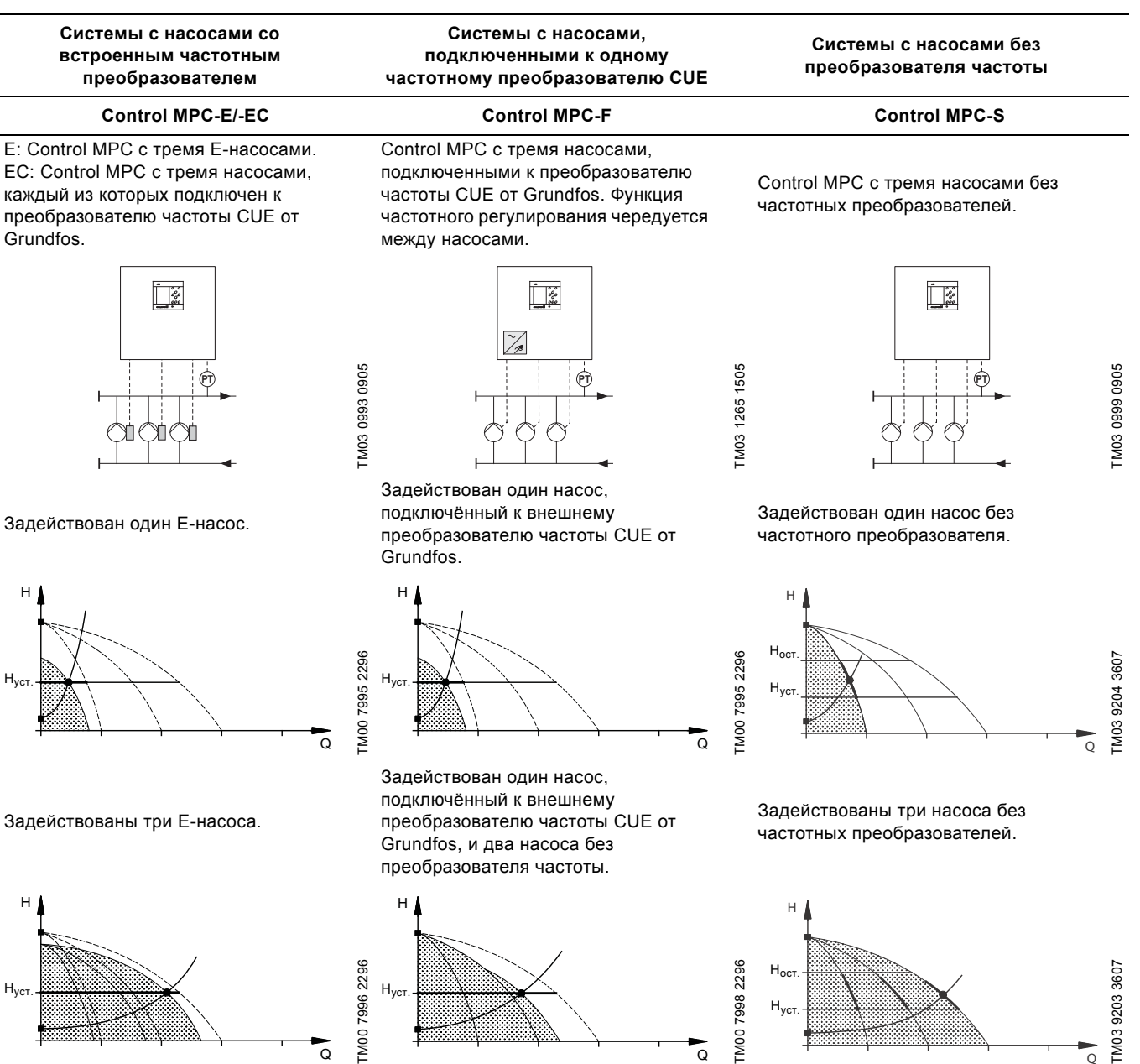

- Control MPC-E/EC поддерживает постоянное давление путём непрерывной регулировки частоты вращения насосов.
- Производительность установки меняется по необходимости путём включения/выключения требуемого количества насосов и параллельной регулировки насосов, находящихся в эксплуатации.
- Смена насосов осуществляется автоматически и зависит от нагрузки, наработки и технических неисправностей.
- Все включенные насосы работают с равной частотой вращения.
- Количество работающих насосов также зависит от энергопотребления насосов. Если требуется только один насос, два насоса будут работать с пониженной частотой вращения, в результате энергопотребление снизится. Для этого необходимо измерение перепада давления насоса и передача данных на блок управления.
- Control MPC-F поддерживает постоянное давление путём непрерывной регулировки частоты вращения насоса, подключенного к преобразователю частоты CUE от Grundfos. Функция частотного регулирования чередуется между насосами.
- Первым всегда запускается насос, подключенный к внешнему преобразователю частоты CUE от Grundfos. Если насос не может поддерживать давление, включается один или два насоса без частотного преобразователя.
- Смена насосов осуществляется автоматически и зависит от нагрузки, наработки и технических неисправностей.

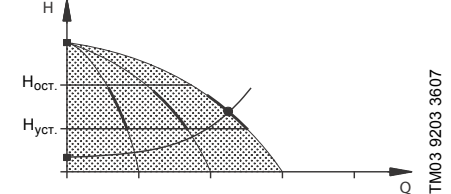

- Control MPC-S поддерживает почти постоянное давление путём включения/выключения необходимого количества насосов.
- Рабочий диапазон насосов лежит между Н<sub>уст.</sub> и Н<sub>останов</sub> (давление отключения).
- Смена насосов осуществляется автоматически и зависит от нагрузки, наработки и технических неисправностей.

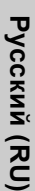

# **Control MPC Series 2000**

Control MPC с тремя Е-насосами.

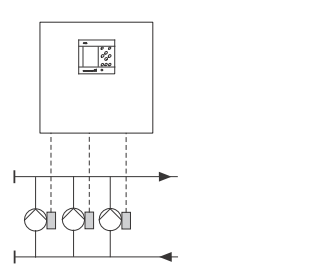

TM04 0213 5107

TM04 0213 5107

Задействован один Е -насос .

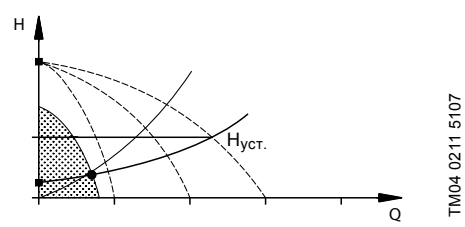

Задействованы три Е -насоса .

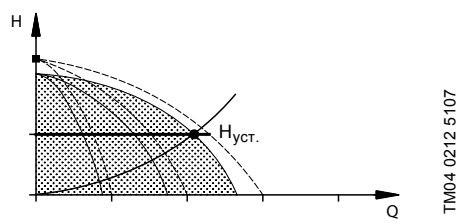

- Control MPC Series 2000 поддерживает постоянное давление путём регулировки частоты вращения подключенных насосов .
- Характеристика установки меняется в соответствии с потреблением путём включения /выключения требуемого количества насосов и параллельной регулировки работающих насосов .
- Смена насосов осуществляется автоматически и зависит от нагрузки, наработки и технических неисправностей .
- Все включенные насосы работают с равной частотой вращения .
- Количество работающих насосов зависит также от энергопотребления насосов. Если требуется только один насос, два насоса будут работать с пониженной частотой вращения, в результате энергопотребление снизится. Для этого необходимо измерение перепада давления насоса и передача данных на блок управления .

# <span id="page-7-0"></span>**6. Монтаж**

Перед началом монтажа убедитесь, что установка соответствует вашему заказу и не имеет видимых повреждений.

# <span id="page-7-1"></span>**6.1 Монтаж механической части**

Control MPC должен быть смонтирован в хорошо проветриваемом помещении для того, чтобы обеспечить достаточное охлаждение шкафа управления.

Насосы монтируются в соответствии с руководством по монтажу и эксплуатации, поставляемым с насосами.

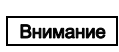

Control MPC не предназначен для наружной установки и не должен попадать под прямые солнечные лучи.

# <span id="page-7-2"></span>**6.2 Подключение электрооборудования**

Предупреждение

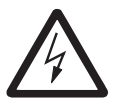

Монтаж электрооборудования должен выполняться уполномоченным

квалифицированным персоналом в соответствии с общими и местными нормами техники безопасности и соответствующей схемой электрических соединений.

- Монтаж электрооборудования установки должен соответствовать классу защиты IP54.
- Убедитесь, что характеристики установки соответствуют параметрам используемого на месте монтажа источника электропитания.
- Убедитесь, что поперечное сечение провода соответствует техническим требованиям, указанным в схеме электрических соединений.

# <span id="page-7-3"></span>**6.3 Ввод в эксплуатацию**

- 1. Подключите источник питания.
- 2. Дождитесь появления первого дисплейного окна.
- 3. При первом включении блока управления CU 352 мастер пуска проведёт пользователя по основным настройкам.
- 4. Следуйте инструкциям в каждом окне.
- 5. После завершения работы мастера пуска следует убедиться, что все насосы настроены на "Авто" в меню "Состояние".
- 6. Зайдите в меню "Работа".
- 7. Выберите режим работы "Нормал." и нажмите [ok].
- 8. Теперь система готова к работе.

Grundfos предоставляет гидравлические данные для насосов CR, CRI, CRE и CRIE с возможностью загрузить GSC-файлы непосредственно в CU 352. Данные по источнику энергии вводятся вручную.

Указание Для всех остальных типов насосов необходимо вручную ввести как гидравлические данные, так и данные электрооборудования насоса. См. раздел *8.7.39 Дан.хар-к нас-в [\(4.3.19\)](#page-45-0)*.

# <span id="page-7-4"></span>**7. Панель управления**

Панель управления на передней крышке шкафа управления включает в себя дисплей, набор кнопок и два световых индикатора. Панель управления позволяет вручную настраивать и контролировать производительность установки.

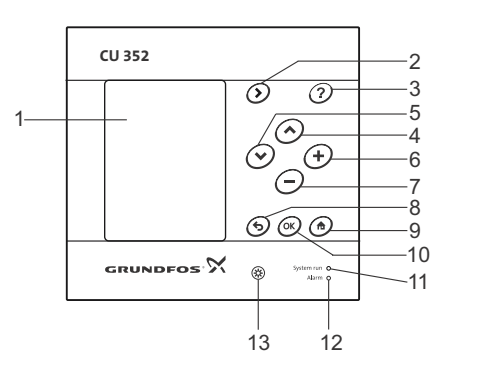

<span id="page-7-5"></span>**Рис. 4** Панель управления

| Поз. | Описание                                   |
|------|--------------------------------------------|
| 1    | Дисплей                                    |
| 2    | Стрелка направо                            |
| 3    | Справка                                    |
| 4    | Вверх                                      |
| 5    | Вниз                                       |
| 6    | Плюс                                       |
| 7    | Минус                                      |
| 8    | Назад                                      |
| 9    | В начало                                   |
| 10   | ОК                                         |
| 11   | Световой индикатор работы (зелёный)        |
| 12   | Световой индикатор неисправности (красный) |
| 13   | Яркость                                    |

<span id="page-8-0"></span>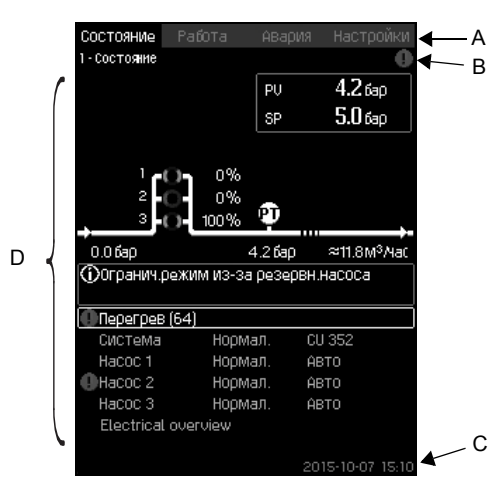

**Рис. 5** Структура дисплея

#### <span id="page-8-2"></span>**7.1.1 Строка меню**

Строка меню (A) представлена на рис. [5](#page-8-2). Окно включает в себя четыре главных меню:

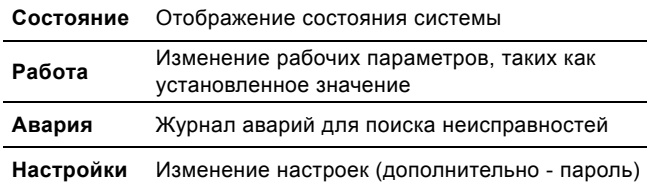

#### **7.1.2 Верхняя строка**

Верхняя строка (B) представлена на рис. [5.](#page-8-2) На рисунке показано следующее:

- номер и название окна (левая сторона)
- выбранное меню (левая сторона)
- символ  $\otimes$  при появлении сигнала тревоги (правая сторона)
- символ  $\Lambda$  при появлении предупреждения (правая сторона)
- символ выбранного языка (правая сторона).

#### **7.1.3 Графическое изображение**

Графическое изображение (D) отображает состояние, обозначение и другие элементы, в зависимости от положения в структуре меню.

Изображение может показывать всю систему или её часть, а также различные установочные параметры.

#### **7.1.4 Линейка прокрутки**

Если перечень элементов графического изображения выходит за границы дисплея, в линейке прокрутки справа появляются символы | и | Используйте эти символы для перемещения вверх и вниз по списку.

# **7.1.5 Нижняя строка**

Нижняя строка (C) отображает дату и время.

# <span id="page-8-1"></span>**7.2 Кнопки и световые индикаторы**

Активные кнопки (поз. со 2 по 10 на рис. [4\)](#page-7-5) на CU 352 подсвечены.

## **7.2.1 Стрелка направо (поз. 2)**

Нажмите [>], чтобы перейти в следующее меню в структуре меню. Если нажать [>], когда будет выделено меню "Настройки", вы перейдёте в меню "Состояние".

# **7.2.2 Справка (поз. 3)**

Если подсвечена эта кнопка, при нажатии на неё появится текст подсказки, которая относится к активному окну. Закройте текст нажатием  $\triangle$ .

# **7.2.3 Вверх и вниз (поз. 4 и 5)**

Используйте символы [ ∨ ] и [ ∧ ] для перемещения вверх и вниз по списку.

Любой текст может быть выбран кнопкой [ok], если он в текстовом окне.

Если выделить какой-либо текст и нажать кнопку [ ∧ ], выделится текст над ним. Если нажать кнопку [ ∨ ], выделится текст под ним.

Если в последней строке списка нажать [ ∨ ], выделится первая строка.

Если в первой строке списка нажать [ ∧ ], выделится последняя строка.

#### **7.2.4 Плюс и минус (поз. 6 и 7)**

Для увеличения или уменьшения значения используйте [+] и [–]. Величина активируется нажатием [ok].

#### **7.2.5 Назад (поз. 8)**

Чтобы вернуться на одно окно в меню, нажмите  $\blacklozenge$ . Если изменить какое-либо значение и нажать Э, то новая величина не сохранится. Дополнительную информацию смотрите в разделе *[7.2.7 OK \(](#page-8-3)поз. 10)*.

Если нажать [ok] перед тем, как нажать  $\blacklozenge$ , новая величина сохранится. Дополнительную информацию смотрите в разделе *[7.2.7 OK \(](#page-8-3)поз. 10)*.

#### **7.2.6 В начало (поз. 9)**

Нажмите  $\bigoplus$ , чтобы вернуться в меню "Состояние".

#### <span id="page-8-3"></span>**7.2.7 OK (поз. 10)**

Используйте эту кнопку как кнопку ввода.

Она также используется, чтобы начать процесс настройки величины. После изменения величины необходимо нажать кнопку [ok] для активации.

#### **7.2.8 Световые индикаторы (поз. 11 и 12)**

Панель управления оснащена зелёным и красным световыми индикаторами.

Зелёный световой индикатор будет постоянно гореть во время работы установки и мигать после активации функции останова.

Красный световой индикатор загорится при подаче аварийного сигнала или предупреждения. Неисправность можно определить по аварийному списку.

#### **7.2.9 Яркость (поз. 13)**

В окне можно изменить яркость с помощью этой кнопки:

- 1. Нажмите  $\circledast$ .
- 2. Скорректируйте яркость с помощью [+] и [–].

#### **7.2.10 Задняя подсветка**

Если никакие кнопки не нажимают в течение 15 минут, задняя подсветка панели тускнеет, на дисплее появляется первое окно меню "Состояние".

Чтобы снова активировать заднюю подсветку, нажмите любую кнопку.

# <span id="page-9-0"></span>**8. Функции**

# <span id="page-9-1"></span>**8.1 Структура функций**

Функции зависят от конфигурации системы.

<span id="page-9-2"></span>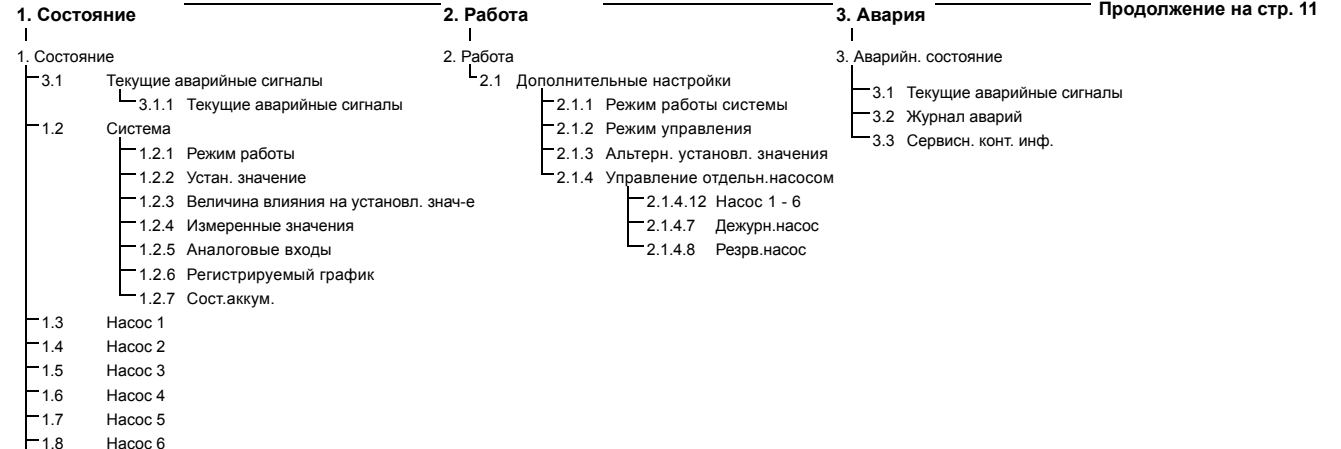

**Типовое обозначение четырёх главных меню**

#### **Состояние**

1.9 Дежурн.насос 1.10 Резрв.насос

В данном меню отображаются аварии, состояние системы и графики регистрируемых данных. **Примечание:** В данном меню не выполняются никакие настройки.

# **Работа**

В данном меню можно задать основные параметры, такие как установленное значение, режим работы, режим управления и управление отдельным насосом.

#### **Авария**

Данное меню даёт обзор аварий и предупреждений.

В данном меню можно сбрасывать аварийные сигналы и предупреждения.

#### **Настройки**

В данном меню можно задавать различные функции:

• Основной котроллер

ПИ-регулятор, Альтерн. установл. значения, Внешн.влияние на уст.знач-е, Основной датчик, Тактовая программа, Пропорц. давление, Конфигурирование S-установки, Линейн.изм.уст.знач.

• Каскадн.управл.насосами

Мин. время между пуском/остановом, Макс. число пусков/час, Число резервных насосов, Принудит.переключение насосов, Пробный режим насоса, Попытка останова насоса, Част.вращ.(вкл и откл насоса), Мин. производительность, Компенсация пускового периода насоса.

• Дополнительные функции

Функция останова, Плавное увеличение давления, Цифр.входы, Аналоговые входы, Цифровые выходы \*, Аналоговые выходы, Работа в аварийном режиме, Мин,макс и опред.польз-ем режимы, Дан.хар-к нас-в, Источн.управ-я, Фикс.давл.на входе, Оценка расхода, Работа с ограничен. производит-ю.

• Функции контроля

Защита от сухого хода, Мин. давление, Макс. давление, Внешн.неиспр-ть, Выход за предел 1, Выход за предел 2, Раб.точка вне раб.диапазона, Сброс давления, Регистрируемое значение, Неисправность, основной датчик.

• Функции CU 352

Язык окон, Единицы, Дата и время, Пароль, Ethernet, Номер шины GENIbus Состояние прогр. обесп-я.

Если установлен модуль IO 351.

<span id="page-10-0"></span>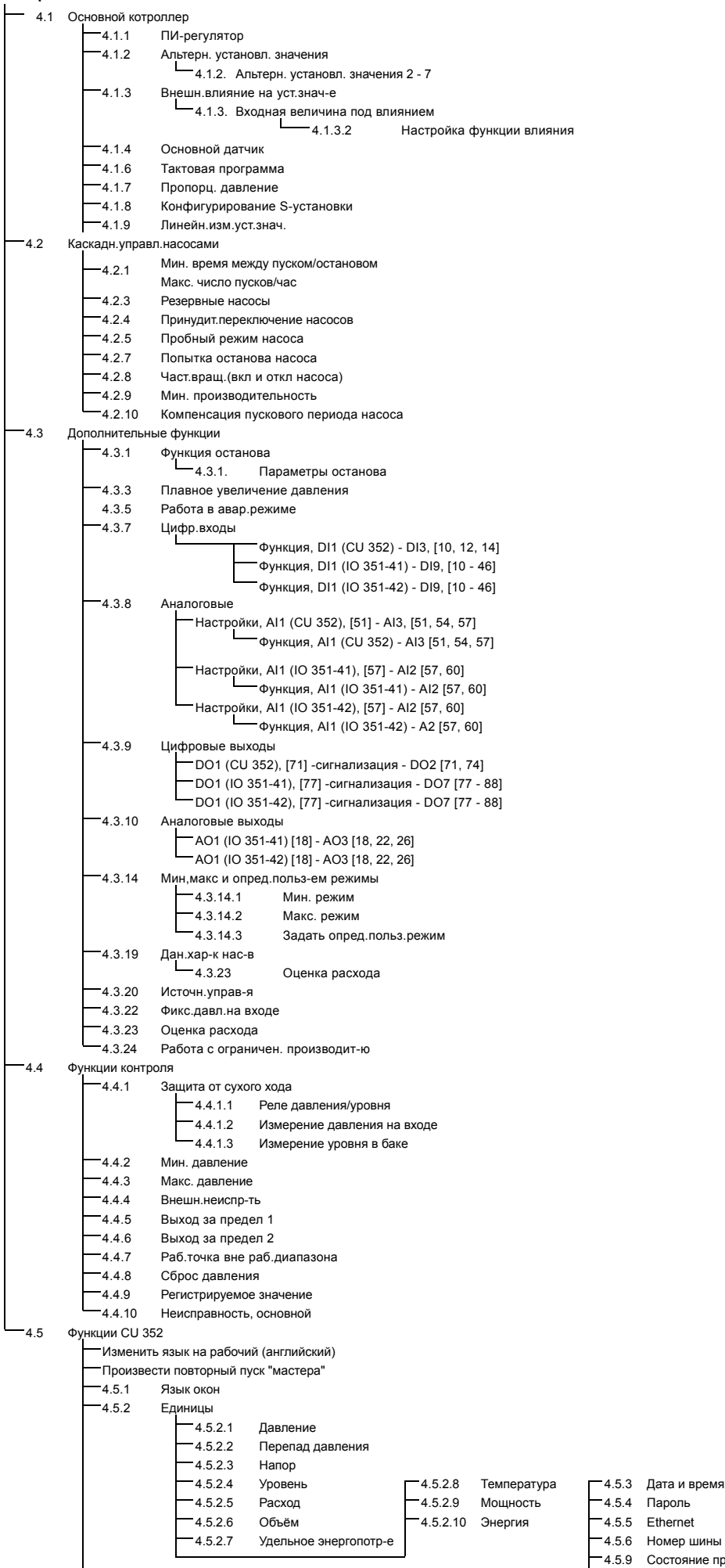

тояние прогр. обесп-я

<span id="page-11-0"></span>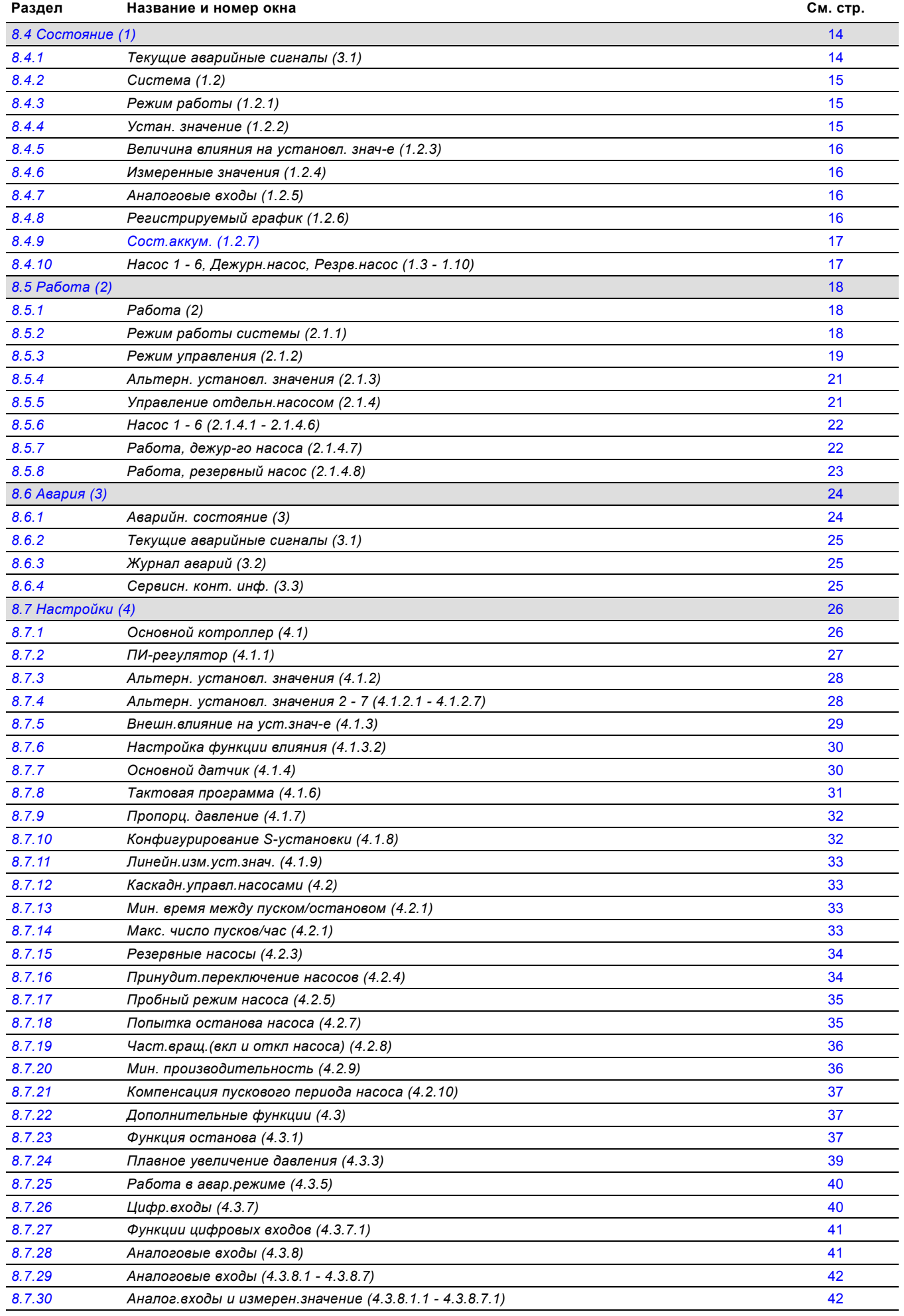

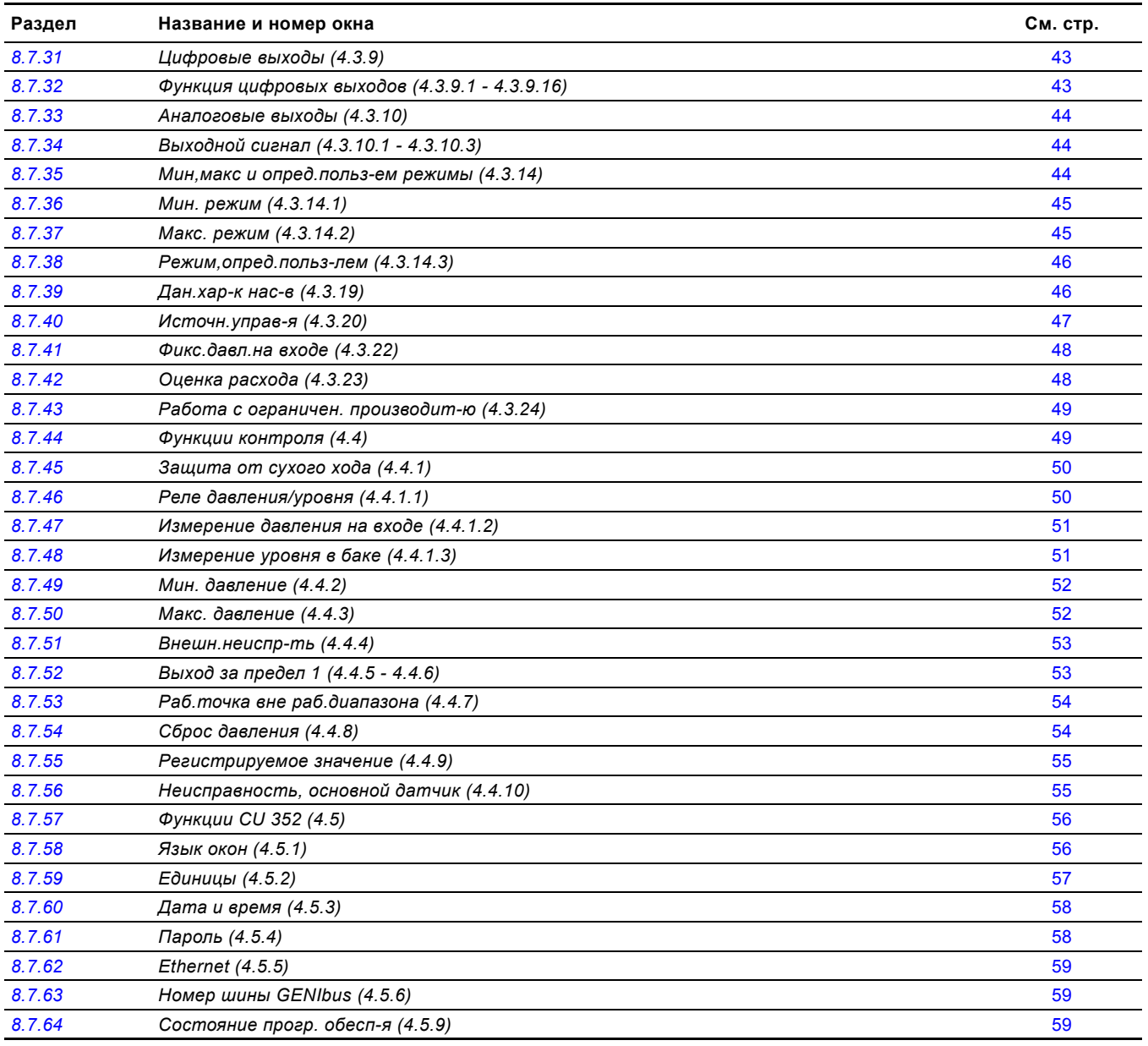

# <span id="page-13-0"></span>**8.3 Описание функций**

Описание функций основано на четырёх главных меню блока управления CU 351:

- Состояние
- Работа
- Авария
- Настройки.

Эти функции относятся ко всем способам управления, если не указано иное.

# <span id="page-13-1"></span>**8.4 Состояние (1)**

Первое окно состояния приведено ниже. Это изображение появляется при подключении электроэнергии, а также когда кнопки на панели управления не используются в течение 15 минут.

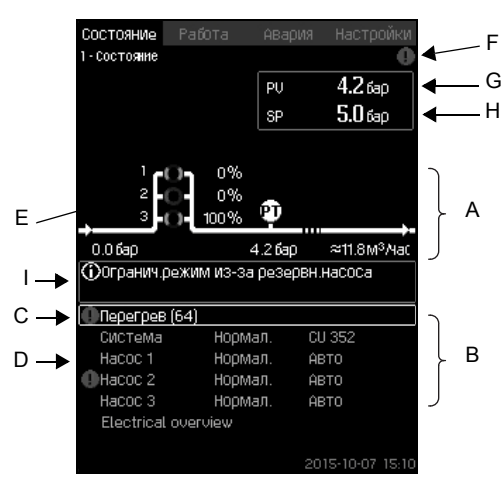

**Рис. 6** Состояние

# **Описание**

В данном меню не выполняются никакие настройки. Фактическое значение (регулируемая переменная, PV), обычно давление нагнетания, показано в верхнем правом углу (G) вместе с выбранным установленным значением (SP)  $(H)$ 

В верхней половине окна (A) отображается графическая схема насосной установки. Выбранные измеряемые параметры отображаются с символом датчика и текущим значением.

В установках MPC-E, где известны перепад давления в насосах и данные характеристик насоса, на дисплее отображается определяемый расход, когда расход и частота вращения насосов находятся в пределах диапазона, в котором возможно оценить расход.

≈ : Это значит, что расход является расчётным значением.

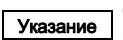

Указание Определяемый расход может отличаться от измеренного значения.

В центре дисплея имеется информационное поле (I), в котором отображается соответствующая информация, если произошло следующее:

- Огранич.режим из-за резервн.насоса
- Влияние перепада давл.включено
- Внешн.влияние на уст.знач.включено
- Альтер.уст.значение активно
- Подъём давл-я при низк.расходе вкл.
- Сброс давления активирован
- Тактовая программа активирована
- Дистанц.управл. через Ethernet
- Дистанц.управл. через GENI (RS-485)
- Огранич. из-за работы с огранич. производ-ю
- Останов из-за низк.расхода.

В нижней части дисплея (B), отображаются:

- последний текущий аварийный сигнал, если он есть, причина неисправности вместе с кодом неисправности в квадратных скобках;
- состояние системы с текущим рабочим режимом и источником управления;
- состояние насоса с текущим рабочим режимом.

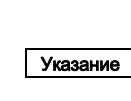

При появлении неисправности в строке (C) появится символ предупреждения  $\triangle$  или символ аварии  $\otimes$  вместе с причиной и кодом неисправности, например, "Перегрев" (64).

Если неисправность связана с одним из насосов, в начале строки состояния данного насоса (D) появится символ  $\triangle$  или  $\overline{\otimes}$ . Одновременно символ состояния насоса (E) сменит цвет на жёлтый или красный, в соответствие с описанием в таблице ниже. Символ  $\land$  или  $\otimes$  появится справа в верхней строке дисплея (F). Пока неисправность не исчезнет, этот символ будет находиться в верхней строке всех отображаемых окон.

Чтобы открыть строку меню, выделите строку кнопками [ ∨ ] или [ ∧ ] и нажмите [ok].

Через данный дисплей можно открыть окна состояния, отображающие:

- текущие аварийные сигналы;
- состояние системы;
- состояние каждого насоса.

#### **Описание состояния насоса**

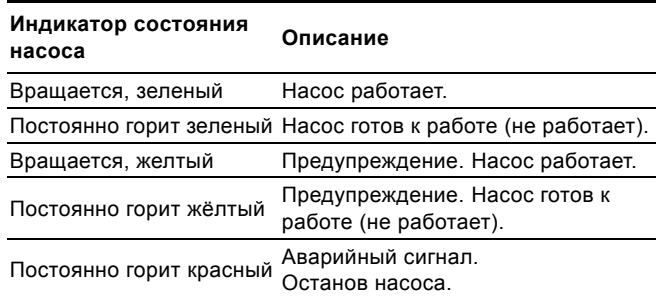

#### <span id="page-13-2"></span>**8.4.1 Текущие аварийные сигналы (3.1)**

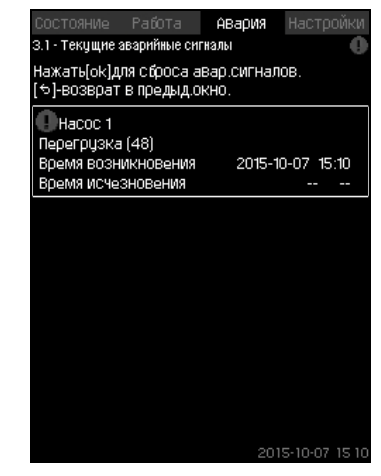

**Рис. 7** Текущие аварийные сигналы

#### **Описание**

В данном окне отображаются все активные предупреждающие и аварийные сигналы системы. Подробнее см. разделы *8.6.2 Текущие [аварийные](#page-24-0) сигналы*

*[\(3.1\)](#page-24-0)* и *8.6.3 [Журнал](#page-24-1) аварий (3.2)*.

<span id="page-14-0"></span>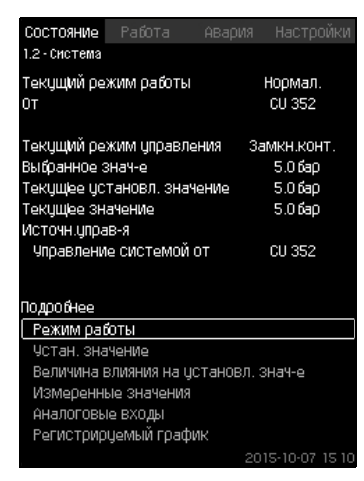

**Рис. 8** Система

#### **Описание**

В данном окне отображается текущее рабочее состояние установки. Для получения дополнительной информации можно перейти к дополнительным окнам.

Через данный дисплей можно открыть окна, отображающие:

- Режим работы
- Устан. значение
- Величина влияния на установл. знач-е
- Измеренные значения
- Аналоговые входы
- Регистрируемый график
- Сост.аккум..

# <span id="page-14-1"></span>**8.4.3 Режим работы (1.2.1)**

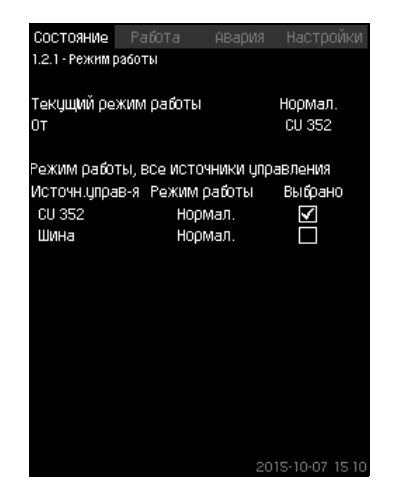

**Рис. 9** Режим работы

#### **Описание**

В данном окне отображается рабочий режим установки, а также источник управления.

#### **Режимы работы**

Установка имеет шесть рабочих режимов:

- 1. Нормал.
	- Насосы регулируют свою производительность в соответствии с потреблением.
- 2. Marc
	- Насосы работают с постоянно высокой частотой вращения. Как правило, все насосы работают с максимальной частотой вращения.
- 3. Опр.польз-ем
	- Насосы работают с постоянной частотой вращения, установленной пользователем. Как правило, это производительность между "Макс." и "Мин.".

#### 4. Мин.

- Насосы работают с постоянной низкой частотой вращения. Как правило, один насос работает с частотой вращения 70 %.
- 5. Останов
	- Все насосы остановлены.
- 6. Работа в авар.режиме
- Насосы работают в соответствии со значением, установленным в окне *[Работа](#page-39-0) в авар.режиме (4.3.5)*. Производительность, необходимая для данных режимов работы, может быть установлена в меню "Настройки":
	- Макс.
- Мин.
- Опред.польз-лем
- Работа в авар.режиме.

#### См. разделы *8.7.35 Мин,макс и опред.польз-ем [режимы](#page-43-2) [\(4.3.14\)](#page-43-2)* и *8.7.25 [Работа](#page-39-0) в авар.режиме (4.3.5)*.

Текущий режим работы можно регулировать из четырёх различных источников:

- неисправность
- внешний сигнал
- CU 352
- шина.

#### **Источн.управ-я**

Установку можно настроить на дистанционное управление через внешнюю шину связи (опция). В этом случае установленное значение и режим работы должны задаваться посредством шины.

В меню "Настройки" в качестве источника управления можно выбрать CU 352 или внешнюю шину связи.

Состояние данной настройки отображается в окне "Режим работы".

#### <span id="page-14-2"></span>**8.4.4 Устан. значение (1.2.2)**

| ŪТ                       |        |                         |         |
|--------------------------|--------|-------------------------|---------|
|                          |        | CU 352                  |         |
| Чот знач.                | контцр | Разом. Замкн.<br>контур | Выбрано |
| Nº 1                     | 10%    | 5.0 бар                 | ☑       |
| No 2                     | 20%    | 3.3 бар                 | L       |
| No 3                     | 30%    | 3.56a0                  |         |
| No 4                     | 40%    | 3.8 бар                 |         |
| N <sub>2</sub> 5         | 50%    | 4.06 <sub>5</sub>       |         |
| No 6                     | 60%    | 4.3 бар                 |         |
| N <sub>2</sub> 7         | 70%    | 4.56a0                  |         |
| <u>Чот знач шин</u><br>а | 0%     | 0.0660                  |         |

**Рис. 10** Устан. значение

#### **Описание**

В данном окне отображается выбранное установленное значение и где оно было установлено: CU 352 или внешняя шина связи.

Окно также показывает все семь возможных установленных значений от CU 352 (для управления по принципу замкнутого и разомкнутого контура). Одновременно отображается выбранное установленное значение.

Это окно состояния, в нём нельзя выполнять настройки.

Установленные значения можно менять в меню "Работа" или "Настройки". См. раздел *8.7.3 Альтерн. [установл](#page-27-0). значения [\(4.1.2\)](#page-27-0)*.

#### <span id="page-15-0"></span>**8.4.5 Величина влияния на установл. знач-е (1.2.3)**

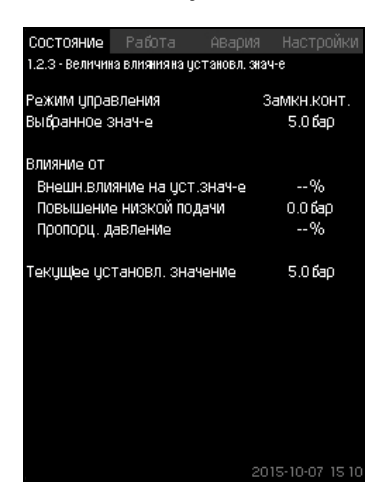

**Рис. 11** Величина влияния на установл. знач-е

#### **Описание**

На выбранное установленное значение могут влиять параметры. Параметры отображаются в процентах от 0 до 100 % или как давление, измеренное в барах. Они могут только уменьшить установленное значение, так как влияние в процентах, делённое на 100, умножается на установленное значение:

Фактическое установленное значение (SP) =

выбранное установленное значение х влияние (1) x влияние (2) x ...

Окно показывает параметры, которые влияют на выбранное установленное значение, и поправочную величину (влияние) в процентах.

Некоторые параметры можно устанавливать в окне *Внешн.[влияние](#page-28-0) на уст.знач-е (4.1.3)*. Параметр "Повышение низкой подачи" устанавливается как область пуска/останова в процентном выражении от значения, установленного в окне *Функция [останова](#page-36-2) (4.3.1)*. Параметр задаётся в процентах в окне *Пропорц. [давление](#page-31-0) (4.1.7)*.

Последним отображается полученное фактическое установленное значение (SP).

#### <span id="page-15-1"></span>**8.4.6 Измеренные значения (1.2.4)**

| Состояние                              | Работа                                 | АВария | Настройки               |  |  |  |  |
|----------------------------------------|----------------------------------------|--------|-------------------------|--|--|--|--|
| 1.2.4 - Измеренные значения            |                                        |        |                         |  |  |  |  |
| Текущі парам управл-ия (PU)            |                                        |        |                         |  |  |  |  |
|                                        | Давление нагнетания                    |        | 5.0 бар                 |  |  |  |  |
|                                        | Другие измерен, или вычислен, значения |        |                         |  |  |  |  |
|                                        | Давление нагнетания                    |        | 5.0 бар                 |  |  |  |  |
| Расход                                 |                                        |        | 20.30М <sup>3</sup> Мас |  |  |  |  |
| Потребл. МОЩНОСТЬ                      |                                        |        | 0.0KBT                  |  |  |  |  |
| Энергопотребление                      |                                        |        | 702KBT-4                |  |  |  |  |
|                                        | Чдельн.энергопотр, факт                |        | 0.000KBT-4M             |  |  |  |  |
|                                        | Чдельн.энергопотр, средн               |        | 0.585KBT-4M             |  |  |  |  |
| Расчетный расход                       |                                        |        | -- M <sup>3</sup> /Hac  |  |  |  |  |
| Общий объем                            |                                        |        | 1200M <sup>3</sup>      |  |  |  |  |
| Для сбооса накопл.знач-й нажмите [ок]. |                                        |        |                         |  |  |  |  |
|                                        |                                        |        | 2015-10-07 15 1         |  |  |  |  |

**Рис. 12** Измеренные значения

#### **Описание**

Окно показывает общее состояние всех измеренных и вычисленных параметров. В установках MPC-E с расходомером удельная энергия отображается как средняя величина и фактическая величина (средний показатель за последнюю минуту). Среднее значение определяется на основании суммарного расхода из общего объема. Среднее значение общего объёма и удельной энергии может быть сброшено в данном окне.

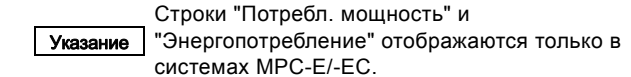

#### <span id="page-15-2"></span>**8.4.7 Аналоговые входы (1.2.5)**

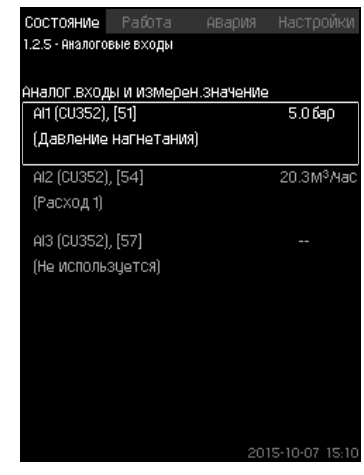

**Рис. 13** Аналоговые входы

#### **Описание**

В данном окне представлен обзор аналоговых входов и измеренных значений каждого входа. См. разделы *8.7.28 [Аналоговые](#page-40-1) входы (4.3.8)*, *8.7.29 [Аналоговые](#page-41-0) входы [\(4.3.8.1 - 4.3.8.7\)](#page-41-0)* и *8.7.30 Аналог.входы и измерен.[значение](#page-41-1) [\(4.3.8.1.1 - 4.3.8.7.1\)](#page-41-1)*.

#### <span id="page-15-3"></span>**8.4.8 Регистрируемый график (1.2.6)**

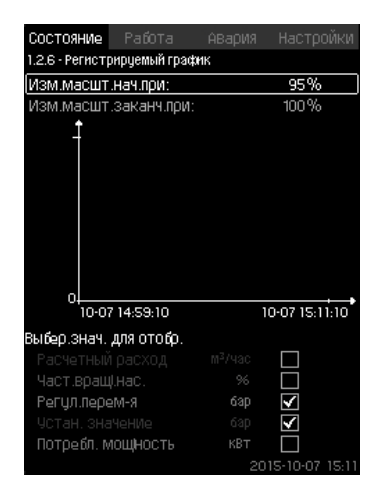

**Рис. 14** Регистрируемый график

#### **Описание**

В данном окне отображаются регистрируемые данные, сохраненные в шкафу управления. Выберите регистрируемые величины в окне *[Регистрируемое](#page-54-0) значение [\(4.4.9\)](#page-54-0)*. Здесь могут отображаться различные величины. Также здесь можно изменить временную шкалу.

#### **Настройка через панель управления**

Состояние > Система > Регистрируемый график

- 1. Задайте значение в процентах:
- Изм.масшт.нач.при:
- Изм.масшт.заканч.при:
- 2. Выбер.знач. для отобр..

<span id="page-16-1"></span>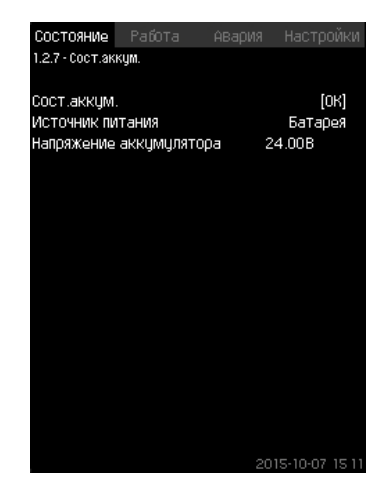

**Рис. 15** Сост.аккум.

#### **Описание**

Здесь отображается состояние резервной батареи (если она установлена).

#### <span id="page-16-0"></span>**8.4.10 Насос 1 - 6, Дежурн.насос, Резрв.насос (1.3 - 1.10)**

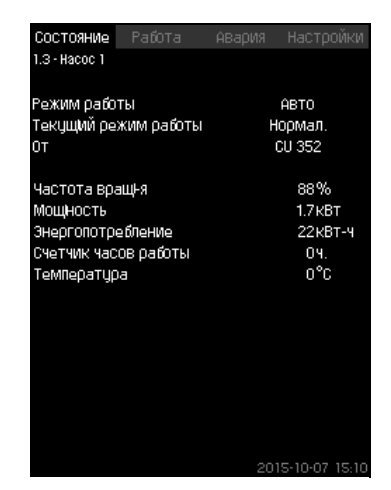

#### **Рис. 16** Насос 1

#### **Описание**

В данном окне отображается рабочее состояние отдельных насосов.

Окна резервного и ведущего насосов

Указание отображаются в случае установки данных насосов.

Насосы могут иметь разные рабочие режимы:

- Авто
	- Вместе с другими насосами в автоматическом режиме работы данный насос управляется ПИ-регулятором, обеспечивающим требуемую производительность системы.
- Ручн.
	- Насос не регулируется ПИ-регулятором. В ручном режиме насос может иметь один из следующих режимов работы:
- Макс.
	- Насос работает с максимальной установленной частотой вращения. (Данный режим работы можно выбрать только для частотно-регулируемых насосов).
- Нормал.
	- Насос работает с установленной частотой вращения.
- Мин.
	- Насос работает с минимальной установленной частотой вращения. (Данный режим работы можно выбрать только для частотно-регулируемых насосов).
- Останов
	- Насос был принудительно остановлен.

Кроме информации о режиме работы в окне состояния можно найти различные параметры, такие как:

- текущий режим работы;
- источник управления;
- частота вращения (для насосов без частотного преобразователя отображается только 0 или 100 %);
- потребляемая мощность (только MPC-E/-EC);
- энергопотребление (только MPC-E/-EC);
- часы работы.

# <span id="page-17-0"></span>**8.5 Работа (2)**

В данном меню можно задать основные параметры, такие как установленное значение, режим работы, режим управления и управление отдельным насосом.

# <span id="page-17-1"></span>**8.5.1 Работа (2)**

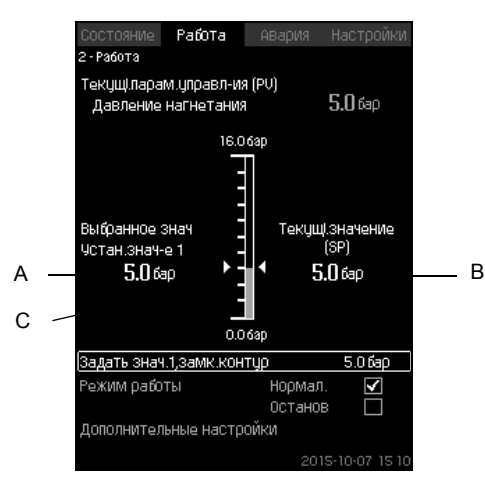

**Рис. 17** Работа

#### **Описание**

Столбец показывает диапазон настройки. При управлении по принципу замкнутого контура это соответствует диапазону основного датчика, здесь 0-16 бар. При управлении по принципу разомкнутого контура диапазон настройки составляет 0-100 %.

Слева от столбца показано выбранное установленное значение 1 (A), т.е. величина, установленная в дисплейном окне. Справа от столбца – фактическое установленное значение (B), т.е. установленное значение, которое является точкой отсчёта для ПИ-регулятора. Если не было выбрано никакой поправочной величины (влияния) на установленное значение, эти две величины совпадают. Серым цветом в столбце выделена та часть, которая представляет измеренную величину (давление на выходе) (C). См. разделы *8.7.5 Внешн.[влияние](#page-28-0) на уст.знач-е (4.1.3)* и *8.7.6 [Настройка](#page-29-0) функции влияния (4.1.3.2)*.

Под дисплейным окном находится строка меню для настройки установленного значения 1 и выбора режима работы, включая режимы "Нормал." и "Останов". Можно также делать дополнительные настройки: режим работы системы, режим управления, установленные значения для замкнутого и разомкнутого контура, а также управление отдельным насосом.

#### **Диапазон настройки**

Устан. значение:

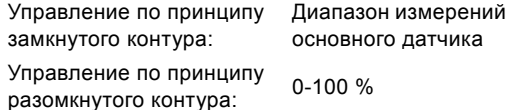

# **Настройка через панель управления**

#### **Устан. значение**

• Работа > Задать знач.1,разм.контур / Задать знач.1,замк.контур.

Задайте величину.

#### **Режим работы**

- Работа
- Выбирать: Нормал. / Останов.

#### **Дополнительные настройки**

• Работа > Дополнительные настройки.

Выберите одну из настроек ниже:

- Режим работы системы (см. раздел *[8.5.2](#page-17-2)*).
- Режим управления (см. раздел *[8.5.3](#page-18-0)*).
- Альтерн. установл. значения (см. раздел *[8.5.4](#page-20-0)*).
- Управление отдельн.насосом (см. раздел *[8.5.6](#page-21-0)*).

#### **Заводская настройка**

Установленное значение - значение, подходящее определённой системе. Заводские настройки можно изменить через меню пуска.

#### <span id="page-17-2"></span>**8.5.2 Режим работы системы (2.1.1)**

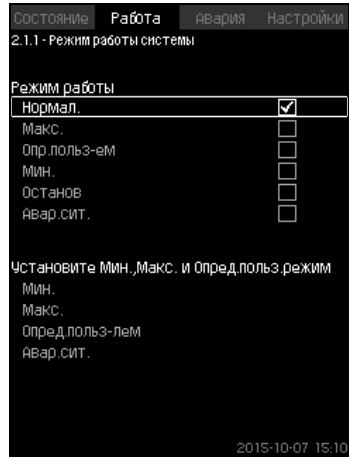

**Рис. 18** Режим работы системы

#### **Описание**

Установку можно настроить на шесть различных режимов работы. "Нормал." - это стандартная настройка. См. раздел *8.4.3 Режим [работы](#page-14-1) (1.2.1)*.

Производительность, необходимая для данных режимов работы, может быть установлена в данном меню:

- Макс.
- Мин.
- Опр.польз-ем
- Авар.сит..

#### **Диапазон настройки**

- Нормал.
- Макс.
- Мин.
- Опр.польз-ем
- Останов
- Авар.сит..

#### **Настройка через панель управления**

• Работа > Дополнительные настройки > Режим работы системы > Режим работы.

Для того чтобы задать производительность в мин., макс., определяемом пользователем режимах или во время работы в аварийном режиме, выберите нужную строку в нижней части окна. См. разделы *[8.7.35](#page-43-2) Мин,макс и опред.польз-ем режимы [\(4.3.14\)](#page-43-2)* и *8.7.25 [Работа](#page-39-0) в авар.режиме (4.3.5)*.

**Заводская настройка**

Нормал..

#### <span id="page-18-0"></span>**8.5.3 Режим управления (2.1.2)**

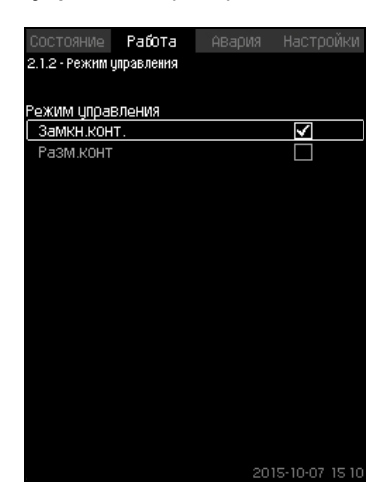

**Рис. 19** Режим управления

#### **Описание**

Возможны два режима управления, а именно: по принципу замкнутого и разомкнутого контура.

#### **Замкн.конт.**

Типичный режим управления – это управление по типу замкнутого контура, при котором ПИ-регулятор гарантирует, что система достигнет выбранного установленного значения и будет его поддерживать. Производительность основывается на установленном значении, заданном для замкнутого контура. Смотрите рис. [20](#page-18-1) и [21.](#page-18-2)

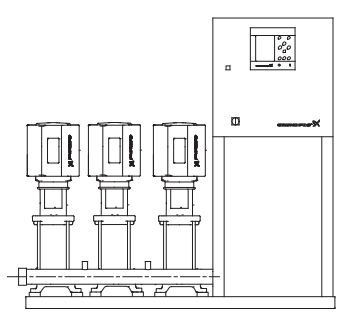

<span id="page-18-1"></span>**Рис. 20** Установка, регулируемая встроенным ПИрегулятором (замкнутый контур)

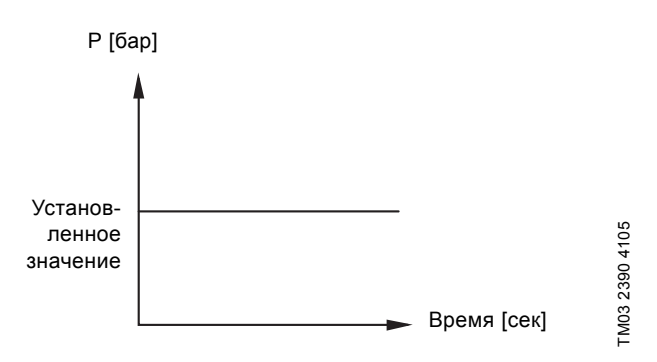

<span id="page-18-2"></span>**Рис. 21** Регулировочная характеристика для замкнутого контура

#### **Настройка через панель управления**

• Работа > Дополнительные настройки > Режим управления > Замкн.конт..

Задайте установленное значение. См. разделы *[8.5.4](#page-20-0)* и *[8.5.1](#page-17-1)*.

# **Разом. контур**

При управлении по принципу разомкнутого контура насосы работают с фиксированной частотой вращения.

Частота вращения рассчитывается из производительности, установленной пользователем (0-100 %).

Производительность насоса в процентах пропорциональна расходу.

Управление по типу разомкнутого контура обычно используется, когда система управляется внешним контроллером, который регулирует производительность через внешний сигнал. Таким внешним контроллером может быть, к примеру, инженерная система здания, к которой подключена установка MPC. В таких случаях MPC выступает в роли управляющего устройства. Смотрите рис. [22](#page-18-3) и [23](#page-18-4).

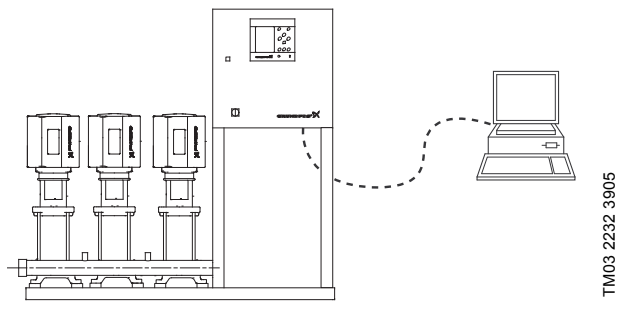

<span id="page-18-3"></span>**Рис. 22** Установка повышения давления с внешним контроллером (разомкнутый контур)

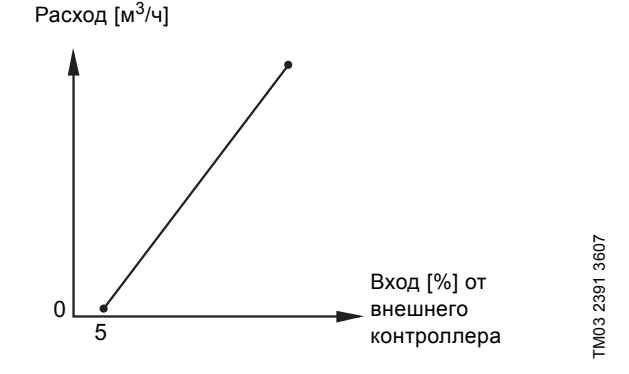

<span id="page-18-4"></span>**Рис. 23** Регулировочная характеристика для разомкнутого контура

Расход  $[M<sup>3</sup>/4]$ 

TM03 2231 3905

TM03 2231 3905

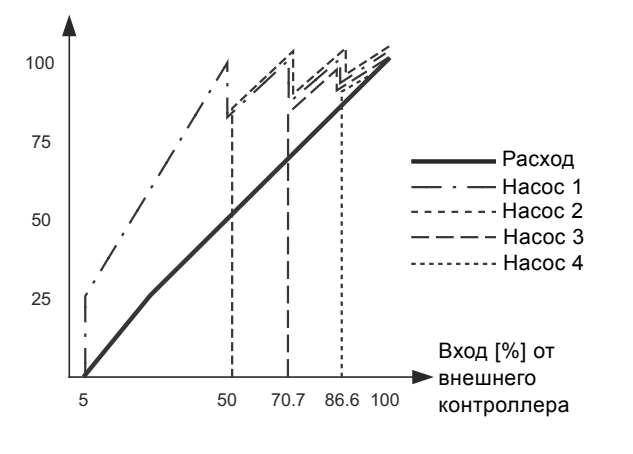

**Рис. 24** Регулировочная характеристика для MPC-E в разомкнутом контуре

TM03 9977 4807

TM03 9977 4807

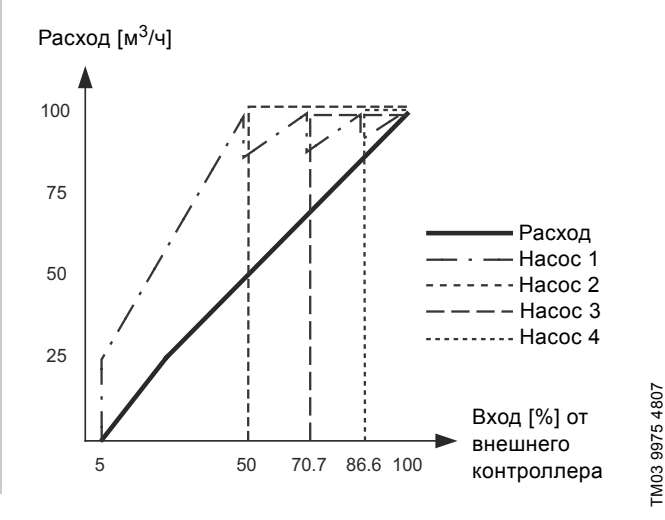

**Рис. 25** Регулировочная характеристика для MPC-F в разомкнутом контуре

Расход  $[M<sup>3</sup>/4]$ 

**Русский**

 **(RU)**

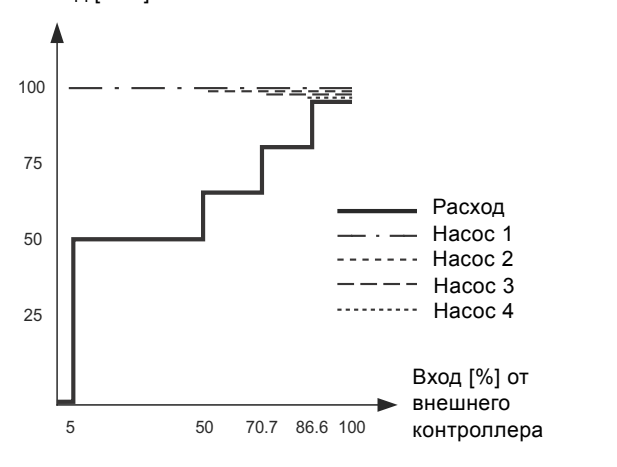

**Рис. 26** Регулировочная характеристика для MPC-S в разомкнутом контуре

#### **Диапазон настройки**

Применительно к разомкнутому контуру выполняются следующие настройки:

- Разом. контур
- Задать знач.1,разм.контур
- Внешн.влияние на уст.знач-е
- Нормал..

#### **Настройка через панель управления**

Чтобы настроить внешний источник управления системой, выполните следующее:

- Работа > Дополнительные настройки > Режим управления.
- Выберите: Разом. контур.
- Выберите: Останов
- 1.  $6 \times 2$ .
- 2. Установите значение 100 %: Задать знач.1,разм.контур.
- 3. Настройки > Основной котроллер > Внешн.влияние на уст.знач-е > Перейти к настр-ке анал.входа.
- 4. Выберите аналоговый вход и диапазон.
- 5. Выберите:
- Измеренное входное значение. Появится окно 4.3.8.1.1.
- Выберите: 0-100% сигнал.
- 6.  $\epsilon$
- 7. Установите минимальное и максимальное значение для датчика.
- 8.  $6 \times 2$ .
- 9. Выберите:
- Входная величина под влиянием
- 0-100% сигнал.
- 10.  $\leftarrow$ .
- 11. Выберите: Задать функцию влияния. (См. также раздел *[8.7.6](#page-29-0)*.)
- 12. Задайте количество точек.
- 13. Задайте: Внешн. входное значение. (Точка 1.)
- 14. Задайте значение в процентах: Уменьшить устан.знач-е до. (Точка 1.)
- 15. Повторите пункты 13 и 14 для всех выбранных точек.
- 16.  $\bigstar$ .

TM03 9974 4807

TM03 9974 4807

- 17. Задайте как секунды: Врем.конст.фильтра.
- 18. Выберите: Активировано.
- 19.  $\leftrightarrow$  x 2.
- 20. Выберите:
- Работа
- Нормал..

Теперь установка повышения давления может регулироваться внешним контроллером.

#### **Заводская настройка**

Управление по принципу замкнутого контура.

#### <span id="page-20-0"></span>**8.5.4 Альтерн. установл. значения (2.1.3)**

| Работа<br>СОСТОЯНИе                 | АВария | Настройк      |
|-------------------------------------|--------|---------------|
| 2.1.3 - Альтерн, цстановл, значения |        |               |
| Задайте цстан.значения.             |        |               |
| Замкн.контцо                        |        |               |
| Чотан, знач-е 1                     |        | 5.0 бар       |
| ЧОТАН ЗНАЧ-е 2                      |        | 3.3 ធែល       |
| Чотан знач-е 3                      |        | 3.5 ធែល       |
| ЧСТАН ЗНАЧ-е 4                      |        | 3.8 ធែល       |
| ЧСТАН ЗНАЧ-е 5                      |        | 4.0 ចំង0      |
| Чотан знач-е 6                      |        | 4.3 ធែប       |
| Чотан знач-е 7                      |        | 4.5 ធែប       |
| Разом контур                        |        |               |
| ЧСТАН ЗНАЧ-е 1                      |        | 10%           |
| Чотан знач-е 2                      |        | 20%           |
| Устан, знач-е 3                     |        | 30%           |
| ЧСТан Знач-е 4                      |        | 40%           |
| Чотан знач-е 5                      |        | 50%           |
| Чотан знач-е 6                      |        | 60%           |
| Чотан знач-е 7                      |        | 70%           |
|                                     |        | 2015-10-07-15 |

**Рис. 27** Альтерн. установл. значения

#### **Описание**

Кроме основного установленного значения 1 (отображается в окне 2 меню "Работа"), можно задать шесть альтернативных установленных значений для управления по принципу замкнутого контура. Кроме того, можно задать семь установленных значений для управления по принципу разомкнутого контура.

С помощью внешних контактов можно активировать одно из альтернативных установленных значений.

См. разделы *8.7.3 Альтерн. [установл](#page-27-0). значения (4.1.2)* и *8.7.4 Альтерн. установл. значения [2 - 7 \(4.1.2.1 - 4.1.2.7\)](#page-27-1)*.

#### **Диапазон настройки**

Диапазон настройки установленных значений для управления по принципу замкнутого контура зависит от диапазона основного датчика. См. раздел *8.7.7 [Основной](#page-29-1) датчик (4.1.4)*.

При управлении по принципу разомкнутого контура диапазон настройки составляет 0-100 %.

#### **Настройка через панель управления**

- Работа > Дополнительные настройки > Альтерн. установл. значения.
- Задайте установленное значение.

# **Заводская настройка**

Установленное значение 1 для управления по принципу замкнутого контура - это значение, подходящее определённой установке.

Другие установленные значения для управления по принципу замкнутого контура - 3 бара.

Все установленные значения для управления по принципу разомкнутого контура составляют 70 %.

#### <span id="page-20-1"></span>**8.5.5 Управление отдельн.насосом (2.1.4)**

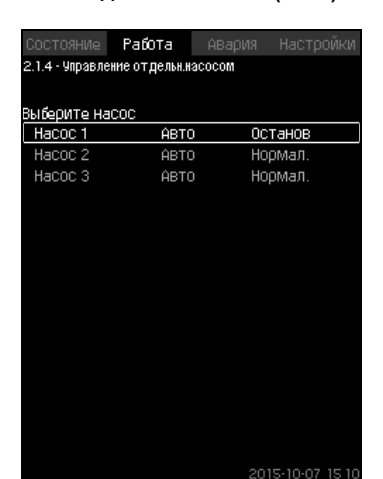

**Рис. 28** Управление отдельн.насосом

#### **Описание**

Можно изменить режим работы и перейти от автоматического к одному из ручных режимов работы.

#### **Авто**

Насосы управляются ПИ-регулятором, обеспечивающим требуемую производительность системы.

# **Ручн.**

Насос не управляется ПИ-регулятором, а настроен на один из следующих ручных режимов работы:

- Макс.
	- Насос работает с максимальной установленной частотой вращения. (Данный режим работы можно выбрать только для частотно-регулируемых насосов).
- Нормал.
	- Насос работает с установленной частотой вращения.
- Мин.
	- Насос работает с минимальной установленной частотой вращения. (Данный режим работы можно выбрать только для частотно-регулируемых насосов).
- Останов
	- Насос был принудительно остановлен.

В ручном режиме работы насосы не подпадают под обычное каскадное управление насосами или регулирование частоты вращения. Насосы в ручном режиме "мешают" нормальной работе установки.

Если один или несколько насосов - в ручном режиме работы, система может не достигнуть заданной производительности.

Для этой функции есть два окна. В первом окне можно выбрать насос для настройки, в следующем окне можно выбрать режим работы.

#### **Диапазон настройки**

Можно выбрать все насосы.

#### **Настройка через панель управления**

Работа > Дополнительные настройки > Управление отдельн.насосом.

# <span id="page-21-0"></span>**8.5.6 Насос 1 - 6 (2.1.4.1 - 2.1.4.6)**

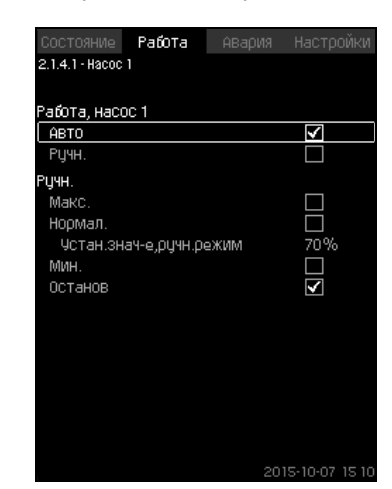

**Рис. 29** Насос 1 - 6

#### **Описание**

Это окно появляется для отдельных насосов и дает возможность настраивать режим работы.

#### **Диапазон настройки**

Можно выбрать режим работы "Авто" или "Ручн.", а также режим работы насоса в ручном режиме - "Макс.", "Нормал.", "Мин." или "Останов". Для насосов без частотного преобразователя можно выбрать только "Нормал." или "Останов".

#### **Настройка через панель управления**

- Работа > Дополнительные настройки > Управление отдельн.насосом.
- 1. Выберите насос.
- 2. Выберите сброс: Авто / Ручн..
- 3. Ручн.: Выберите режим работы.
- Нормал.: Задайте установленное значение.

#### **Заводская настройка**

Авто.

#### <span id="page-21-1"></span>**8.5.7 Работа, дежур-го насоса (2.1.4.7)**

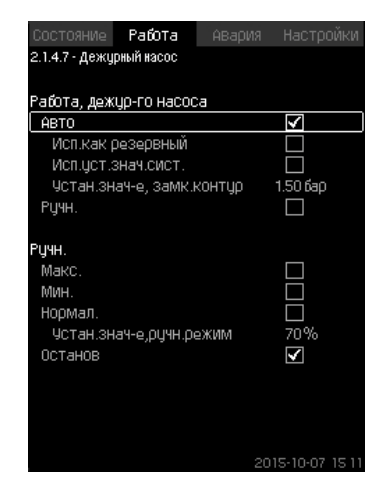

**Рис. 30** Работа, дежур-го насоса

#### **Описание**

Данное окно отображается только для установок, оснащённых ведущим насосом.

Можно задать режим работы и установленное значение ведущего насоса.

#### **Диапазон настройки**

#### **Авто**

Можно выбрать ведущий насос в качестве резервного. Если ведущий насос выбран в качестве резервного он запустится, когда основные насосы работают со 100 % частотой вращения, но не могут достигнуть установленного значения или поддерживать его.

Установленное значение ведущего насоса может быть задано либо как величина равная величине основных насосов (выбрать "Исп.уст.знач.сист."), либо как другая величина.

# **Ручн.**

Макс., Нормал., Мин., Останов.

#### **Настройка через панель управления**

• Работа > Дополнительные настройки > Управление отдельн.насосом > Дежурн.насос.

Выберите сброс: Авто / Ручн..

#### **Авто**

- 1. Также можно выбрать будет ли насос использоваться в качестве резервного (возможно только в случае, если установка не оснащена резервным насосом).
- 2. Выберите "Исп.уст.знач.сист." или введите установленное значение.

#### **Ручн.**

- 1. Выберите режим работы.
- 2. Нормал.: Задайте установленное значение.

#### **Заводская настройка**

Авто.

Исп.уст.знач.сист..

<span id="page-22-0"></span>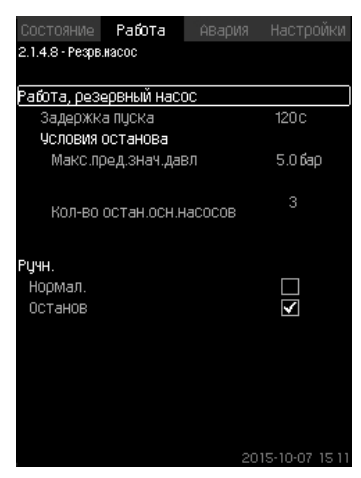

**Рис. 31** Работа, резервный насос

# **Описание**

Данное окно отображается только для установок, оснащённых резервным насосом.

Можно задать режим работы, задержку пуска и значение отключения насоса.

Данная функция доступна только для применения в области повышения давления.

#### **Диапазон настройки**

# **Авто**

Можно задать задержку пуска. Резервный насос запустится после настройки задержки пуска, если основные насосы работают со 100 % частотой вращения и не могут поддерживать установленное значение.

Для резервного насоса можно выбрать два параметра останова:

- Макс.пред.знач.давл
	- Резервный насос будет остановлен, если давление превысит заданное ограничение.
- Кол-во остан.осн.насосов
	- Резервный насос будет остановлен в случае останова заданного количества основных насосов.

# **Ручн.**

Макс., Мин., Нормал., Останов.

#### **Настройка через панель управления**

- Работа > Управление отдельн.насосом.
- 1. Выберите резервный насос.
- 2. Выберите: Авто / Ручн.

# **Авто**

- 1. Задайте:
- Задержка пуска
- Условия останова.

#### **Ручн.**

- 1. Выберите режим работы.
- 2. Задайте установленное значение при выборе "Нормал.".

#### **Заводская настройка**

Задержка пуска (авто): 2 минуты. Значение останова: 5 бар.

# <span id="page-23-0"></span>**8.6 Авария (3)**

Данное меню даёт обзор аварий и предупреждений. Есть возможность сброса аварийного сигнала.

# <span id="page-23-1"></span>**8.6.1 Аварийн. состояние (3)**

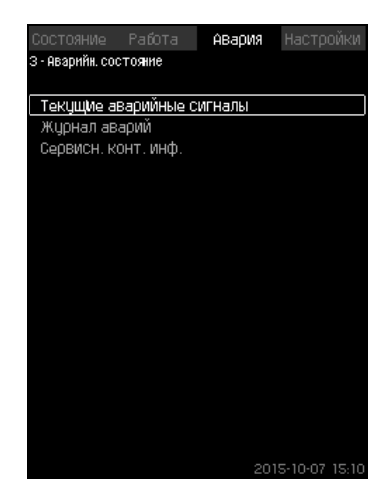

**Рис. 32** Аварийн. состояние

#### **Описание**

Неисправность в установке или одном из контролируемых компонентов может вызвать аварийный сигнал  $(x)$  или предупреждение  $\Lambda$ . При аварии появляется сигнал о технической неисправности, который подаётся сигнальным реле технической неисправности и красным световым индикатором на CU 352, а также может измениться режим работы, например, режим "Нормал." переходит в режим "Останов". При предупреждении появляется только индикация технической неисправности.

Таблица показывает возможные причины неисправности, код аварии, а также вызывает ли техническая неполадка аварийный сигнал или предупреждение. Здесь также отображается, на какой режим работы переходит система в случае аварии, и каким будет перезапуск системы и сброс аварийного сигнала: ручным или автоматическим.

Таблица также показывает, что ответные действия по устранению некоторых из перечисленных причин неисправности можно задать в меню "Настройки".

См. разделы *8.7.24 Плавное [увеличение](#page-38-0) давления (4.3.3)* и с *8.7.44 Функции [контроля](#page-48-1) (4.4)* по *8.7.54 Сброс [давления](#page-53-1) [\(4.4.8\)](#page-53-1)*.

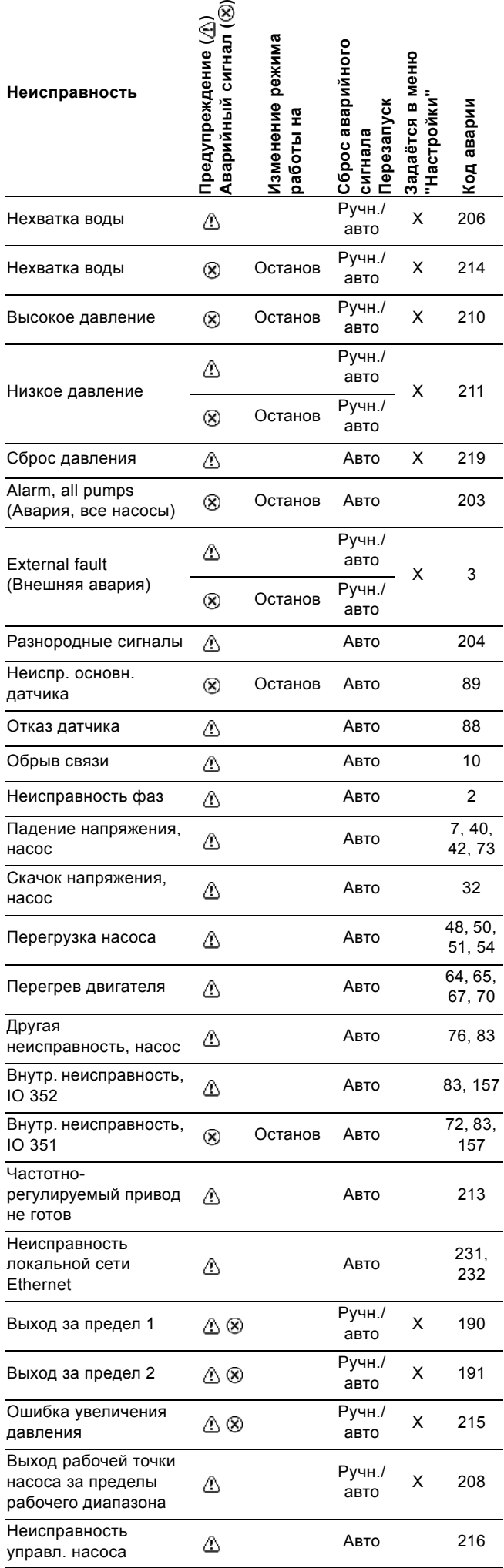

#### <span id="page-24-0"></span>**8.6.2 Текущие аварийные сигналы (3.1)**

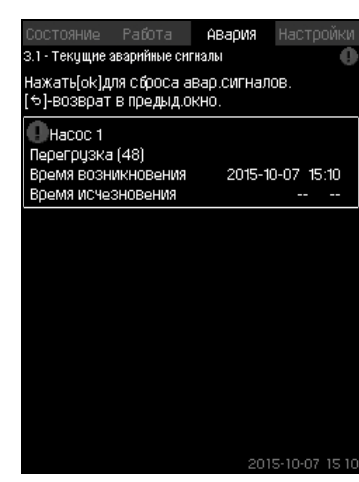

**Рис. 33** Текущие аварийные сигналы

#### **Описание**

Данное подменю показывает:

- Предупреждающие сигналы  $\Lambda$ , вызванные неисправностями, которые ещё не устранены.
- Предупреждающие сигналы  $\Lambda$ , вызванные неисправностями, которые уже устранены, но сигнал предупреждения необходимо сбросить вручную.
- Аварийные сигналы  $\circledR$ , вызванные неисправностями, которые ещё не устранены.
- Аварийные сигналы  $\circledR$ , вызванные неисправностями, которые уже устранены, но требуется ручной сброс аварийного сигнала.

Все предупреждения и аварийные сигналы с автоматическим сбросом автоматически удаляются из меню сразу же после устранения неисправности.

Сброс аварийных сигналов вручную выполняется в данном дисплейном окне с помощью кнопки [ok]. Сигнал аварии не может быть сброшен, пока не пропадет неисправность.

При каждом предупреждении или аварийном сигнале отображается следующее:

- Символ: предупреждение  $\triangle$  или аварийный сигнал  $\otimes$ .
- Место возникновения неисправности: Система, Насос 1, Hacoc<sub>2</sub>
- При неисправностях, связанных с входными данными, отображается входной сигнал.
- Причина неисправности, а также код аварии в скобках, например, "Нехватка воды (214)".
- Когда появилась неисправность: Дата и время.
- Когда неисправность была устранена: Дата и время. Если неисправность ещё не устранена, дата и время обозначены --...--.

Последнее предупреждение/аварийный сигнал отображаются в верхней части окна.

# <span id="page-24-1"></span>**8.6.3 Журнал аварий (3.2)**

В журнале аварий можно сохранить до 24 предупреждений и аварий.

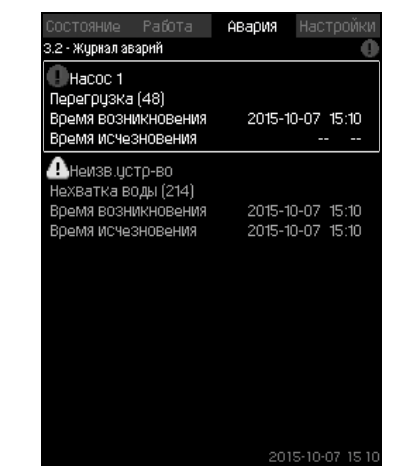

**Рис. 34** Журнал аварий

#### **Описание**

Здесь отображаются предупреждения и аварийные сигналы. При каждом предупреждении или аварийном сигнале отображается следующее:

- Символ: предупреждение  $\triangle$  или аварийный сигнал  $\otimes$ .
- Место возникновения неисправности. Система, Насос 1, Hacoc 2
- При неисправностях, связанных с входными данными, отображается входной сигнал.
- Причина неисправности, а также код аварии в скобках, например, "Нехватка воды (214)".
- Когда появилась неисправность: Дата и время.
- Когда неисправность была устранена: Дата и время. Если неисправность ещё не устранена, дата и время обозначены --...--.

Последнее предупреждение/аварийный сигнал отображаются в верхней части окна.

## <span id="page-24-2"></span>**8.6.4 Сервисн. конт. инф. (3.3)**

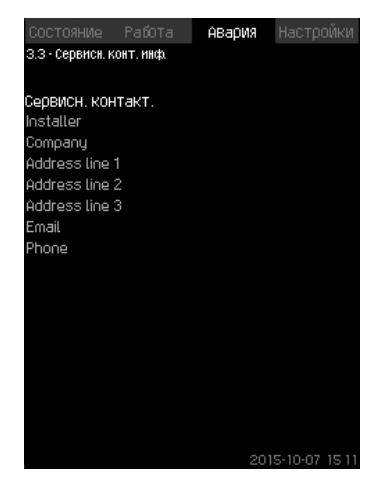

**Рис. 35** Сервисн. конт. инф.

#### **Описание**

Если во время ввода в эксплуатацию была введена контактная информация монтажника, то она будет отображаться в данном окне.

# <span id="page-25-0"></span>**8.7 Настройки (4)**

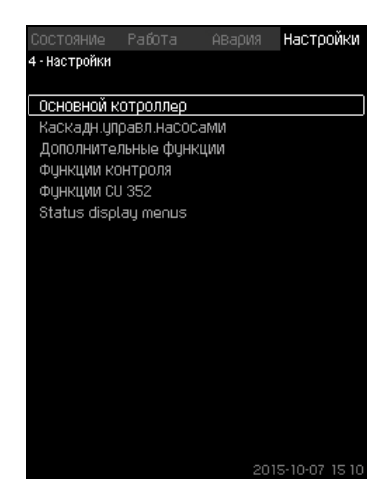

**Рис. 36** Настройки

В данном меню можно задавать следующие функции:

- Основной котроллер ПИ-регулятор, Альтерн. установл. значения, Внешн.влияние на уст.знач-е, Основной датчик, Тактовая программа, Пропорц. давление, Конфигурирование S-установки, Линейн.изм.уст.знач..
- Каскадн.управл.насосами Мин. время между пуском/остановом, Макс. число пусков/ час, Число резервных насосов, Принудит.переключение насосов, Пробный режим насоса, Попытка останова насоса, Част.вращ.(вкл и откл насоса), Мин. производительность, Компенсация пускового периода насоса.
- Дополнительные функции

Функция останова, Плавное увеличение давления, Цифр.входы, Аналоговые входы, Цифровые выходы, Аналоговые выходы, Работа в аварийном режиме, Мин,макс и опред.польз-ем режимы, Дан.хар-к нас-в, Источн.управ-я, Фикс.давл.на входе, Оценка расхода, Работа с ограничен. производит-ю.

• Функции контроля

Защита от сухого хода, Мин. давление, Макс. давление, Внешн.неиспр-ть, Выход за предел 1, Выход за предел 2, Раб.точка вне раб.диапазона, Сброс давления, Регистрируемое значение, Неисправность, основной датчик.

• Функции CU 352

Язык окон, Единицы, Дата и время, Пароль, Ethernet, Номер шины GENIbus, Состояние прогр. обесп-я. Рабочий язык (английский) может быть активирован для рабочих процессов. Для правильной настройки этих функции, установка должна быть включена.

#### <span id="page-25-1"></span>**8.7.1 Основной котроллер (4.1)**

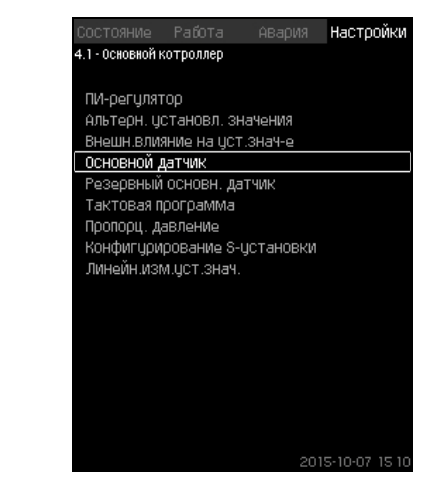

**Рис. 37** Основной котроллер

#### **Описание**

Меню можно задать функции для основного контроллера. В данном меню можно менять настройки, только если набор выполняемых функций необходимо расширить, например, альтернативными установленными значениями, величинами внешнего влияния на установленное значение, тактовой программойили пропорциональным давлением. Можно выбрать следующие меню:

• ПИ-регулятор

- 
- Альтерн. установл. значения • Внешн.влияние на уст.знач-е
- Основной датчик
- Тактовая программа
- Пропорц. давление
- Конфигурирование S-установки.

#### <span id="page-26-0"></span>**8.7.2 ПИ-регулятор (4.1.1)**

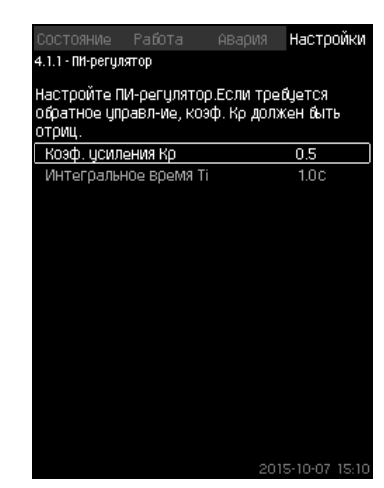

**Рис. 38** ПИ-регулятор

#### **Описание**

Установка включает в себя стандартный ПИ-регулятор, обеспечивающий стабильность и соответствие давления установленному значению.

Настройки ПИ-регулятора можно поменять в зависимости от того, должен он реагировать на изменения водоразбора медленнее или быстрее.

Чтобы получить более быструю реакцию, коэффициент усиления К<sub>р</sub> должен расти, а время интегрирования Т<sub>і</sub> уменьшаться.

Чтобы получить более медленную реакцию, коэффициент усиления  $K_p$  должен уменьшаться, а время интегрирования  $T_i$ - расти.

## **Диапазон настройки**

• Коэф. усиления Кр: от -30 до 30. **Примечание:** Для управления по обратной связи установите  $K_p$  на отрицательную величину.

• Интегральное время Ti: от 0,1 до 3600 секунд.

#### **Настройка через панель управления**

- Настройки
- Основной котроллер
- ПИ-регулятор.
- 1. Задайте коэффициент усиления (К<sub>р</sub>) и время интегрирования (T<sub>i</sub>).

**Примечание:** Как правило, нет необходимости менять Кр. **Заводская настройка**

Настройка К<sub>р</sub> и Т<sub>і</sub> зависит от системы и области применения.

#### **Настройки ПИ-регулятора для повышения давления**

Если из областей применения в мастере пуска выбрано повышение давления, автоматически устанавливаются следующие значения К<sub>р</sub> и Т<sub>i</sub>:

- $K_p: 0, 5$
- Т<sub>і</sub>: 1 сек.

# **Настройки ПИ-регулятора для отопления и охлаждения**

Если в мастере пуска выбрана какая-либо область, кроме повышения давления, значения  $K_p$  и  $T_i$  устанавливаются автоматически в соответствии с таблицей ниже. Так как длина труб изначально неизвестна, параметры по умолчанию устанавливаются в соответствии с таблицей длин труб  $(L_1$  или  $L_2$ ) 5 метров.

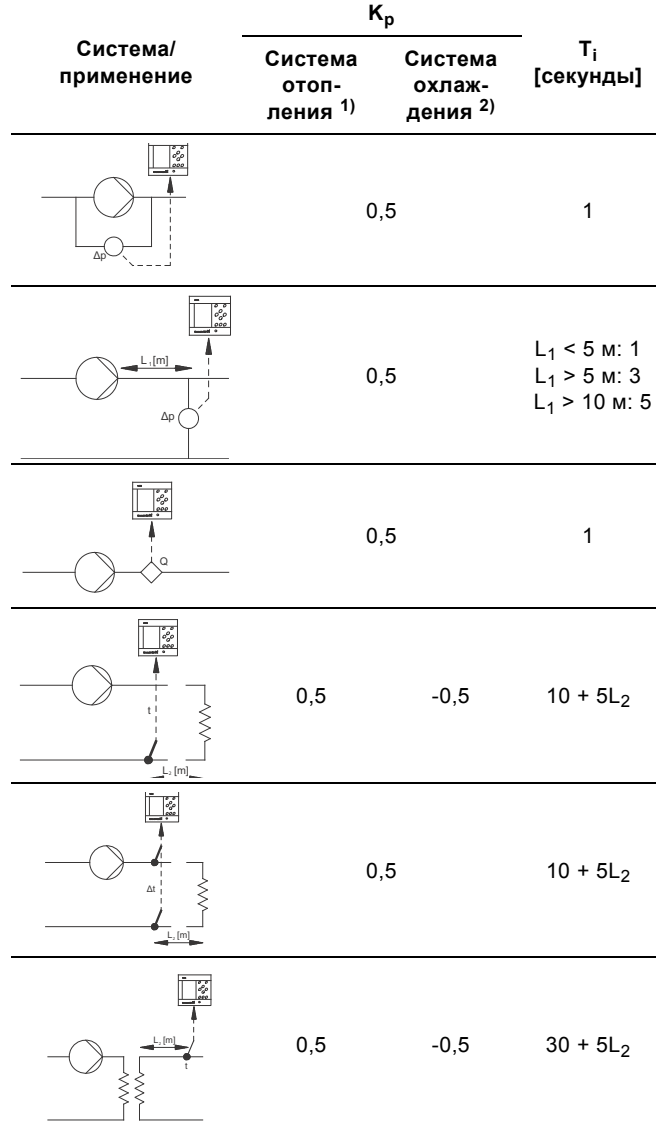

- 1) Системы отопления это системы, в которых повышение производительности насосов приведёт к повышению температуры там, где установлены датчики.
- 2) Системы охлаждения это системы, в которых повышение производительности насосов приведёт к падению температуры там, где установлены датчики.
- L1: Расстояние между насосом и датчиком в [м].
- L2: Расстояние между теплообменником и датчиком в [м].
- ∆P: Измерение перепада давления.
- Q: Измерение расхода.
- t: Измерение температуры.
- ∆t: Измерение перепада температур.

<span id="page-27-0"></span>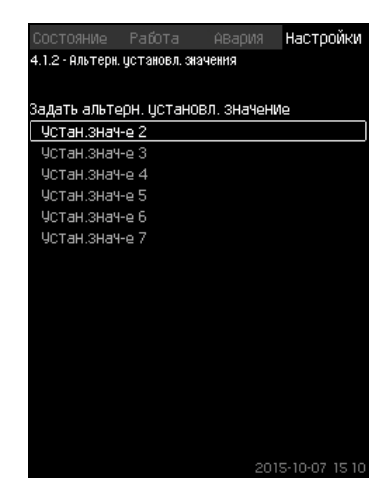

**Рис. 39** Альтерн. установл. значения

#### **Описание**

Данная функция позволяет выбирать до шести установленных значений (№ со 2 по 7) в качестве альтернативных значений к основному установленному значению (№1). Основное установленное значение (№1) задаётся в меню "Работа".

Каждое альтернативное установленное значение может быть вручную присвоено отдельному цифровому входу (DI - digital input). Если контакт входа замкнут, применяется

альтернативное установленное значение. Если выбрано больше одного альтернативного

установленного значения и они активированы одновременно, CU 352 выбирает установленное значение с наименьшим номером.

# **Диапазон настройки**

• Шесть установленных значений, № со 2 по 7.

#### **Заводская настройка**

Альтернативные установленные значения не выбраны.

#### <span id="page-27-1"></span>**8.7.4 Альтерн. установл. значения 2 - 7 (4.1.2.1 - 4.1.2.7)**

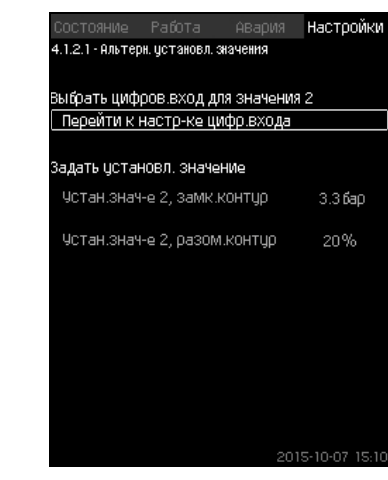

**Рис. 40** Альтерн. установл. значения 2 - 7

Для каждого альтернативного установленного значения выберите соответствующий цифровой вход, чтобы активировать установленное значение.

Можно задать установленное значение для управления по принципу замкнутого контура и разомкнутого контура.

#### **Настройка через панель управления**

- Настройки > Основной котроллер > Альтерн. установл. значения.
- 1. Выберите альтернативное установленное значение.
- 2. Выберите: Перейти к настр-ке цифр.входа. Появится окно *Цифр.входы [\(4.3.7\)](#page-39-1)*.
- 3. Задайте вход.
- $4. \Leftrightarrow$
- 5. Выберите строку меню установленного значения (замкнутый или разомкнутый контур).
- 6. Задайте установленное значение.
- Задайте оба установленных значения, если система будет регулироваться и по разомкнутому, и по замкнутому контуру.

## **Заводская настройка**

Альтернативные установленные значения не заданы.

#### <span id="page-28-0"></span>**8.7.5 Внешн.влияние на уст.знач-е (4.1.3)**

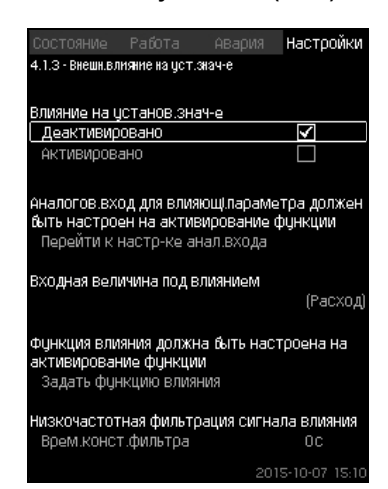

**Рис. 41** Внешн.влияние на уст.знач-е

#### **Описание**

Данная функция позволяет корректировать установленное значение, которое меняется под влиянием измеряемых параметров, как правило, аналогового сигнала от расходомера или датчика температуры, или иного подобного датчика. В разделе *9. [Параметры](#page-61-0) измерения* представлен обзор типов датчиков и возможных положений.

Например, установленное значение может быть скорректировано под параметры, влияющие на давление нагнетания или температуру системы. Параметры, влияющие на производительность установки, отображаются в процентах от 0 до 100 %. Они могут только уменьшить установленное значение, так как влияние, выраженное в процентах, деленное на 100, умножается на установленное значение:

Фактическое установленное значение (SP) =

выбранное установленное значение х влияние (1) x влияние  $(2) \times ...$ 

Величины влияния можно задавать отдельно.

Фильтр нижних частот (ФНЧ) обеспечивает сглаживание измеренного значения, влияющего на установленное значение. В результате установленное значение меняется постоянно.

#### **Диапазон настройки**

- 0-100% сигнал
- Давление на входе
- Давление нагнетания
- Внешнее давление
- Перепад давления, внешн.
- Перепад давления, насос
- Расход
- Уровень в баке, нагнет.
- Уровень в баке,всасыв.
- Темп. в обрат.трубе,внеш.
- Темпер.в напорн.трубе
- Темпер. в обратн.трубе
- Перепад температур
- Темп-ра окруж. среды
- Перепад температур.

# **Настройка через панель управления**

- Настройки > Основной котроллер > Внешн.влияние на уст.знач-е > Входная величина под влиянием. Появляется перечень возможных параметров.
- 1. Выберите параметр, который должен влиять на установленное значение.
- $2.6$
- 3. Задайте функцию влияния. (См. раздел *[8.7.6](#page-29-0)*.)
- 4. Задайте количество точек.
- 5. Задайте: Внешн. входное значение. (Точка 1.)
- 6. Задайте значение в процентах: Уменьшить устан.знач-е до. (Точка 1.)
- 7. Повторите пункты с 4 по 6 для всех необходимых параметров.
- $8.5$ .
- 9. Задайте как секунды: Врем.конст.фильтра.
- 10. Выберите: Активировано.

#### **Заводская настройка**

# <span id="page-29-0"></span>**8.7.6 Настройка функции влияния (4.1.3.2)**

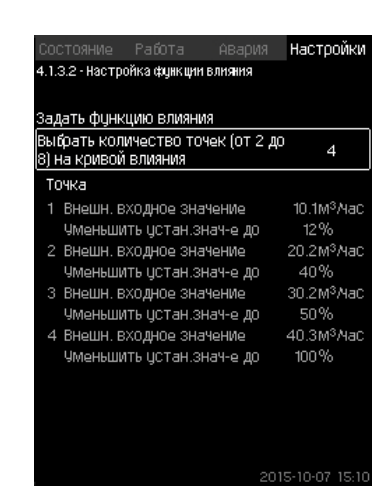

**Рис. 42** Настройка функции влияния

#### **Описание**

Существует возможность выбрать отношение между измеряемым параметром, влияющим на установленное значение и требуемым влиянием в процентном выражении. Отношение можно задать через панель управления вводом величин в таблицу, максимум восемь точек. Пример:

Величина влияния на установленное значение [%]

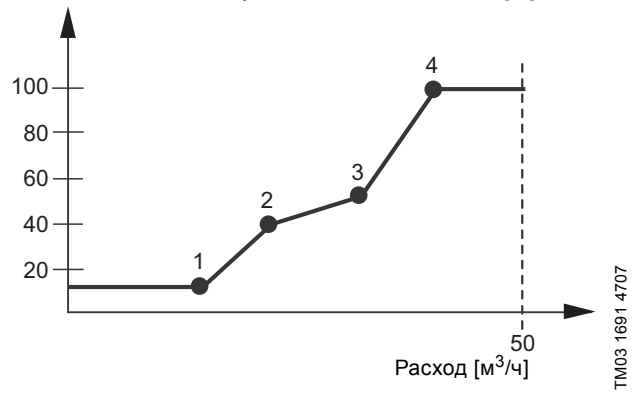

**Рис. 43** Соотношение между влиянием на установленное значение и расходом

Блок управления проводит прямые между точками. От минимального значения соответствующего датчика (0 м3/ч в примере) до первой точки идёт горизонтальная линия. От последней точки до максимального значения (в примере 50 м<sup>3</sup>/ч) также идёт горизонтальная линия.

#### **Диапазон настройки**

Можно выбрать от двух до восьми точек. Каждая точка представляет соотношение между значением параметра, влияющего на установленное значение, и влиянием этого значения.

#### **Настройка через панель управления**

- Настройки > Основной котроллер > Внешн.влияние на уст.знач-е.
- 1. Задайте функцию влияния.
- 2. Задайте количество точек.
- 3. Задайте: Внешн. входное значение. (Точка 1.)
- 4. Задайте значение в процентах: Уменьшить устан.знач-е до. (Точка 1.)
- 5. Повторите пункты со 2 по 4 для всех необходимых параметров.

#### **Заводская настройка**

Функция не активирована.

#### <span id="page-29-1"></span>**8.7.7 Основной датчик (4.1.4)**

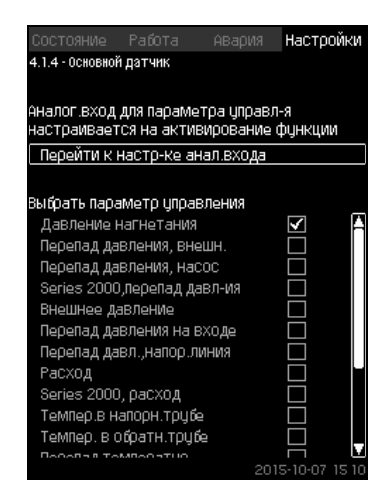

**Рис. 44** Основной датчик

#### **Описание**

Существует возможность выбора контролируемого параметра и датчика для его измерения.

#### **Диапазон настройки**

- Давление нагнетания
- Перепад давления, внешн.
- Перепад давления, насос
- Series 2000,перепад давл-ия
- Внешнее давление
- Перепад давления на входе
- Перепад давл.,напор.линия
- Расход
- Series 2000, расход
- Темпер.в напорн.трубе
- Темпер. в обратн.трубе
- Перепад температур
- Темп-ра окруж. среды
- Темп. в обрат.трубе,внеш.
- 0-100% сигнал
- Не используется.

#### **Настройка через панель управления**

- Настройки > Основной котроллер > Основной датчик > Перейти к настр-ке анал.входа. Появится окно *[Аналоговые](#page-40-1) входы (4.3.8)*.
- 1. Выберите аналоговый вход (AI) для основного датчика и установите параметры.
- $2.5$
- 3. Выберите параметр управления для основного датчика.

#### **Заводская настройка**

Основным параметром является давление на выходе. Датчик соединен с AI1 (CU 352). Другие основные параметры можно выбрать в мастере пуска.

#### <span id="page-30-0"></span>**8.7.8 Тактовая программа (4.1.6)**

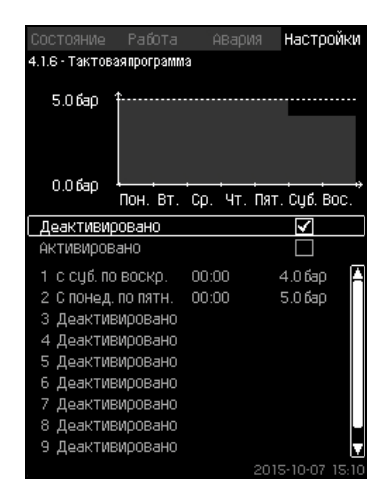

**Рис. 45** Тактовая программа

#### **Описание**

Данная функция позволяет задавать установленные значения, а также день и время, когда они будут активированы. Можно также задать день и время останова системы.

При деактивации тактовой программы её установленное значение останется активным.

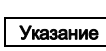

При активации программы настройки по времени необходимо задать не менее 2 событий; одно для запуска системы, второе - для останова.

# **Диапазон настройки**

• Активирование и настройка события.

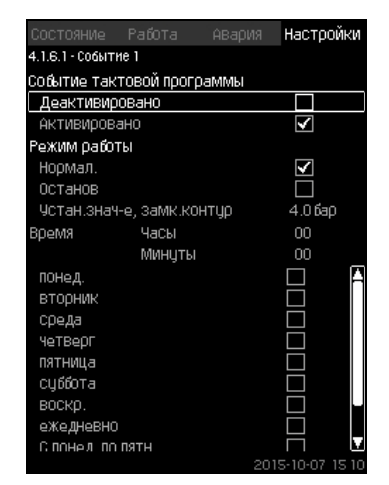

**Рис. 46** Событие 1

# **Настройка через панель управления**

- Настройки > Основной котроллер > Тактовая программа.
- 1. Активируйте функцию.
- 2. Выберите и активируйте одно из десяти событий.
- 3. Выберите: Нормал. / Останов. (При выборе "Останов" пропустите шаг 4).
- 4. Задайте: Устан.знач-е, замк.контур.
- 5. Задайте: Время, Часы, Минуты.
- 6. Выберите день недели, в который настройки должны быть активированы.
- 7. Выберите: Активировано.
- 8. Повторите пункты со 2 по 7, если необходимо активировать несколько событий. **Примечание:** Можно задать до десяти событий.

# $9.5$

10. Выберите: Активировано.

#### **Заводская настройка**

# <span id="page-31-0"></span>**8.7.9 Пропорц. давление (4.1.7)**

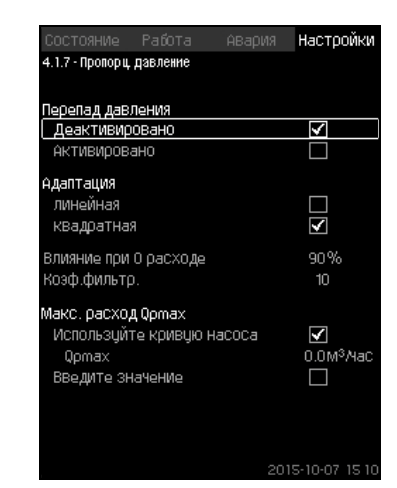

**Рис. 47** Пропорц. давление

# <span id="page-31-2"></span>**Описание**

Функция может быть активирована только в системах

с регулированием давления, она автоматически корректирует установленную характеристику в соответствии с текущим расходом, компенсируя расходозависимые динамические потери. Так как многие системы рассчитаны с учетом дополнительной ёмкости потока, расчётный максимальный поток (Qpmax) можно ввести вручную. В системах с насосами CR кривые насосных характеристик можно использовать для расчета максимального расхода в выбранном установленном значении. Для предотвращения отклонений можно настроить фильтр.

Корректировка может быть линейной или квадратичной. См. рис. [47](#page-31-2).

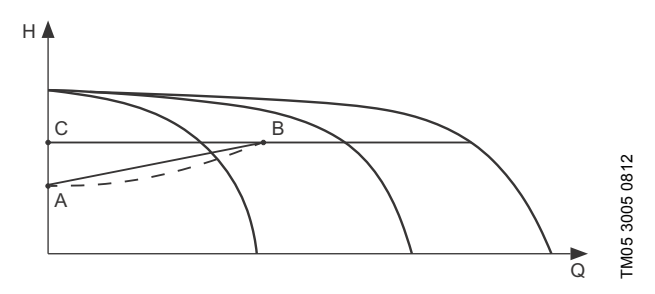

**Рис. 48** Пропорц. давление

#### **Поз. Описание**

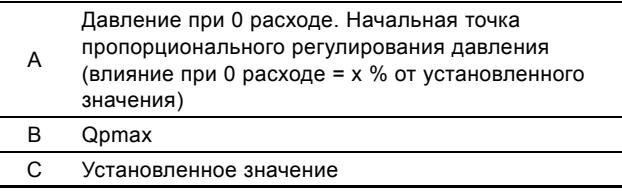

Цели данной функции:

- компенсировать потери давления
- снизить энергопотребление
- повысить уровень комфорта для пользователя.

# **Диапазон настройки**

- Выбор способа регулирования.
- Влияние при 0 расходе
- Расчетный расход
- Коэф.фильтр..

# **Настройка через панель управления**

- Настройки > Основной котроллер > Пропорц. давление.
- 1. Выберите: Активировано.
- 2. Выберите:
- Адаптация
- линейная / квадратная.
- 3. Задайте: Влияние при 0 расходе.
- 4. Задайте: Коэф.фильтр..
- 5. Выберите: Используйте кривую насоса / Введите значение.
- 6. Задайте "Qpmax" при выборе "Введите значение".

# **Заводская настройка**

Функция не активирована.

# <span id="page-31-1"></span>**8.7.10 Конфигурирование S-установки (4.1.8)**

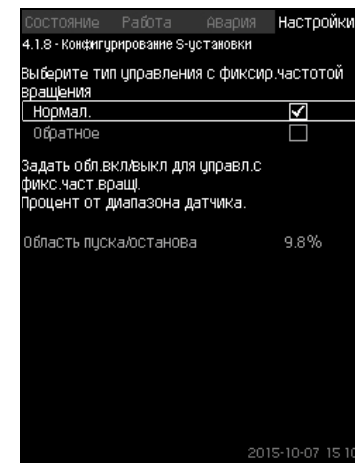

**Рис. 49** Конфигурирование S-установки

# **Описание**

Данная функция позволяет менять порядок управления насосов без частотного преобразователя (MPC-S). То есть можно настроить включение или отключение насосов в зависимости от фактического значения.

Чтобы использовать данную функцию, необходимо задать область пуска/останова. См. рис. [50](#page-31-3).

#### **Нормал.**

Насос выключается, когда значение становится выше, чем Hуст. + область пуска/останова. Насос включается, когда значение становится ниже  $H_{VCL}$ . См. рис. [50](#page-31-3).

#### **Обратное**

Насос включается, когда значение становится выше, чем H<sub>уст</sub> + область пуска/останова. Насос выключается, когда значение становится ниже Н<sub>уст.</sub>. См. рис. [50](#page-31-3).

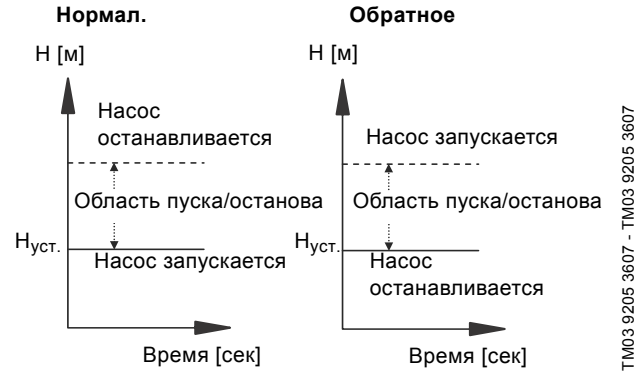

<span id="page-31-3"></span>**Рис. 50** Нормальное и обратное управление

#### **Диапазон настройки**

- Выбор конфигурации (нормальное и обратное управление).
- Область пуска/останова.

#### **Настройка через панель управления**

- Настройки > Основной котроллер > Конфигурирование Sустановки.
- 1. Выберите: Нормал. / Обратное.
- 2. Задайте: Область пуска/останова.

#### **Заводская настройка**

Нормал..

#### <span id="page-32-0"></span>**8.7.11 Линейн.изм.уст.знач. (4.1.9)**

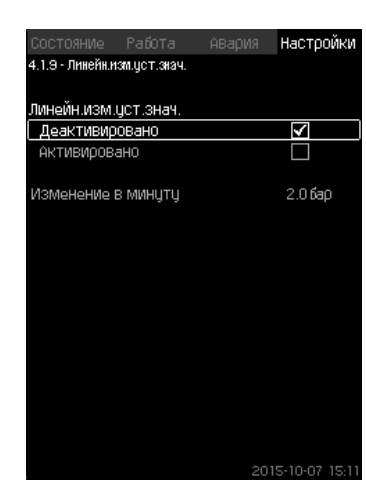

**Рис. 51** Линейн.изм.уст.знач.

#### **Описание**

При активации данной функции изменение установленного значения окажется под влиянием линейного изменения установленного значения, которое будет со временем постепенно меняться.

Данная функция не окажет влияния на "Пропорц. давление" или"Влияние на установ.знач-е".

#### **Диапазон настройки**

Можно активировать данную функцию и задать смену в минуту.

#### **Настройка через панель управления**

- Настройки > Основной котроллер > Линейн.изм.уст.знач.
- 1. Выберите: Активировано.
- 2. Задайте: Изменение в минуту.

#### **Заводская настройка**

#### Функция не активирована.

#### <span id="page-32-1"></span>**8.7.12 Каскадн.управл.насосами (4.2)**

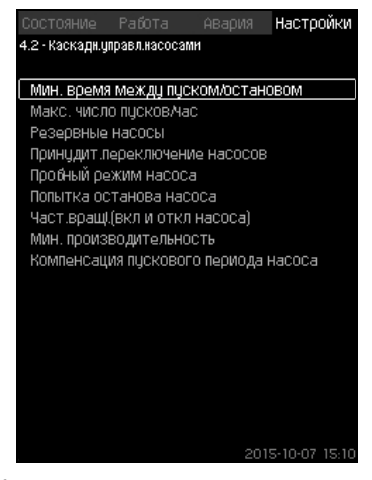

**Рис. 52** Каскадн.управл.насосами

Можно задать функции, которые относятся к каскадному управлению насосами.

Можно выбрать следующие меню:

- Мин. время между пуском/остановом
- Макс. число пусков/час
- Резервные насосы
- Принудит.переключение насосов
- Пробный режим насоса
- Дежурн.насос
- Попытка останова насоса
- Част.вращ.(вкл и откл насоса)
- Мин. производительность
- Компенсация пускового периода насоса.

#### <span id="page-32-2"></span>**8.7.13 Мин. время между пуском/остановом (4.2.1)**

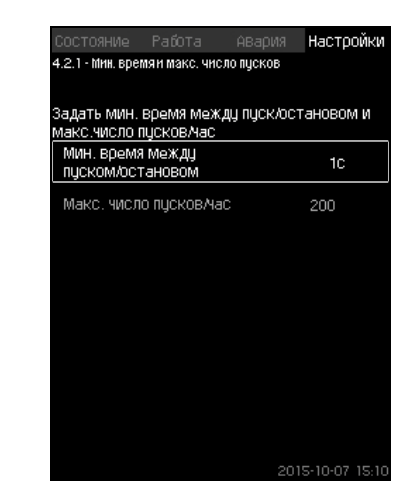

**Рис. 53** Мин. время между пуском/остановом

#### **Описание**

Данная функция обеспечивает регулирование пуска/останова насосов, когда один насос включается/выключается с некоторым отставанием от другого.

Она необходима для того, чтобы ограничить число пусков насоса или установить время между ними.

#### **Диапазон настройки**

От 1 до 3600 секунд.

#### **Настройка через панель управления**

Настройки > Каскадн.управл.насосами > Мин. время между пуском/остановом.

#### **Заводская настройка**

Настройки выполняются в мастере пуска и зависят от области применения.

#### <span id="page-32-3"></span>**8.7.14 Макс. число пусков/час (4.2.1)**

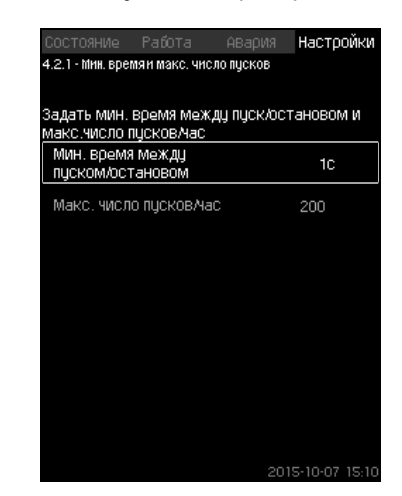

**Рис. 54** Макс. число пусков/час

#### **Описание**

Данная функция ограничивает число пусков и остановов в час насосов всей системы. Функция уменьшает шумы и повышает уровень комфорта систем с насосами без частотного преобразователя.

Каждый раз при включении или остановке насоса CU 352 вычисляет, когда следующий насос может включиться или остановиться, чтобы не превысить допустимое число пусков в час.

Функция даёт возможность включать насосы в соответствии с характеристикой системы, при этом останов насосов, при необходимости, происходит с задержкой для того, чтобы не превысить допустимое число пусков в час.

Время между пусками насосов должно быть в пределах между минимальным временем между пуском/остановом, см. раздел *[8.7.13](#page-32-2)*, и 3600/n, где n – установленное число пусков в час.

#### **Диапазон настройки**

#### От 1 до 1000 пусков в час.

#### **Настройка через панель управления**

- Настройки > Каскадн.управл.насосами > Макс. число
- пусков/час.
- 1. Задайте:
- Мин. время между пуском/остановом.
- Макс. число пусков/час.

#### **Заводская настройка**

MPC-E: 200 пусков в час Другие исполнения: 100 пусков в час

Указание Данная функция не влияет на *Функция [останова](#page-36-2) [\(4.3.1\)](#page-36-2)*.

# <span id="page-33-0"></span>**8.7.15 Резервные насосы (4.2.3)**

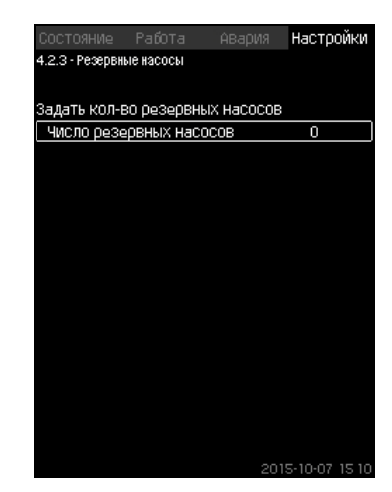

**Рис. 55** Резервные насосы

#### **Описание**

Данная функция позволяет ограничить максимальную производительность системы, выбирая один или несколько насосов в качестве резервных.

Если система с тремя насосами включает один резервный насос, одновременно могут эксплуатироваться только два насоса.

Если один из двух работающих насосов выходит из строя и выключается, запускается резервный насос. Таким образом, производительность системы не снижается.

Резервным насосом может быть поочерёдно каждый насос.

#### **Диапазон настройки**

Количество возможных резервных насосов в системе равно общему числу насосов в системе минус 1.

#### **Настройка через панель управления**

- Настройки > Каскадн.управл.насосами > Резервные насосы.
- Задайте: Задать кол-во резервных насосов.

# **Заводская настройка**

Число резервных насосов установлено на 0, т.е. функция отключена.

#### <span id="page-33-1"></span>**8.7.16 Принудит.переключение насосов (4.2.4)**

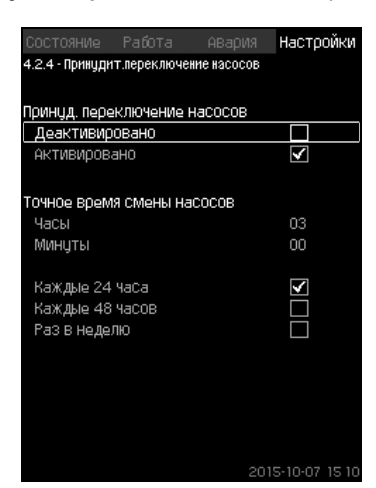

**Рис. 56** Принудит.переключение насосов

#### **Описание**

Данная функция обеспечивает одинаковое количество рабочих часов насосов.

В некоторых областях применения установленная характеристика не меняется долгое время, при этом не требуется включения всех насосов. В таких случаях переключение насосов не происходит автоматически, и может возникнуть необходимость в их принудительной смене. Раз в сутки CU 352 проверяет, не превышает ли количество отработанных часов какого-либо эксплуатируемого насоса количества отработанных часов остановленных насосов. Если было определено такое превышение, насос останавливается и заменяется насосом с меньшим

#### **Диапазон настройки**

Функцию можно включить/отключить. Можно установить день и час смены насосов.

#### **Настройка через панель управления**

количеством отработанных часов.

- Настройки > Каскадн.управл.насосами > Принудит.переключение насосов.
- 1. Выберите: Активировано.
- 2. Задайте: Точное время смены насосов.
- 3. Выберите интервал смены насосов.

#### **Заводская настройка**

Функция включена. Заданное время: 03:00.

#### <span id="page-34-0"></span>**8.7.17 Пробный режим насоса (4.2.5)**

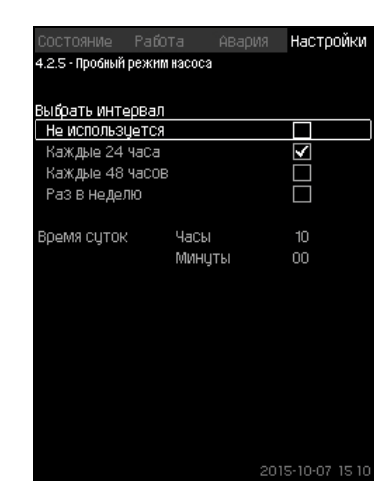

**Рис. 57** Пробный режим насоса

#### **Описание**

Данная функция в первую очередь используется в тех случаях, когда принудительное переключение насосов отключено и/ или если установка настроена на режим работы "Останов", например, тогда, когда система не задействована. В таких ситуациях очень важно регулярно проверять насосы.

Функция даёт возможность следит за тем, чтобы:

- насосы не заклинивали из-за осаждений в рабочей жидкости после долгого простоя;
- рабочая жидкость не застаивалась в насосе;
- воздух, попавший в насос, выводился из него.

Насосы запускаются поочерёдно автоматически и работают по 5 секунд.

> Насосы, работающие в режиме "Ручн.", в пробном пуске не участвуют. Если возникает аварийный сигнал, пробный пуск не выполняется.

> Если дежурный насос включен в пробный режим, давление в системе при пуске насоса будет высоким.

#### **Диапазон настройки**

• Время суток

Указание

- День недели
- Учесть дежурный насос
- Учесть резервный насос

#### **Настройка через панель управления**

- Настройки > Каскадн.управл.насосами > Пробный режим насоса.
- 1. Выберите интервал.
- 2. Задайте:
- Время суток
- Минуты.
- 3. Выберите день недели при выборе "Раз в неделю".
- 4. Если установка оснащена ведущим насосом, выберите "Учесть дежурный насос" или "Учесть резервный насос".

#### **Заводская настройка**

Функция не активирована.

#### <span id="page-34-1"></span>**8.7.18 Попытка останова насоса (4.2.7)**

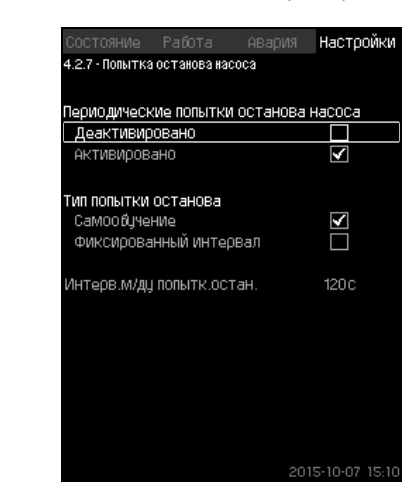

**Рис. 58** Попытка останова насоса

#### **Описание**

Данная функция позволяет настроить попытки автоматического останова насоса, если работают несколько насосов. Она служит для того, чтобы обеспечить оптимальное по энергосбережению количество постоянно работающих насосов. См. *[8.7.19](#page-35-0) Част.вращ.(вкл и откл насоса[\) \(4.2.8\)](#page-35-0)*. В то же время, цель данной функции исключить возможные сбои в работе из-за автоматических отключений насосов.

Попытки останова могут происходить с фиксированным интервалом, который задаётся в строке "Интерв.м/ду попытк.остан.", или интервал выбирается в ходе работы. Если выбран второй вариант, интервал между попытками останова увеличится, если предыдущие попытки отключения насоса были отклонены.

#### **Настройка через панель управления**

- Настройки > Каскадн.управл.насосами > Попытка останова насоса.
- 1. Выберите: Самообучение / Фиксированный интервал.
- 2. Задайте "Интерв.м/ду попытк.остан." при выборе "Фиксированный интервал".
- 3. Выберите: Активировано.

#### **Заводская настройка**

Функция включена, выбран "Самообучение".

# <span id="page-35-0"></span>**8.7.19 Част.вращ.(вкл и откл насоса) (4.2.8)**

# **Описание**

Функция регулирует включение и выключение насосов. Возможны два варианта:

- 1. Исп.расч.част.вращ.
	- Функция служит для того, чтобы обеспечить оптимальное, с точки зрения энергосбережения, количество постоянно работающих насосов в требуемой рабочей точке. Блок управления CU 352 рассчитывает необходимое количество насосов и их частоту вращения. Для этого с помощью датчика перепада давления или отдельных датчиков давления следует измерить перепад давления насоса на стороне всасывания и на стороне нагнетания. Если выбрана расчётная частота вращения, CU 352 игнорирует заданные величины в процентах.
- 2. Исп.фикс.част.вращ.
	- Насосы включаются и останавливаются с частотой вращения, установленной пользователем.

# **1. Исп.расч.част.вращ.**

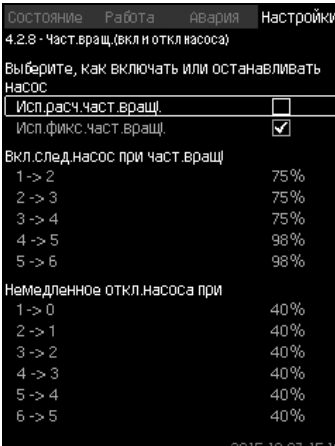

**Рис. 59** Исп.расч.част.вращ.

#### **Настройка через панель управления**

• Настройки > Каскадн.управл.насосами > Част.вращ.(вкл и откл насоса) > Исп.расч.част.вращ..

# **2. Исп.фикс.част.вращ.**

| Состояние Работа<br>АВария                        | Настройки |
|---------------------------------------------------|-----------|
| 4.2.8 - Част.вращ.(вкл и откл насоса)             |           |
| Выберите, как включать или останавливать<br>насос |           |
| Исп.расч.част.вращі.                              |           |
| Исп.фикс.част.вращі.                              | ⊽         |
| Вкл.след.насос при част.вращі                     |           |
| $1 - 2$                                           | 98%       |
| $2 - 3$                                           | 98%       |
| $3 - 4$                                           | 98%       |
| $4 - 5 = 5$                                       | 98%       |
| $5 - 6$                                           | 98%       |
| Немедленное откл.насоса при                       |           |
| $1 - 0$                                           | 40%       |
| $2 - 1$                                           | 40%       |
| $3 - 2$                                           | 40%       |
| $4 - 3$                                           | 40%       |
| $5 - 4$                                           | 40%       |
| $6 - 5$                                           | 40%       |
|                                                   |           |

**Рис. 60** Исп.фикс.част.вращ.

#### **Настройка через панель управления**

- Настройки > Каскадн.управл.насосами > Част.вращ.(вкл и откл насоса).
- Выберите: Исп.фикс.част.вращ..
- Задайте: Вкл.след.насос при част.вращ > 1 -> 2.
- 1. Задайте частоту вращения в процентах.
- 2. Настройте остальные насосы таким же образом.
- 3. Выберите: Немедленное откл.насоса при > 1 -> 0.
- 4. Задайте частоту вращения в процентах.
- 5. Настройте остальные насосы таким же образом.

#### **Заводская настройка**

Функция настроена на расчётную частоту вращения.

#### <span id="page-35-1"></span>**8.7.20 Мин. производительность (4.2.9)**

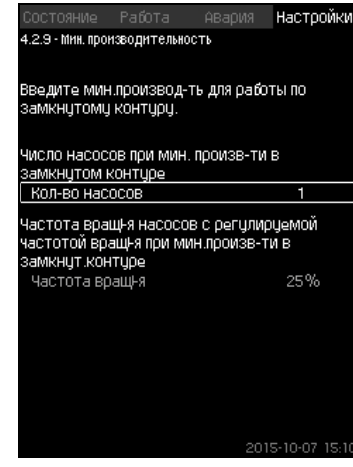

**Рис. 61** Мин. производительность

#### **Описание**

Данная функция обеспечивает циркуляцию в системе. Обратите внимание, что если функция останова активирована, то она может влиять на функцию минимальной производительности. См. раздел *8.7.23 Функция [останова](#page-36-2) [\(4.3.1\)](#page-36-2)*. Примеры:

- Если выбрано 0 насосов, функция останова может отключить насос при отсутствии или очень низком расходе.
- Если насос выбран, то функция останова активирована не будет.

#### **Настройка через панель управления**

- Настройки > Каскадн.управл.насосами > Мин. производительность.
- 1. Задайте:
- Кол-во насосов
- Частота вращ-я.

#### **Заводская настройка**

Количество насосов установлено на 0. Частота вращения в замкнутом контуре задана равной 25 %.

#### <span id="page-36-0"></span>**8.7.21 Компенсация пускового периода насоса (4.2.10)**

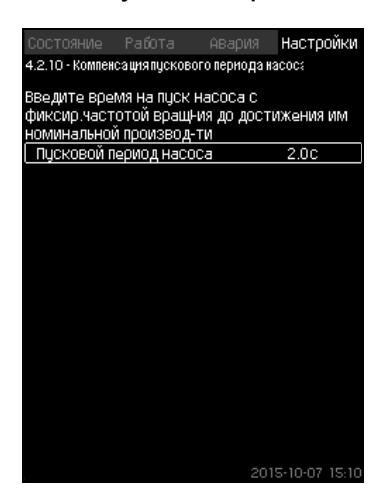

**Рис. 62** Компенсация пускового периода насоса

#### **Описание**

Данная функция используется только для установок MPC-F. Задача данной функции - исключить сбои в работе при запуске насоса с фиксированной, нерегулируемой, частотой вращения. Функция компенсирует тот период, который необходим насосу без регулирования частоты вращения, чтобы после пуска достичь своей максимальной производительности. Время запуска насоса должно быть известно.

#### **Настройка через панель управления**

- Настройки > Каскадн.управл.насосами > Компенсация пускового периода насоса.
- Задайте: Пусковой период насоса

#### **Заводская настройка**

Заданное время пуска: 0 секунд.

#### <span id="page-36-1"></span>**8.7.22 Дополнительные функции (4.3)**

| ФЦНКЦИЯ ОСТАНОВА<br>Плавное цвеличение давления<br>Работа в аварийном режиме<br>Цифр.входы<br>Аналоговые входы<br>Цифровые выходы<br>Аналоговые выходы<br>Counter inputs<br>Мин,макс и опред.польз-ем режимы<br>Дан,хар-к нас-в<br>Источн.управ-я | 4.3 - Дополнительные функции | Состояние Работа | Авария | Настройки |
|----------------------------------------------------------------------------------------------------|------------------------------|------------------|--------|-----------|
|                                                                                                    |                              |                  |        |           |
|                                                                                                    |                              |                  |        |           |
|                                                                                                    |                              |                  |        |           |
|                                                                                                    |                              |                  |        |           |
|                                                                                                    |                              |                  |        |           |
|                                                                                                    |                              |                  |        |           |
|                                                                                                    |                              |                  |        |           |
|                                                                                                    |                              |                  |        |           |
|                                                                                                    |                              |                  |        |           |
|                                                                                                    |                              |                  |        |           |
|                                                                                                    |                              |                  |        |           |
| ФИКС ДаВЛ.На ВХОДе                                                                                                    |                              |                  |        |           |
| Оценка расхода                                                                                                    |                              |                  |        |           |
| Работа с ограничен, производит-ю                                                                                                    |                              |                  |        |           |
| Настройки мультисенсора                                                                                                    |                              |                  |        |           |

**Рис. 63** Дополнительные функции

#### **Описание**

Функции, являющиеся дополнительными по отношению к обычной работе системы, можно настроить в данном окне. Дополнительные функции - функции, расширяющие возможности системы.

Через данный дисплей можно открыть окна, отображающие:

- *Функция [останова](#page-36-2) (4.3.1)*
- *Плавное [увеличение](#page-38-0) давления (4.3.3)*
- *Цифр.входы [\(4.3.7\)](#page-39-1)*
- *[Аналоговые](#page-40-1) входы (4.3.8)*
- *[Цифровые](#page-42-0) выходы (4.3.9)*
- *[Аналоговые](#page-43-0) выходы (4.3.10)*
- *[Работа](#page-39-0) в авар.режиме (4.3.5)*
- *Мин,макс и опред.польз-ем режимы [\(4.3.14\)](#page-43-2)*
- *Дан.хар-к нас-в [\(4.3.19\)](#page-45-0)*
- *Оценка расхода [\(4.3.23\)](#page-47-1)*
- *Источн.управ-я [\(4.3.20\)](#page-46-0)*
- *Фикс.давл.на входе [\(4.3.22\)](#page-47-0)*
- *Оценка расхода [\(4.3.23\)](#page-47-1)*
- *Работа с ограничен. [производит](#page-48-0)-ю (4.3.24)*.

#### <span id="page-36-2"></span>**8.7.23 Функция останова (4.3.1)**

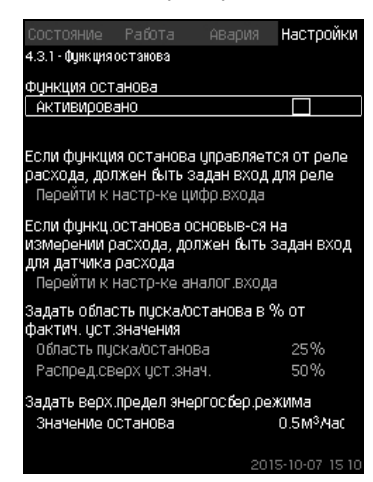

**Рис. 64** Функция останова

#### **Описание**

Данная функция обычно используется для систем с постоянным давлением, она позволяет остановить последний насос, если расход очень низкий или отсутствует. Данная функция служит для:

- реализации энергосбережения;
- предотвращения нагревания рабочих поверхностей уплотнения вала, вызываемого увеличением механического трения в результате недостаточного охлаждения рабочей жидкостью;
- предотвращения нагревания рабочей жидкости.

Описание функции останова относится ко всем установкам повышения давления с частотно-регулируемыми насосами. MPC-S управляет (включает/выключает) всеми насосами, как описано в разделе *5. Обзор способов [управления](#page-5-0)*.

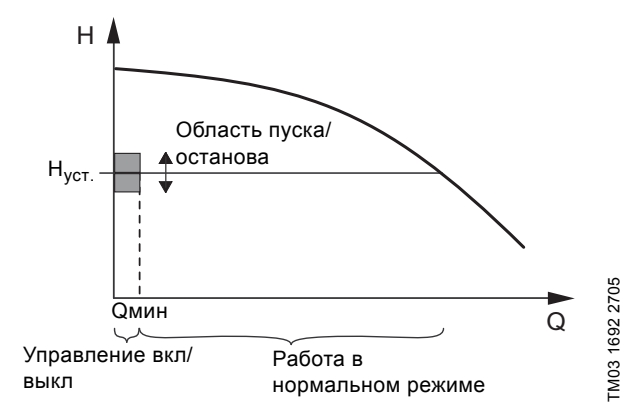

**Рис. 65** Область пуска/останова

Когда функция останова активирована, работа

контролируется непрерывно, чтобы зафиксировать низкий расход. Если CU 352 обнаруживает, что расхода нет или он очень низкий (Q < Qмин), происходит переход от управления с постоянным значением напора на управление включением/ выключением последнего работающего насоса.

Перед тем как остановиться, насос увеличивает давление до значения, которое соответствует  $H_{vcr}$  + (распределение над установленным значением / 100) x область пуска/останова. Насос включается снова, когда давление равно Н<sub>уст</sub>. (100-распределение над установленным значением) / 100 x область пуска/останова. См. рис. [66.](#page-37-0) Область пуска/останова можно распределить вокруг установленного значения.

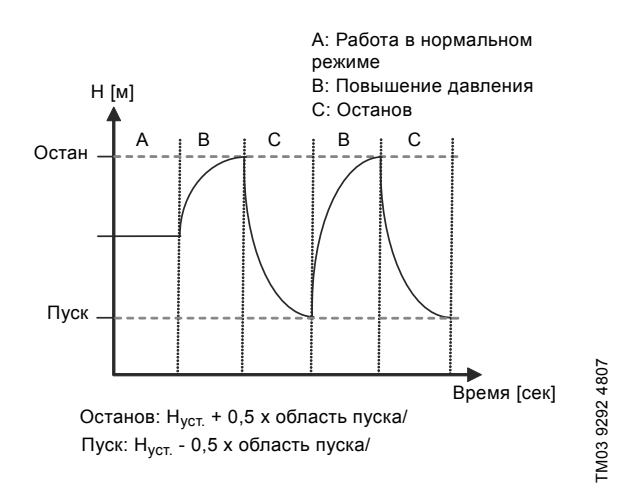

<span id="page-37-0"></span>**Рис. 66** Работа в режиме включения/выключения

CU 352 определяет расход в период остановки насоса. Пока расход ниже Qмин, насос работает в режиме вкл/выкл. Если расход увеличивается до значения выше Qмин, насос возвращается в нормальный режим работы Н<sub>уст.</sub>. Н<sub>уст.</sub> равно текущему установленному значению. См. раздел *8.4.4 [Устан](#page-14-2). [значение](#page-14-2) (1.2.2)*.

#### **Обнаружение низкого расхода**

Низкий расход определяется двумя способами:

- прямое измерения расхода с помощью расходомера или реле расхода;
- оценка расхода измерением давления и частоты вращения.

Если к установке повышения давления не подключен расходомер или реле расхода, в функции останова будет использоваться функция оценки.

Если регистрация низкого расхода основывается на оценке расхода, необходимо использовать мембранный бак определённой ёмкости с определённым предварительным давлением.

#### **Емкость мембранного бака**

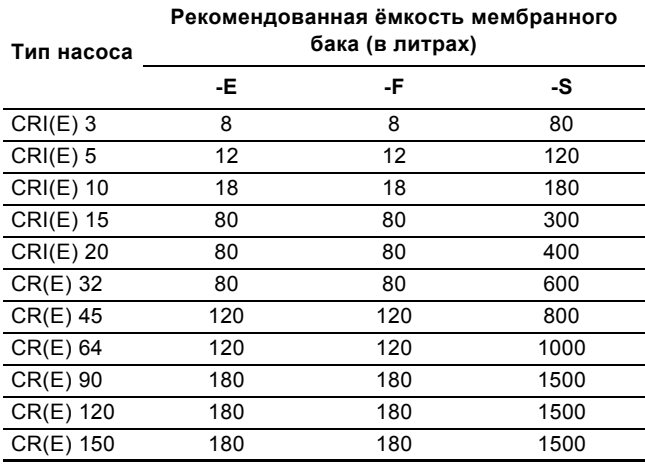

#### **Предварительное давление**

Hydro MPC-E и -F: 0,7 x установленное значение.

Hydro MPC-S: 0,9 x установленное значение.

При каждой оценке расхода (каждые 2 минуты) функция оценки смещает давление нагнетания на ± 10 % от установленного значения. Если такое вмешательство неприемлемо, функция остановки должна быть основана на непосредственном измерении расхода расходомером или реле расхода.

Можно установить минимальный расход, т.е. расход, при котором установка повышения давления переходит в управление включением/выключением последнего работающего насоса.

Если присоединен и расходомер, и реле расхода, переход в управление вкл./выкл. определяется устройством, которое первым обнаружит низкий расход.

#### **Диапазон настройки**

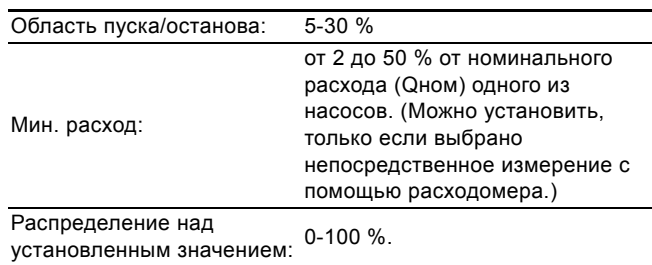

**Настройка через панель управления**

#### **Система без реле расхода или расходомера**

- Настройки > Дополнительные функции > Функция останова.
- Выберите: Активировано.
- 1. Задайте: Область пуска/останова.
- 2. Выберите: Перейти к настр.параметр.остан.подачи. Появляется окно, приведённое ниже.

| СОСТОЯНИЕ                    | Работа | АВария |                  | Настройки |
|------------------------------|--------|--------|------------------|-----------|
| 4.3.1.1 - Параметры останова |        |        |                  |           |
|                              |        |        |                  |           |
| Параметры останова           |        |        |                  |           |
| Экономичный режим            |        |        | M                |           |
| Средний расход               |        |        |                  |           |
| Чров.максим.комфорта         |        |        |                  |           |
| Специальные настройки        |        |        |                  |           |
| Alternative input            |        |        |                  |           |
|                              |        |        |                  |           |
|                              |        |        |                  |           |
|                              |        |        |                  |           |
|                              |        |        |                  |           |
|                              |        |        |                  |           |
|                              |        |        |                  |           |
|                              |        |        |                  |           |
|                              |        |        |                  |           |
|                              |        |        |                  |           |
|                              |        |        |                  |           |
|                              |        |        |                  |           |
|                              |        |        | 2015-10-07 15:10 |           |

**Рис. 67** Параметры останова

3. Выберите один из параметров останова. При выборе "Специальные настройки", необходимо задать параметры, показанные на рис. [68.](#page-38-1) См. примеры ниже.

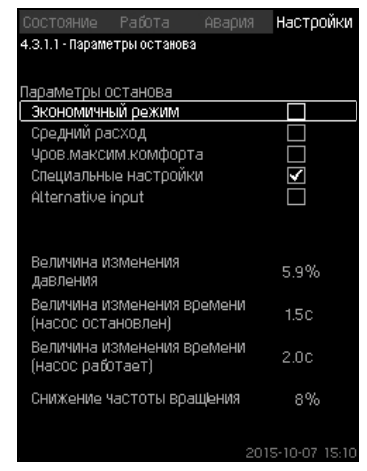

**Рис. 68** Специальные настройки

<span id="page-38-1"></span> $\overline{\text{y}}$  Общий метод: Снижение частоты вращения = 2 x величина изменения давления.

#### **Пример 1: Увеличение значения отключения Qмин (предел максимального расхода)**

- Увеличить величину изменения давления.
- Сократить величину изменения времени (насос остановлен).
- Сократить величину изменения времени (насос работает).
- Увеличить снижение частоты вращения.

#### **Пример увеличенного значения отключения**

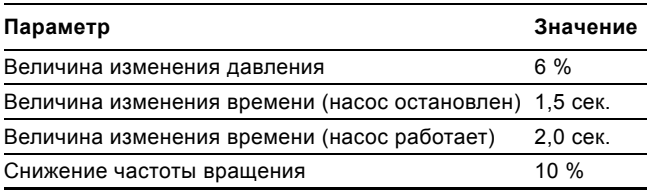

#### **Пример 2: Уменьшение значения отключения Qмин (предел минимального расхода)**

- Уменьшить величину изменения давления.
- Повысить величину изменения времени (насос остановлен).
- Повысить величину изменения времени (насос работает).
- Сократить снижение частоты вращения.

#### **Пример уменьшенного значения отключения**

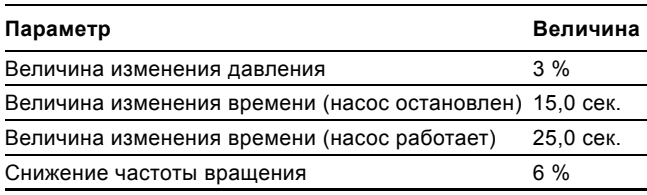

Указание Значение отключения зависит от размера бака.

#### **Система с реле расхода**

Выполните следующие дополнительные настройки:

- 1. Выберите: Перейти к настр-ке цифр.входа. Появится окно *Цифр.входы [\(4.3.7\)](#page-39-1)*.
- 2. Выберите цифровой вход подключения реле расхода.
- 3. Выберите: Реле расхода.
- $4. \Leftrightarrow$

Указание Разомкнутый контакт обозначает низкий расход.

#### **Система с расходомером**

Выполните следующие дополнительные настройки:

- 1. Выберите: Перейти к настр-ке аналог.входа. Появится окно *[Аналоговые](#page-40-1) входы (4.3.8)*.
- 2. Выберите аналоговый вход подключения расходомера.
- 3. Выберите: Расход.
- 4  $\leftrightarrow x2$
- 5. Задайте: Значение останова.

#### **Заводская настройка**

Функция активируется для областей применения установок повышения давления, настройки приводятся в таблице.

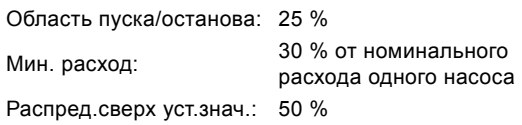

Для всех остальных областей применения данная функция деактивирована.

## <span id="page-38-0"></span>**8.7.24 Плавное увеличение давления (4.3.3)**

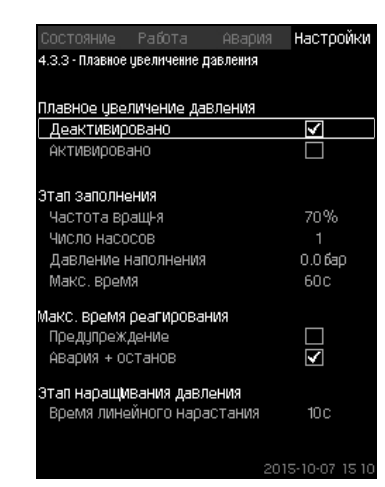

**Рис. 69** Плавное увеличение давления

#### **Описание**

Данная функция обычно используется для областей применения установок повышения давления, она обеспечивает плавный пуск установок, например, с пустыми трубопроводами.

Пуск осуществляется в два этапа. См. рис. [70.](#page-38-2)

- 1. Этап заполнения Система трубопроводов медленно заполняется водой. Как только датчик давления системы определяет, что трубная магистраль заполнена, начинается второй этап.
- 2. Этап наращивания давления Давление в системе увеличивается до тех пор, пока не будет достигнуто установленное значение. Давления увеличивается в период линейного нарастания. Если установленное значение не достигнуто за установленный период времени, может появиться предупреждающий или аварийный сигнал, и в тот же момент насосы могут быть остановлены.

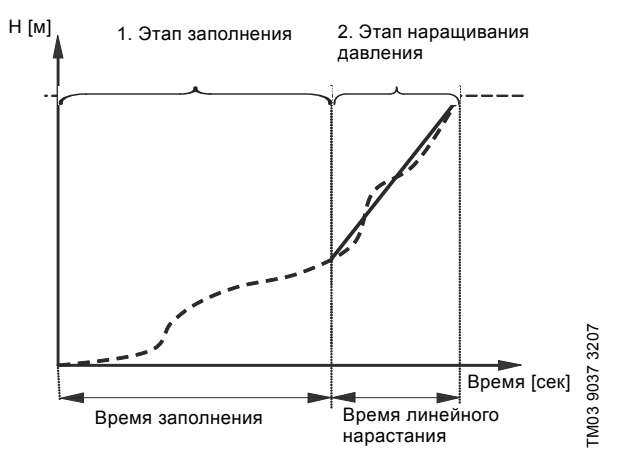

<span id="page-38-2"></span>**Рис. 70** Этапы заполнения и нарастания давления

#### **Диапазон настройки**

- Частота вращения насоса
- количество насосов
- давление наполнения
- макс. время заполнения
- предупреждение или авария + останов
- время линейного нарастания для этапа увеличения давления.

#### **Настройка через панель управления**

- Настройки > Дополнительные функции > Функция останова > Плавное увеличение давления.
- 1. Выберите и задайте:
- Частота вращ-я
- Число насосов
- Давление наполнения
- Макс. время.
- 2. Выберите: Предупреждение / Авария + останов.
- 3. Задайте: Время линейного нарастания.
- 4. Выберите: Активировано.

#### **Заводская настройка**

Функция не активирована.

#### <span id="page-39-0"></span>**8.7.25 Работа в авар.режиме (4.3.5)**

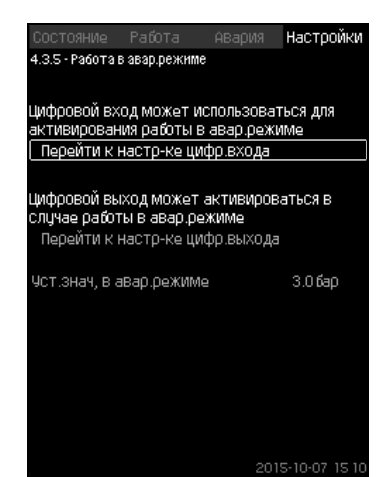

**Рис. 71** Работа в авар.режиме

#### **Описание**

Данная функция используется для установок повышения давления. Если данная функция активирована, насосы продолжат работать, несмотря на предупреждающие или аварийные сигналы. Насосы будут работать в соответствии со значением, установленным специально для этой функции.

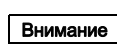

Внимание резервные насосы будут работать при 100 % В случае неисправности датчика и основные, и частоты вращения!

#### **Диапазон настройки**

- Настройка цифрового входа (*8.7.26 Цифр.входы [\(4.3.7\)](#page-39-1)*).
- Настройка цифрового выхода (*8.7.31 [Цифровые](#page-42-0) выходы [\(4.3.9\)](#page-42-0)*).
- Настройка установленного значения для работы в аварийном режиме.

#### **Настройка через панель управления**

- Настройки > Дополнительные функции > Функция останова > Работа в авар.режиме > Перейти к настр-ке цифр.входа.
- 1. Выберите цифровой вход.
- 2. Выберите: Работа в авар.режиме.
- 3.  $\leftrightarrow$  x 2.
- 4. Выберите: Перейти к настр-ке цифр.выхода.
- 5. Выберите цифровой выход.
- 6. Выберите: Работа в авар.режиме.
- 7.  $6x2$ .
- 8. Задайте: Уст.знач, в авар.режиме.

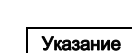

Если данная функция настроена, как описано выше, то её можно также активировать через дисплей *Режим работы [системы](#page-17-2) (2.1.1)*.

#### <span id="page-39-1"></span>**8.7.26 Цифр.входы (4.3.7)**

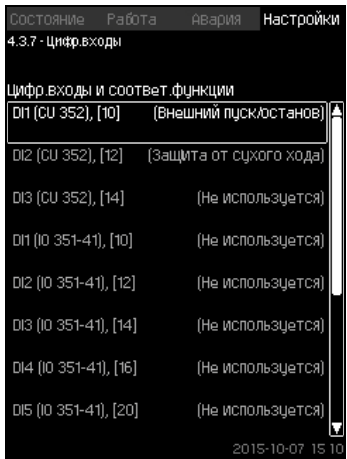

**Рис. 72** Цифр.входы

#### **Описание**

В настоящем меню можно установить цифровые входы для CU 352. Каждый вход, кроме DI1, можно активировать и связать с определённой функцией.

Как правило, установка имеет три цифровых входа. Если установка включает в себя модуль IO 351B (опция), число цифровых входов равно 12.

Все цифровые входы отображаются таким образом, что можно определить их местоположение в установке.

#### **Пример**

DI1 (IO 351-41), [10]:

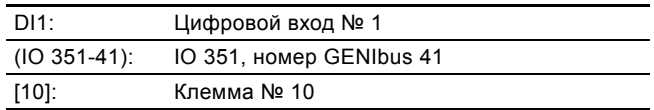

Более подробно подключение различных цифровых входов представлено в схеме электрических соединений, которая поставляется вместе со шкафом управления.

#### **Диапазон настройки**

Указание DI1 (CU 352) не выбирается.

#### **Настройка через панель управления**

• Настройки > Дополнительные функции > Функция останова > Цифр.входы.

#### <span id="page-40-0"></span>**8.7.27 Функции цифровых входов (4.3.7.1)**

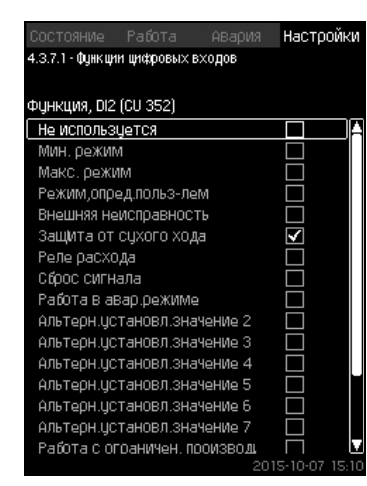

**Рис. 73** Функции цифровых входов

#### **Описание**

Между функцией и цифровыми входами можно установить связь.

#### **Диапазон настройки**

В каждом окне можно выбрать одну функцию:

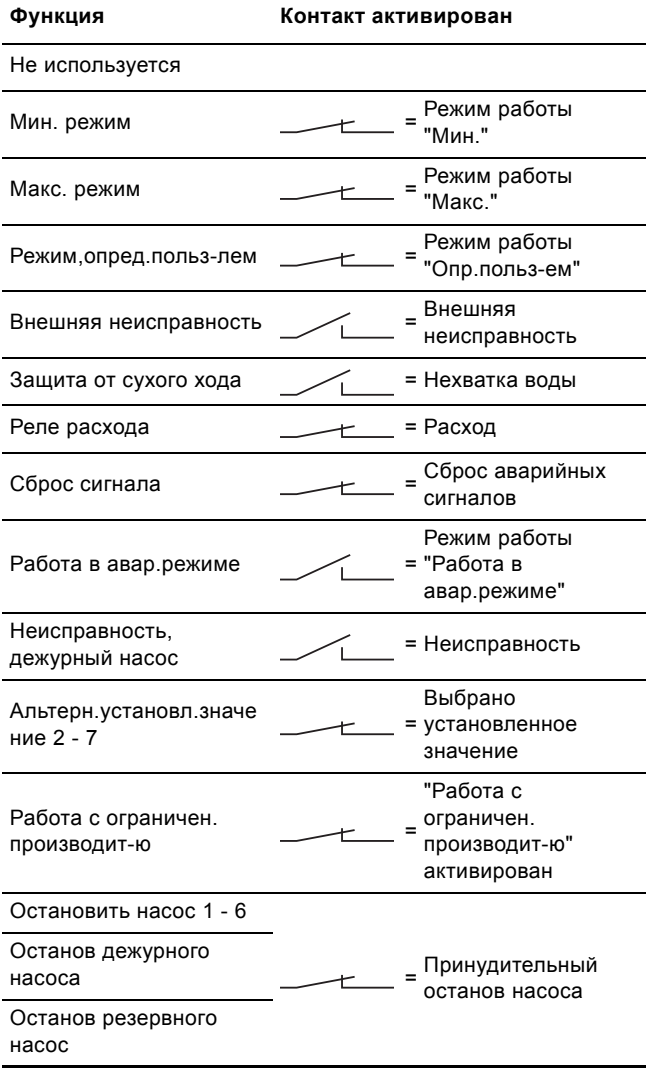

Указание опеределенные установкой. На дисплее можно выбрать только насосы,

Подробнее об этих функциях читайте в соответствующих разделах.

Выбранная функция обычно активируется замкнутым контактом.

#### **Настройка через панель управления**

• Настройки > Дополнительные функции > Функция останова > Цифр.входы.

#### **Заводская настройка**

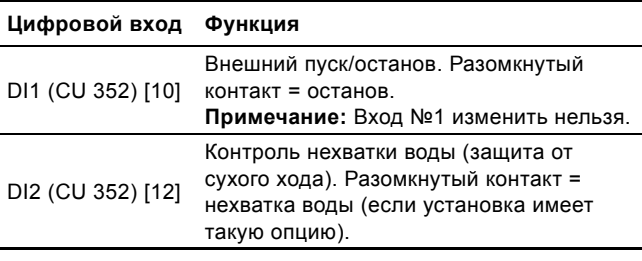

Указание Для контроля нехватки воды необходимо реле давления или реле уровня, подключенное к установке.

#### <span id="page-40-1"></span>**8.7.28 Аналоговые входы (4.3.8)**

| 4.3.8 - Аналоговые входы<br>Аналог входы и измерен значение |                       |
|-------------------------------------------------------------|-----------------------|
| AI1 (CU352), [51]                                           | (Давление нагнетания) |
| AI2 (CU352), [54]                                           | (Расход 1)            |
| AI3 (CU352), [57]                                           | (Не использцется)     |
| Al1 (10351-41), [57]                                        | (Не использцется)     |
| AI2 (I0351-41), [60]                                        | (Не использцется)     |
|                                                             |                       |
|                                                             |                       |
|                                                             |                       |

**Рис. 74** Аналоговые входы

#### **Описание**

Каждый аналоговый вход можно активировать и связать с определённой функцией.

Как правило, установка имеет три аналоговых входа. Если установка включает в себя модуль IO 351B (опция), число аналоговых входов равно 5.

Все аналоговые входы отображаются таким образом, что можно определить их местоположение в установке. Для повышения надёжности и предупреждения остановов работы может быть установлен резервный основной датчик в качестве поддержки к основному датчику.

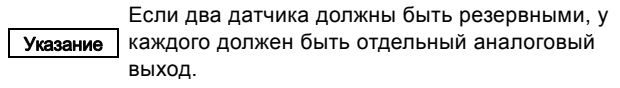

#### **Пример** AI1 (CU 352) [51]:

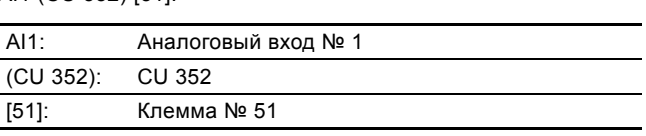

#### **Настройка через панель управления**

• Настройки > Дополнительные функции > Функция останова > Аналоговые входы.

#### <span id="page-41-0"></span>**8.7.29 Аналоговые входы (4.3.8.1 - 4.3.8.7)**

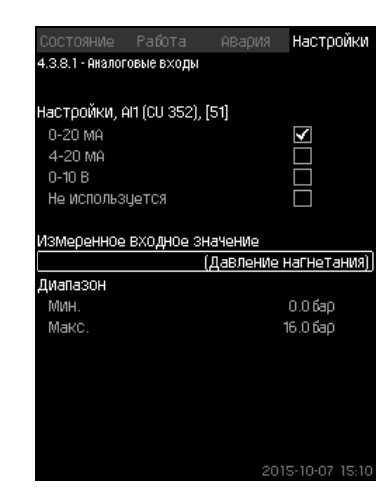

**Рис. 75** Аналоговые входы

#### **Описание**

Можно настроить аналоговые входы. Каждое окно можно разделить на три части:

- Настройка входных сигналов, например 4-20 мA
- Измеренное входное значение, например, давление нагнетания
- Диапазон измерения датчика/передатчика сигналов, например, 0-16 бар.

#### **Диапазон настройки**

В каждом окне можно установить следующие параметры:

- Не используется
- Диапазон входного сигнала, 0-20 мА, 4-20 мА, 0-10 В
- Измеренное входное значение
- Диапазон датчика.

#### **Настройка через панель управления**

• Настройки > Дополнительные функции > Функция останова > Аналоговые входы.

Если аналоговый вход отключен, в окне

отобразится только верхняя часть, т.е. настройка аналогового входа.

Если вход активирован, отображается средняя часть, а именно "Измеренное входное значение".

Указание Это даёт возможность установить связь между функцией и аналоговым входом в другом окне. Как только между аналоговым входом и функцией будет установлена связь, CU 352 вернётся в окно настройки аналоговых входов.

#### **Заводская настройка**

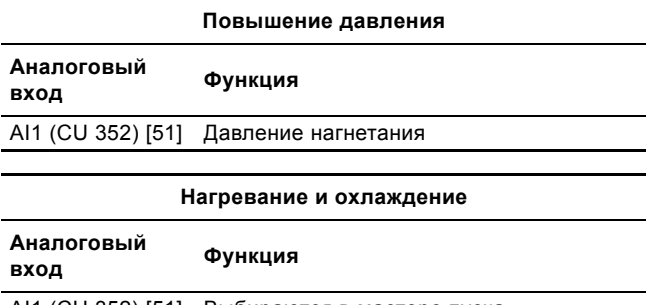

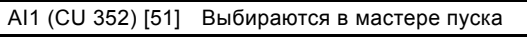

<span id="page-41-1"></span>**8.7.30 Аналог.входы и измерен.значение (4.3.8.1.1 - 4.3.8.7.1)**

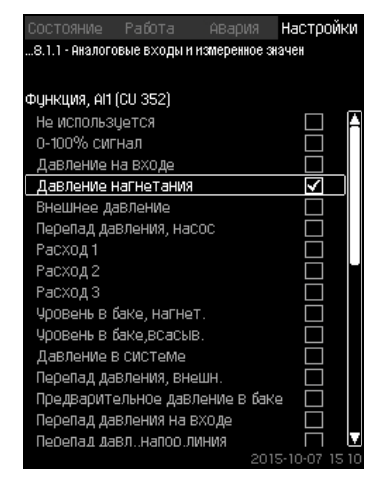

**Рис. 76** Аналог.входы и измерен.значение

# **Описание**

Между функцией и отдельными аналоговыми входами можно установить связь.

#### **Диапазон настройки**

Можно выбрать одну функцию на каждый аналоговый вход. Дополнительную информацию смотрите в разделе *9. [Параметры](#page-61-0) измерения*.

- Не используется
- 0-100% сигнал
- Давление на входе
- Давление нагнетания
- Внешнее давление
- Перепад давления, насос
- Расход 1 3
- 
- Уровень в баке, нагнет.
- Уровень в баке,всасыв.
- Давление в системе
- Перепад давления, внешн.
- Предварительное давление в баке
- Перепад давления на входе
- Перепад давл.,напор.линия
- Темп. в обрат.трубе,внеш.
- Темпер.в напорн.трубе
- Темпер. в обратн.трубе
- Перепад температур
- Темп-ра окруж. среды
- Мощность насоса 1 6
- Мощность VFD.

#### **Настройка через панель управления**

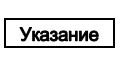

При отображении большего количества расходов, измеренный и отображаемый расход будет суммой определенных расходов.

- Настройки > Дополнительные функции > Функция останова > Аналоговые входы.
- 1. Выберите аналоговый вход.
- 2. Выберите: Измеренное входное значение. Появится окно 4.3.8.1.1.
- 3. Выберите вход.
- $4 \div$
- 5. Установите минимальное и максимальное значение для датчика.

<span id="page-42-0"></span>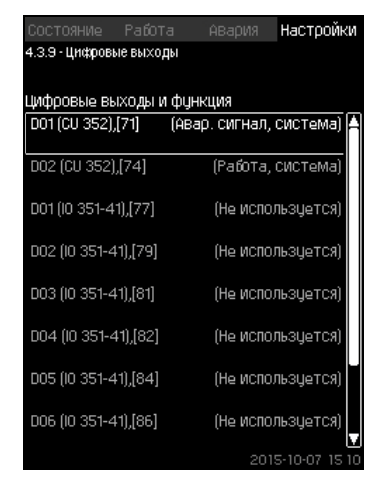

**Рис. 77** Цифровые выходы

#### **Описание**

Каждый цифровой выход можно активировать и связать с определённой функцией.

Как правило, установка имеет два цифровых выхода. Если установка включает в себя модуль IO 351B (опция), число цифровых выходов равно 9.

Все цифровые выходы отображаются таким образом, что можно определить их местоположение в установке.

#### **Пример**

DO1 (IO 351-41) [71]:

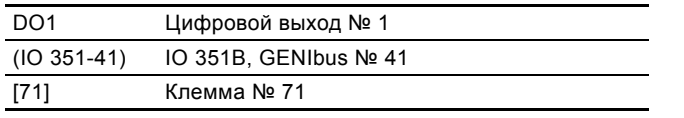

Более подробно подключение различных цифровых выходов представлено в схеме электрических соединений, которая поставляется вместе с CU 352.

#### <span id="page-42-1"></span>**8.7.32 Функция цифровых выходов (4.3.9.1 - 4.3.9.16)**

| Работа<br>СОСТОЯНИе<br>АВария      | Настройки |
|------------------------------------|-----------|
| 4.3.9.1 - ФДНКЦИЯ ЦИФРОВЫХ ВЫХОДОВ |           |
| DO1 (CU 352), [71] -сигнализация   |           |
| Не использцется                    |           |
| Работа, система                    |           |
| Авар, сигнал, система              |           |
| Предупреждение, система            |           |
| Готовность, система                |           |
| Нехватка воды                      |           |
| Мин. давление                      |           |
| Макс. давление                     |           |
| Работа в авар.режиме               |           |
| Предохранительный клапан           |           |
| Раб.точ.вне раб.диапазона          |           |
| Работа насоса(-ов)                 |           |
| Работа, насос 1                    |           |
| Работа, насос 2                    |           |
| Работа, насос 3                    |           |
| Авария, насос 1                    |           |

**Рис. 78** Функция цифровых выходов

#### **Описание**

TM03 2333 4607

M03 2333 4607

Между функцией и отдельными выходами можно установить связь.

#### **Диапазон настройки**

В каждом окне можно выбрать одну функцию:

- Не используется
- Работа, система
- Авар. сигнал, система
- Предупреждение, система
- Готовность, система
- Нехватка воды
- Мин. давление
- Макс. давление
- Работа в авар.режиме
- Работа, дежурного насос
- Работа, резервный насос
- Предохранительный клапан
- Раб.точ.вне раб.диапазона
- Работа насоса(-ов)
- Работа, насос 1 6
- Авария, насос 1
- Авария,выход за предел 1
- Предупр.,за пределом 1
- Авария,выход за предел 2
- Предупр.,за пределом 2
- Работа с ограничен. производит-ю.

#### **Настройка через панель управления**

• Настройки > Дополнительные функции > Функция останова > Цифровые выходы.

#### **Заводская настройка**

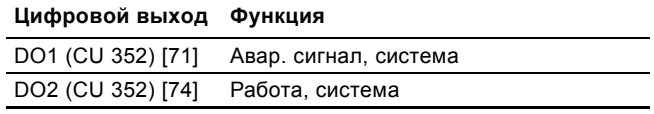

<span id="page-43-0"></span>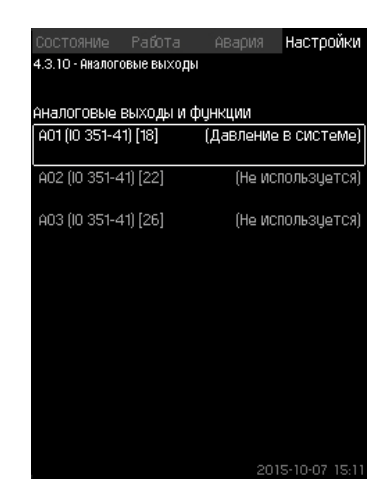

**Рис. 79** Аналоговые выходы

Указание 351B. Окно появляется только при наличии модуля IO

### **Описание**

Как правило, блок управления CU 352 не имеет аналоговых выходов, но установку можно оборудовать модулем IO 351B с тремя аналоговыми выходами.

#### **Настройка через панель управления**

• Настройки > Дополнительные функции > Функция останова > Аналоговые выходы.

#### <span id="page-43-1"></span>**8.7.34 Выходной сигнал (4.3.10.1 - 4.3.10.3)**

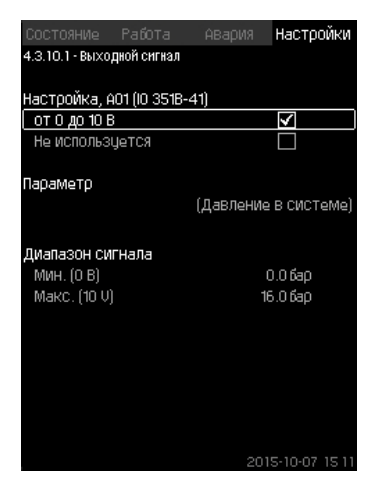

**Рис. 80** Выходной сигнал

#### **Описание**

Можно выбрать параметры ниже.

# **Диапазон настройки**

- сигнал, 0-100 %
- Давление на входе
- Давление нагнетания
- Внешнее давление
- Перепад давления, насос
- Уровень в баке, нагнет.
- Уровень в баке,всасыв.
- Давление в системе
- Перепад давления, внешн.
- Предварительное давление в баке
- Перепад давления на входе
- Перепад давл.,напор.линия
- Темп. в обрат.трубе,внеш.
- Темпер.в напорн.трубе
- Темпер. в обратн.трубе
- Перепад температур
- Темп-ра окруж. среды
- Перепад давления 2 3
- Давление в системе
- Мощность насоса 1 6
- Мощность, дежурный насос
- Мощность, резервный насос
- Мощность VFD
- Скорость, насос 1 6
- Ток, насос 1 6
- Ток, дежурный насос
- Ток, резервный насос

#### **Настройка через панель управления**

- Настройки > Дополнительные функции > Функция останова > Аналоговые выходы.
- 1. Выберите аналоговый выход и диапазон.
- 2. Выберите: Параметр.
- Появится окно 4.3.10.2.
- 3. Выберите выход.
- $4.6$
- 5. Задайте: Диапазон сигнала.
- <span id="page-43-2"></span>**8.7.35 Мин,макс и опред.польз-ем режимы (4.3.14)**

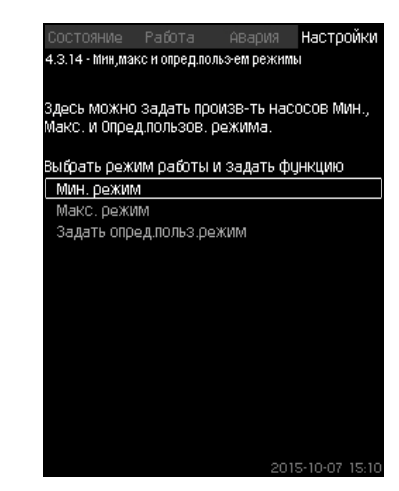

**Рис. 81** Мин,макс и опред.польз-ем режимы

#### **Описание**

Данная функция обеспечивает работу насосов в разомкнутом контуре, с заданной производительностью.

#### **Диапазон настройки**

С помощью CU 352 можно выбрать один из трёх режимов работы:

- 1. *Мин. режим [\(4.3.14.1\)](#page-44-0)*.
- 2. *Макс. режим [\(4.3.14.2\)](#page-44-1)*.
- 3. *Режим,опред.польз-лем [\(4.3.14.3\)](#page-45-1)*.

Для каждого из этих режимов можно

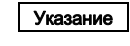

устанавливать число насосов в эксплуатации и характеристику насосов (частоту вращения).

<span id="page-44-0"></span>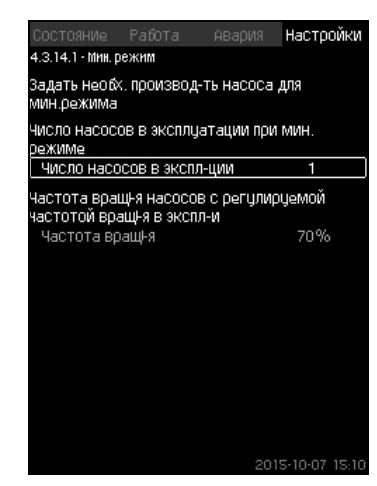

**Рис. 82** Мин. режим

#### **Описание**

Во всех установках, кроме MPC-S, минимальная производительность возможна только для частотнорегулируемых насосов. В установках MPC-S 100 % частоту вращения можно установить для ограниченного количества насосов.

#### **Диапазон настройки**

- Количество насосов в эксплуатации.
- Частота вращения в процентах (от 25 до 100 %) для частотно-регулируемых насосов.

#### **Настройка через панель управления**

• Настройки > Дополнительные функции > Функция останова > Мин,макс и опред.польз-ем режимы > Мин. режим.

Выберите и задайте:

- Количество насосов в эксплуатации при мин. режиме.
- Частота вращения.

#### **Заводская настройка**

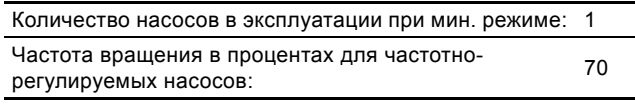

#### <span id="page-44-1"></span>**8.7.37 Макс. режим (4.3.14.2)**

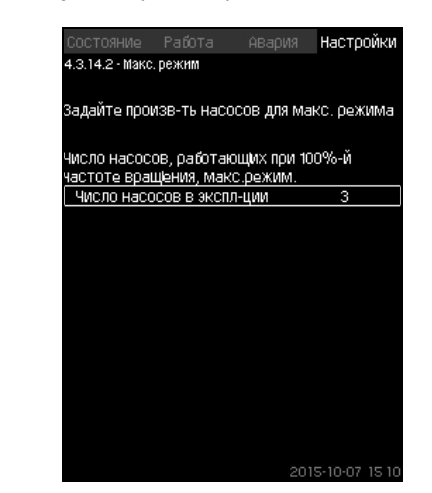

**Рис. 83** Макс. режим

#### **Описание**

Данная функция позволяет установить количество насосов, которые должны работать с максимальной частотой вращения, когда эта функция активирована.

#### **Диапазон настройки**

Можно установить количество насосов, которые должны эксплуатироваться в режиме работы "Макс.". Все насосы работают при 100 % частоте вращения.

#### **Настройка через панель управления**

• Настройки > Дополнительные функции > Функция останова > Мин,макс и опред.польз-ем режимы > Макс. режим.

Выберите и задайте: Количество насосов, работающих при 100 % частоте вращения, макс. режим.

# **Заводская настройка**

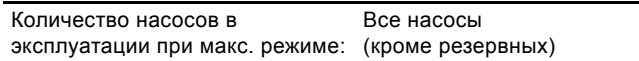

#### <span id="page-45-1"></span>**8.7.38 Режим,опред.польз-лем (4.3.14.3)**

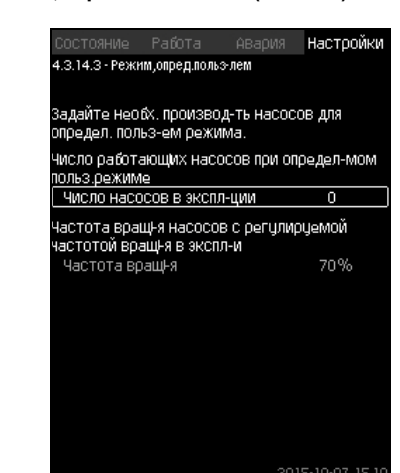

**Рис. 84** Режим,опред.польз-лем

#### **Описание**

Можно задать определяемую пользователем

производительность, а именно производительность между мин. и макс. режимами.

Функция позволяет установить производительность насосов посредством выбора количества эксплуатируемых насосов и частоту вращения частотно-регулируемых насосов.

Данная функция в первую очередь выбирает частотнорегулируемые насосы. Если количество выбранных насосов превышает количество частотно-регулируемых насосов, включаются также насосы без частотного преобразователя.

#### **Диапазон настройки**

- Количество насосов в эксплуатации.
- Частота вращения в процентах для частотнорегулируемых насосов.

**Примечание:** В установках только с частотнорегулируемыми насосами частота вращения может быть установлена в пределах от 25 до 100 %; в системах и с частотно-регулируемыми насосами, и с насосами без преобразователя частоты частота вращения устанавливается в пределах от 70 до 100 %.

#### **Настройка через панель управления**

• Настройки > Дополнительные функции > Функция останова > Мин,макс и опред.польз-ем режимы > Режим,опред.польз-лем.

Выберите и задайте:

- Число работающих насосов при определ-мом польз.режиме.
- Частота вращ-я.

#### **Заводская настройка**

Функция не активирована, так как установлено следующее:

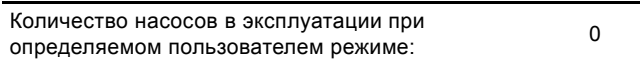

#### <span id="page-45-0"></span>**8.7.39 Дан.хар-к нас-в (4.3.19)**

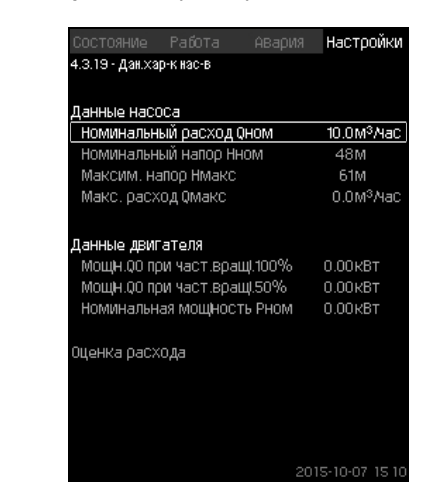

**Рис. 85** Дан.хар-к нас-в

#### **Описание**

CU 352 имеет несколько функций, в которых используются следующие характеристики насосов:

- Номинальный расход  $Q$ ном [м<sup>3</sup>/ч]
- Номинальный напор Нном [м]
- Максим. напор Hмакс [м]
- Макс. расход Омакс  $\mu^{3}/4$
- Мощн.Q0 при част.вращ.100% [кВт]
- Мощн.Q0 при част.вращ.50% [кВт]
- Номинальная мощность Pном [кВт]

Указание Grundfos предоставляет гидравлические данные для насосов CR, CRI, CRE и CRIE с возможностью загрузить GSC-файлы непосредственно в CU 352." Для всех остальных типов насосов необхо-димо вручную ввести гидравлические данные. Указание Данные электрооборудования: "Мощн.Q0 при част.вращ.100%" и "Мощн.Q0 при част.вращ.50%", вводятся вручную для всех типов насосов,

включая CR, CRI, CRE и CRIE. Для E-насосов Grundfos необходимо ввести данные по входной мощности (P1).

Данные можно определить по кривым рабочих характеристик насоса, которые можно найти в WebCAPS на сайте Grundfos www.grundfos.com. См. примеры в рис. с [86](#page-45-2) по [89.](#page-46-1)

Если у Вас нет доступа в WebCAPS, попробуйте вывести насос на три рабочие точки:

- Мощн.Q0 при част.вращ.100%
- Мощн.Q0 при част.вращ.50%
- Номинальная мощность Pном.

Значения мощности приведены в дисплейных окнах с 1.3 по 1.8 в зависимости от насоса. См. раздел *8.4.10 Насос [1 - 6,](#page-16-0)  Дежурн.насос, Резрв.насос [\(1.3 - 1.10\)](#page-16-0)*.

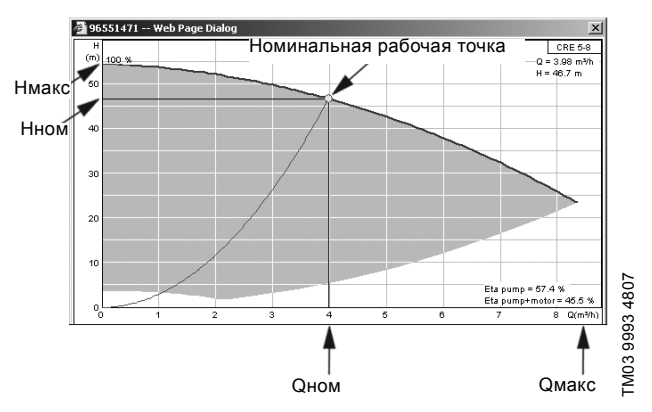

<span id="page-45-2"></span>**Рис. 86** Показание Qном, Hном, Hмакс и Qмакс (WebCAPS)

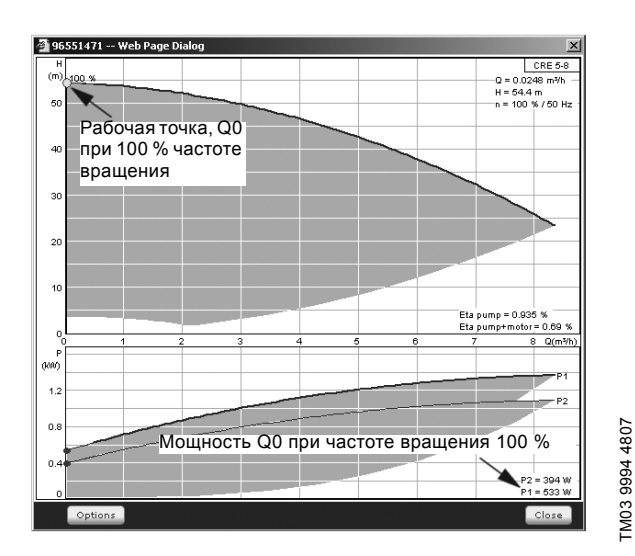

**Рис. 87** Показание мощности Q0 при 100 % частоте вращения (WebCAPS)

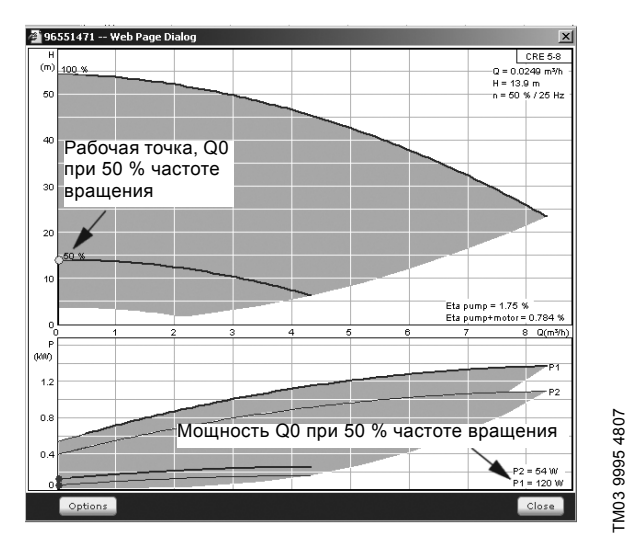

**Рис. 88** Показание мощности Q0 при 50 % частоте вращения (WebCAPS)

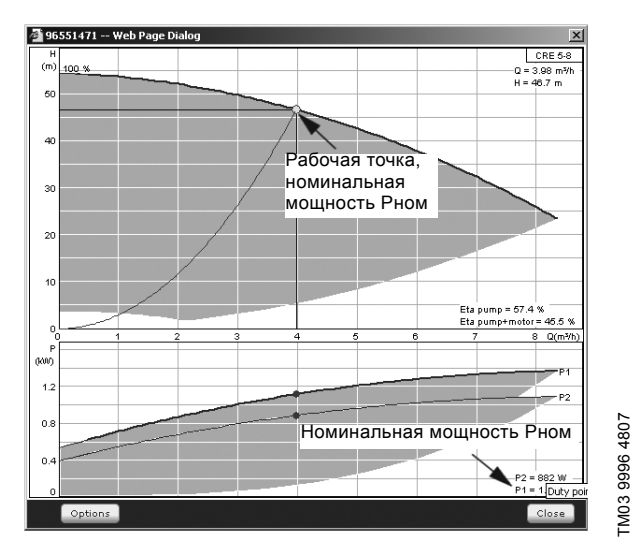

<span id="page-46-1"></span>**Рис. 89** Показание номинальной мощности Pном (WebCAPS)

Указание Qном и Hном - номинальная рабочая точка насосов и, как правило, это рабочая точка с самым высоким КПД.

# **Настройка через панель управления**

- Настройки > Дополнительные функции > Функция останова Настройки > Дополнительные функции > Функция останова > Дан.хар-к нас-в.
- 4. Выберите и задайте:
- Номинальный расход Qном
- Номинальный напор Hном
- Максим. напор Hмакс
- Макс. расход Qмакс
- Мощн.Q0 при част.вращ.100%
- Мощн.Q0 при част.вращ.50%
- Номинальная мощность Pном.

# <span id="page-46-0"></span>**8.7.40 Источн.управ-я (4.3.20)**

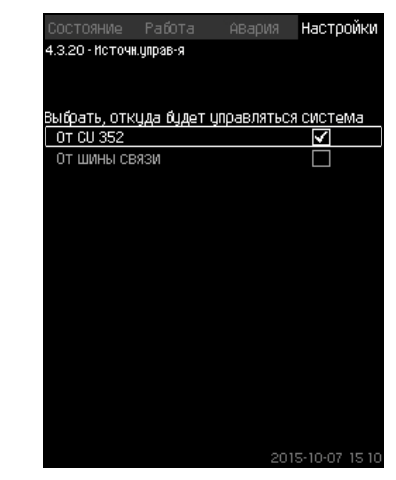

**Рис. 90** Источн.управ-я

#### **Описание**

TM03 9995 4807

TM03 9996 4807

Установка может управляться через внешнюю шину связи (опция). См. раздел *[8.8.2 GENIbus](#page-60-0)*. Дополнительную информацию см. в разделе *8.8 [Передача](#page-59-0) данных*.

Можно выбирать источник управления: CU 352 или внешнее шинное соединение.

# **Настройка через панель управления**

• Настройки > Дополнительные функции > Функция останова > Источн.управ-я.

#### **Заводская настройка**

Источник управления: CU 352.

#### <span id="page-47-0"></span>**8.7.41 Фикс.давл.на входе (4.3.22)**

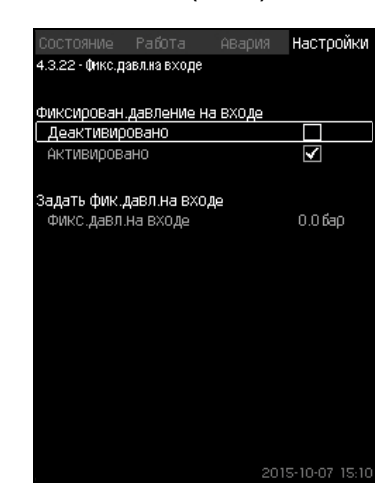

**Рис. 91** Фикс.давл.на входе

#### **Описание**

Данная функция используется, только если в системе не установлен датчик давления на входе, при этом давление на входе является известным и фиксированным.

Если в установке повышения давления давление на входе фиксированное, его можно ввести в данном окне, чтобы CU 352 мог оптимизировать производительность и управлять установкой.

#### **Диапазон настройки**

Можно задавать фиксированное давление на входе и активировать/деактивировать функцию.

#### **Настройка через панель управления**

- Настройки > Дополнительные функции > Функция останова > Фикс.давл.на входе.
- Выберите: Активировано / Деактивировано.
- Задайте: Фикс.давл.на входе.

#### **Заводская настройка**

Функция не активирована.

#### <span id="page-47-1"></span>**8.7.42 Оценка расхода (4.3.23)**

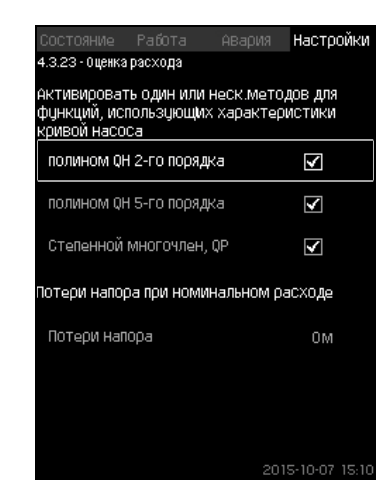

**Рис. 92** Оценка расхода

#### **Описание**

Как сказано в разделе *8.7.39 Дан.хар-к нас-в [\(4.3.19\)](#page-45-0)*, CU 352 может оптимизировать работу системы в соответствии с кривыми характеристик и данными электродвигателя. В данном дисплейном окне можно выбрать типы возможных характеристик, которые CU 352 будет использовать для оптимизации.

При большом расходе между нагнетательным фланцем насоса и датчиком давления могут быть значительные потери напора. Причиной таких потерь являются обратные клапаны и изгибы трубопроводов. Для более точной оценки расхода системы необходимо компенсировать разницу между измеренным и фактическим перепадом давления в насосе. Для этого введите потери напора в обратных клапанах и изгибах трубопроводов при номинальном расходе одного насоса.

#### **Диапазон настройки**

- полином QH 2-го порядка
- полином QH 5-го порядка
- Степенной многочлен, QP
- Потери напора

Указание Можно выбрать несколько типов кривых

характеристик, поскольку CU 352 формирует очерёдность на основе доступных данных.

#### **Настройка через панель управления**

• Настройки > Дополнительные функции > Функция останова > Оценка расхода.

#### **Заводская настройка**

Выбраны все полиномы.

<span id="page-48-0"></span>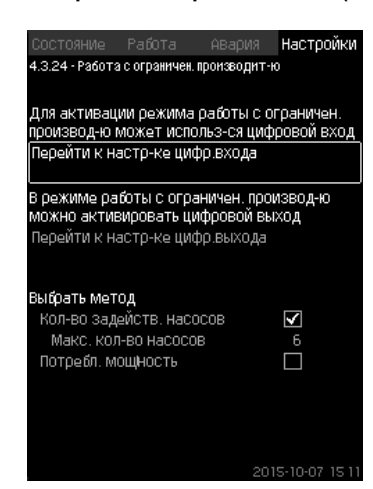

**Рис. 93** Работа с ограничен. производит-ю

#### **Описание**

Данная функция позволяет ограничить количество насосов в эксплуатации, а для установок MPC-E - ограничить энергопотребление. Ограничение активируется через цифровой вход.

#### **Диапазон настройки**

- Настройка цифрового входа (*8.7.26 Цифр.входы [\(4.3.7\)](#page-39-1)*).
- Настройка цифрового выхода (*8.7.31 [Цифровые](#page-42-0) выходы [\(4.3.9\)](#page-42-0)*).
- Максимальное количество насосов в эксплуатации.
- Максимальная потребляемая мощность.

#### **Настройка через панель управления**

- Настройки > Дополнительные функции > Функция останова > Работа с ограничен. производит-ю > Перейти к настр-ке цифр.входа.
- 1. Выберите цифровой вход.
- 2. Выберите: Работа с ограничен. производит-ю.
- 3.  $6 \times 2$ .
- 4. Выберите: Перейти к настр-ке цифр.выхода.
- 5. Выберите цифровой выход.
- 6. Выберите: Работа с ограничен. производит-ю.
- $7.6x2$
- 8. Задайте: Кол-во задейств. насосов / Потребл. мощность.

#### **Заводская настройка**

Цифровой вход не выбран (отключено).

#### <span id="page-48-1"></span>**8.7.44 Функции контроля (4.4)**

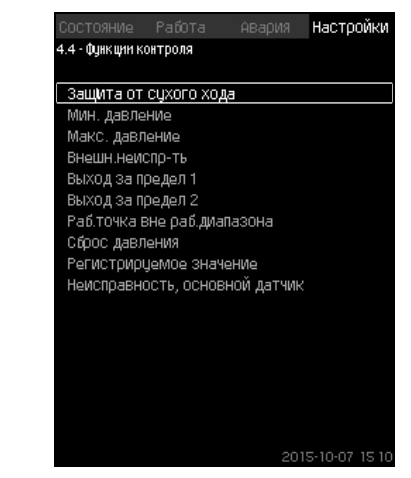

**Рис. 94** Функции контроля

#### **Описание**

Установка имеет набор функций, которые постоянно контролируют работу установки.

Основная задача функций контроля - не допустить повреждения насосов или системы, соединённой с установкой, из-за неисправности.

#### **Диапазон настройки**

- *[Защита](#page-49-0) от сухого хода (4.4.1)*
- *Мин. [давление](#page-51-0) (4.4.2)*
- *Макс. [давление](#page-51-1) (4.4.3)*
- *Внешн.[неиспр](#page-52-0)-ть (4.4.4)*
- *Выход за предел [1 \(4.4.5 4.4.6\)](#page-52-1)*
- *Раб.точка вне раб.[диапазона](#page-53-0) (4.4.7)*
- *Сброс [давления](#page-53-1) (4.4.8)*
- *[Регистрируемое](#page-54-0) значение (4.4.9)*
- *[Неисправность](#page-54-1), основной датчик (4.4.10)*.

# **Настройка через панель управления**

• Настройки > Функции контроля.

#### <span id="page-49-0"></span>**8.7.45 Защита от сухого хода (4.4.1)**

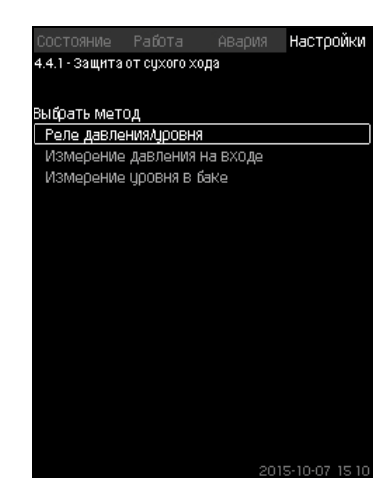

**Рис. 95** Защита от сухого хода

#### **Описание**

Одна из наиболее важных функций контроля - защита от сухого хода, так как при эксплуатации насоса "всухую" могут быть повреждены подшипники и уплотнение вала. Поэтому Grundfos рекомендует всегда использовать защиту от сухого хода.

Функция основана на контроле давления на входе или уровня в возможном резервуаре или колодце на стороне всасывания.

Можно использовать реле уровня, реле давления или аналоговые датчики, сигнализирующие о нехватке воды на установленном уровне.

Выделяют три различных метода определения нехватки воды в установке:

- С помощью реле давления на всасывающем коллекторе или поплавкового выключателя/электродного реле в расходном баке. См. раздел *8.7.46 Реле [давления](#page-49-1)/уровня [\(4.4.1.1\)](#page-49-1)*.
- Измерение давления на входе всасывающего коллектора с помощью аналогового датчика давления. См. раздел *8.7.47 [Измерение](#page-50-0) давления на входе (4.4.1.2)*.
- Измерение уровня в расходном баке с помощью аналогового датчика уровня. См. раздел *8.7.48 [Измерение](#page-50-1) уровня в баке [\(4.4.1.3\)](#page-50-1)*.

#### **Настройка через панель управления**

• Настройки > Функции контроля > Защита от сухого хода > Выбрать метод.

#### <span id="page-49-1"></span>**8.7.46 Реле давления/уровня (4.4.1.1)**

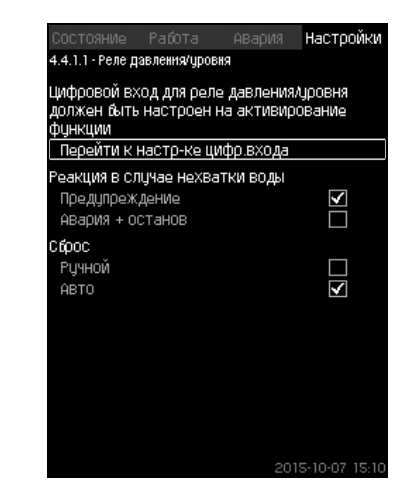

**Рис. 96** Реле давления/уровня

#### **Описание**

Данная функция в первую очередь используется для установок повышения давления. Защита от сухого хода создаётся с помощью реле давления на всасывающем коллекторе или с помощью реле уровня в резервуаре на стороне всасывания.

Если контакт разомкнут, CU 352 будет регистрировать нехватку воды с задержкой около 5 секунд. Можно установить уведомление: предупреждение или аварийный сигнал, останавливающий насосы.

Можно установить автоматический или ручной перезапуск или сброс аварийного сигнала.

#### **Диапазон настройки**

- Выбор цифрового входа для функции.
- Реакция в случае нехватки воды: Авария + останов.
- Перезапуск: Ручн. / Авто.

#### **Настройка через панель управления**

- Настройки > Функции контроля > Защита от сухого хода > Реле давления/уровня > Перейти к настр-ке цифр.входа. Появится окно *Цифр.входы [\(4.3.7\)](#page-39-1)*.
- 1. Установите вход для защиты от сухого хода.
- $2.6$
- 3. Выберите:
- Предупреждение / Авария + останов.
- Ручн. / Авто.

#### **Заводская настройка**

Настройки выполняются в мастере пуска и зависят от области применения.

#### <span id="page-50-0"></span>**8.7.47 Измерение давления на входе (4.4.1.2)**

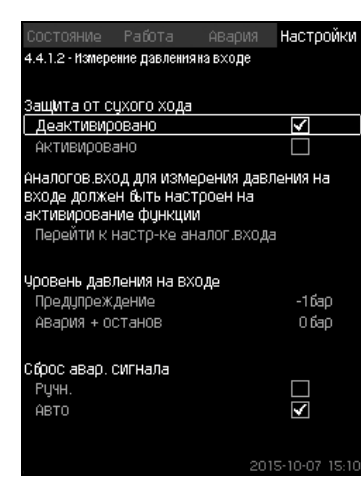

**Рис. 97** Измерение давления на входе

#### **Описание**

Защита от сухого хода обеспечивается с помощью датчика давления для измерения давления на входе.

Можно установить два уровня:

- Предупреждение
- Авария + останов.

Можно установить автоматический или ручной перезапуск или сброс аварийного сигнала.

# **Диапазон настройки**

- Выбор аналогового входа для функции.
- Уровень давления на входе, когда появится предупреждение.
- Давление на входе, когда появится аварийный сигнал + останов.
- Перезапуск: Авто / Ручн.

# **Настройка через панель управления**

- Настройки > Функции контроля > Защита от сухого хода > Измерение давления на входе> Перейти к настр-ке аналог.входа. Появится окно *[Аналоговые](#page-40-1) входы (4.3.8)*.
- 
- 1. Выберите: Давление на входе.
- $2.6$
- 3. Выберите: Активировано.
- 4. Выберите и задайте уровень:
- Предупреждение.
- Авария + останов.
- 5. Выберите сброс: Авто / Ручн.

Указание | Датчика давления на входе. Таким образом функция не активирована. Если один из уровней не требуется, значение уровня должно быть минимальным показанием функция отключается.

#### **Заводская настройка**

Настройки выполняются в мастере пуска и зависят от области применения.

#### <span id="page-50-1"></span>**8.7.48 Измерение уровня в баке (4.4.1.3)**

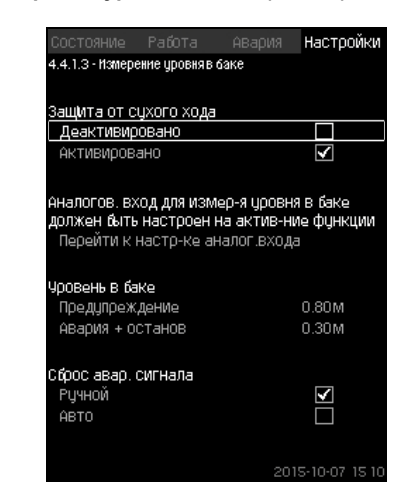

**Рис. 98** Измерение уровня в баке

#### **Описание**

Защита от сухого хода обеспечивается с помощью датчика уровня, который измеряет уровень в резервуаре на стороне всасывания.

Можно установить два уровня:

- Предупреждение
- Авария + останов.

Можно установить автоматический или ручной перезапуск или сброс аварийного сигнала.

#### **Диапазон настройки**

- Выбор аналогового входа для функции.
- Уровень жидкости, при котором появляется предупреждение.
- Уровень жидкости, вызывающий аварийный сигнал + останов.
- Перезапуск: Ручной или автоматический.

#### **Настройка через панель управления**

- Настройки > Функции контроля > Защита от сухого хода > Измерение уровня в баке > Перейти к настр-ке аналог.входа. Появится окно *[Аналоговые](#page-40-1) входы (4.3.8)*.
- 1. Установите вход на "Уровень в баке,всасыв.".
- $2.6$
- 
- 3. Выберите: Активировано.
- 4. Выберите и задайте уровень:
- Предупреждение.
- Авария + останов.
- 5. Выберите сброс: Авто / Ручн.

#### **Заводская настройка**

#### <span id="page-51-0"></span>**8.7.49 Мин. давление (4.4.2)**

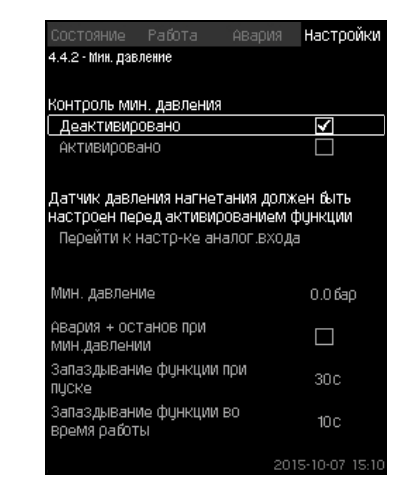

**Рис. 99** Мин. давление

#### **Описание**

Давление нагнетания контролируется, если областью применения является повышение давления. Во всех остальных областях применения контролируется давление в системе. CU 352 реагирует, когда за определённый период времени давление становится ниже заданного минимума. Если необходимо сигнализировать о неисправности, когда

давление на выходе становится ниже установленного минимального давления, минимальное давление можно контролировать.

Можно установить уведомление: предупреждение или аварийный сигнал, останавливающий насосы. Это важно для установок, используемых в системе орошения, в которой очень низкое давление нагнетания может быть вызвано разрывом трубы, а, следовательно, чрезмерно высоким потреблением и очень низким противодавлением. В таких случаях желательно, чтобы система останавливалась, и появлялся аварийный сигнал. Такая ситуация требует ручного сброса аварийных сигналов.

Можно настроить отсрочку пуска, чтобы в установке было создано давление перед активацией функции. Можно также установить задержку по времени, т.е. определить, как долго давление нагнетания может оставаться ниже установленного минимального давления до активации аварийного сигнала.

#### **Диапазон настройки**

- Минимальный уровень давления в диапазоне основного датчика.
- Активирование останова, когда давление падает ниже минимального значения.
- Запаздывание функции при пуске.
- Запаздывание функции во время работы.

#### **Настройка через панель управления**

- Настройки > Функции контроля > Мин. давление > Активировано.
- 1. Выберите и задайте: Мин. давление.
- 2. Выберите: Авария + останов при мин.давлении.
- 3. Задайте:
- Запаздывание функции при пуске
- Запаздывание функции во время работы.

#### **Заводская настройка**

Функция не активирована.

#### <span id="page-51-1"></span>**8.7.50 Макс. давление (4.4.3)**

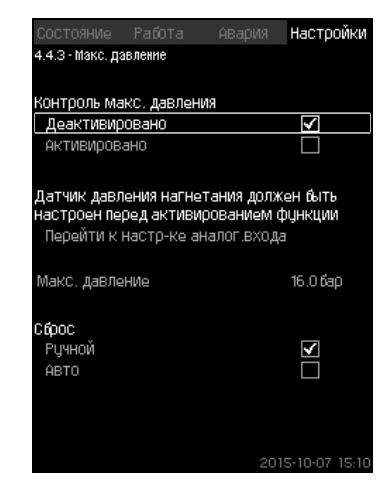

**Рис. 100**Макс. давление

#### **Описание**

Давление нагнетания контролируется, если областью применения является повышение давления. Во всех остальных областях применения контролируется давление в системе. CU 352 реагирует, если давление становится выше заданного максимума.

В некоторых установках слишком высокое давление нагнетания может стать причиной повреждения. Поэтому, если давление будет слишком высоким, может возникнуть необходимость на короткое время остановить все насосы.

Можно также задать автоматический перезапуск установки после того, как давление упадёт ниже максимального уровня, или установить ручной перезапуск системы. Перезапуск будет осуществляется с установленной задержкой.

См. раздел *8.7.13 Мин. время между пуском/[остановом](#page-32-2) [\(4.2.1\)](#page-32-2)*.

#### **Диапазон настройки**

- Максимальный уровень давления в диапазоне основного датчика.
- Ручной или автоматический перезапуск.

#### **Настройка через панель управления**

- Настройки > Функции контроля > Макс. давление > Активировано.
- 4. Задайте: Макс. давление.
- 5. Выберите сброс: Авто / Ручн..

#### **Заводская настройка**

#### <span id="page-52-0"></span>**8.7.51 Внешн.неиспр-ть (4.4.4)**

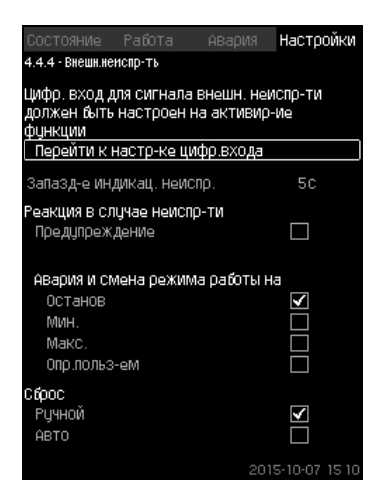

**Рис. 101**Внешн.неиспр-ть

#### **Описание**

Функция используется, если устройство CU 352 должно получать сигнал о неисправности от внешнего контакта. В случае внешней неисправности CU 352 даёт предупреждающий или аварийный сигнал. В случае аварии система переходит в другой режим работы, например "Останов".

#### **Диапазон настройки**

- Выбор цифрового входа для функции.
- Настройка задержки по времени с момента замыкания контакта до реакции CU 352.
- Реакция в случае внешней неисправности: Предупреждение или аварийный сигнал и переход на другой режим работы.

• Перезапуск после аварии: Ручной или автоматический.

#### **Настройка через панель управления**

- Настройки > Функции контроля > Внешн.неиспр-ть > Перейти к настр-ке цифр.входа. Появится окно *Цифр.входы [\(4.3.7\)](#page-39-1)*.
- 6. Установите вход на "Внешняя неисправность".
- $7.6$
- 8. Задайте: Запазд-е индикац. неиспр..
- 9. Если в случае внешней неисправности требуется только предупреждающий сигнал, выберите "Предупреждение". Если установка должна дать аварийный сигнал и переключиться на другой режим работы в случае внешней неисправности, выберите режим работы "Ручн." "Авто".

#### **Заводская настройка**

Функция не активирована. Если функция активирована, на производстве были установлены следующие значения:

- Задержка по времени: 5 секунд.
- Режим работы в случае аварии: Останов.
- Перезапуск: Ручн.

#### <span id="page-52-1"></span>**8.7.52 Выход за предел 1 (4.4.5 - 4.4.6)**

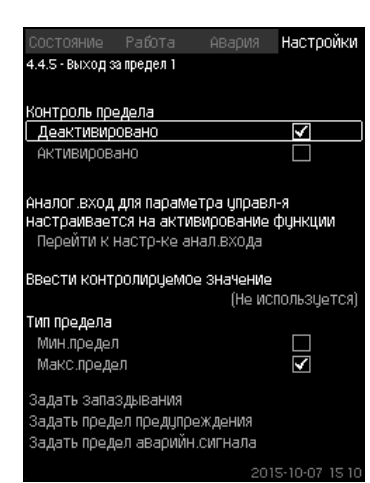

# **Описание**

С помощью данной функции CU 352 может контролировать установленные пределы аналоговых значений. Блок управления реагирует в случае превышения предельных значений. Каждый предел может быть максимальным или минимальным значением. Для каждого контролируемого значения необходимо определить уровень появления предупреждения и уровень аварийного сигнала.

Данная функция позволяет одновременно контролировать две различных точки в насосной системе. Например, давление в точке водоразбора и давление нагнетания насоса. Это исключает возможность того, что давление нагнетания достигнет критической отметки.

Если давление превышает предельное значение предупреждения, появляется предупреждающий сигнал. Если давление превышает предельное значение для аварийного сигнала, насосы останавливаются.

Можно установить задержку по времени между моментом обнаружения превышения предельного значения и включением предупреждающего или аварийного сигнала. Можно установить задержку сброса предупреждающего или аварийного сигнала.

Предупреждение может быть сброшено автоматически или вручную.

Можно установить автоматический или ручной перезапуск системы после аварии или ручной сброс аварийного сигнала. Перезапуск может осуществляется с установленной задержкой. Можно также настроить отсрочку пуска, чтобы установка достигла устойчивого состояния до активации функции.

#### **Диапазон настройки**

- Выбор аналогового входа для функции
- входное значения, подлежащее контролю
- тип предельного значения (мин./макс.)
- предел предупреждения
- предел аварийного сигнала.

#### **Настройка через панель управления**

Указание Аналоговые входы должны быть правильно настроены перед активированием функции. См. раздел *8.7.28 [Аналоговые](#page-40-1) входы (4.3.8)*.

- Настройки > Функции контроля > Выход за предел 1 / Выход за предел 2 > Перейти к настр-ке анал.входа.
- 1. Выберите аналоговый вход.
- 2. Выберите: Ввести контролируемое значение.
- Появится окно 4.3.8.1.1.
- 3. Выберите вход.
- $4.6.$
- 5. Установите минимальное и максимальное значение для датчика.
- 6.  $6 \times 2$ .
- 7. Выберите: Ввести контролируемое значение.
- 8. Выберите вход.
- $9.6$
- 10. Выберите:
- Мин.предел / Макс.предел.
- Задать запаздывания.
- $11.$  b.
- 12. Выберите:
- Задать предел предупреждения
- Активировано.
- 13. Задайте предел.
- 14. Выберите сброс: Авто / Ручн.
- 15.  $\bigstar$ .
	- 16. Выберите:
	- Задать предел аварийн.сигнала
	- Активировано.
	- 17. Задайте предел.
	- 18. Выберите сброс: Авто / Ручн..
	- 19.  $\bigstar$
	- 20. Выберите: Активировано.

#### **Заводская настройка**

**Рис. 102**Выход за предел 1

#### <span id="page-53-0"></span>**8.7.53 Раб.точка вне раб.диапазона (4.4.7)**

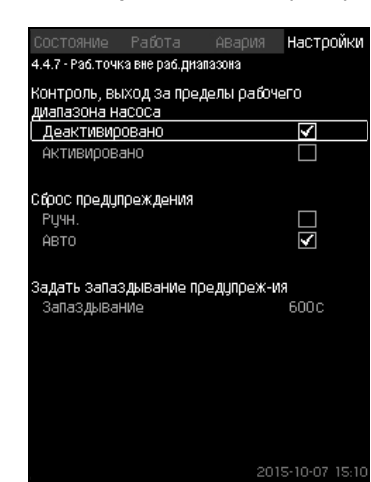

**Рис. 103**Раб.точка вне раб.диапазона

#### **Описание**

Данная функция даёт предупредительный сигнал, если рабочая точка насоса выходит за пределы определённого диапазона. Например, если давление на входе становится ниже минимального допустимого значения, что может привести к кавитации насосов некоторых типов.

Предупреждающий сигнал появляется с установленной задержкой. Можно установить автоматический или ручной сброс предупреждающего сигнала в случае, когда рабочая точка возвращается в установленный рабочий диапазон. Кроме того, можно установить активизацию релейного выхода при появлении предупреждения или его отключение после сброса предупреждающего сигнала.

Функция требует контроля давления нагнетания и давления на входе (измеренного или настроенного) или перепада давления в насосах, а также наличия в CU 352 достоверных данных насоса либо из GSC-файла, либо введённых вручную.

См. раздел *8.7.39 Дан.хар-к нас-в [\(4.3.19\)](#page-45-0)*.

#### **Диапазон настройки**

- Настройка ручного или автоматического сброса.
- Выставление запаздывания предупреждения.

#### **Настройка через панель управления**

• Настройки > Функции контроля > Раб.точка вне раб.диапазона > Ручн. / Авто > Задать запаздывание предупреж-ия.

#### **Заводская настройка**

Функция не активирована.

#### <span id="page-53-1"></span>**8.7.54 Сброс давления (4.4.8)**

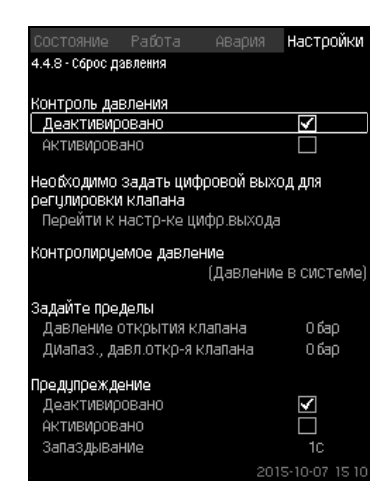

**Рис. 104**Сброс давления

#### **Описание**

Основная задача данной функции - снизить давление в магистрали открытием электромагнитного клапана в том случае, если давление превышает установленный предел. Если за определённый период давление не упадёт, электромагнитный клапан закроется и появится предупреждающий сигнал.

- 1: Электромагнитный клапан открывается.
- 2: Электромагнитный клапан закрывается.
- 3: Электромагнитный клапан открывается.
- 4: Предупреждение активировано.
- 5: Электромагнитный клапан закрывается, и предупреждение сбрасывается.

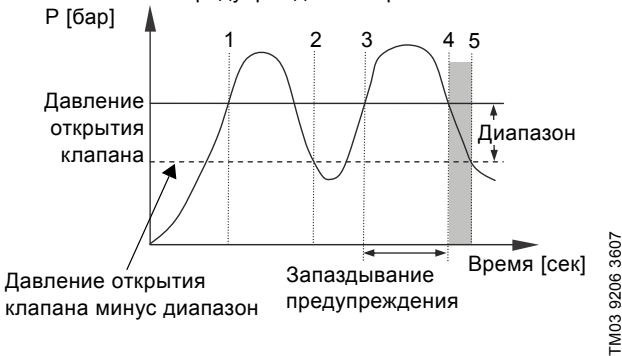

**Рис. 105**Сброс давления

#### **Диапазон настройки**

- Настройка цифрового выхода.
- Выставление давления для контроля.
- Выставление давления открытия клапана.
- Выставление диапазона для давления открытия клапана.
- Настройка предупреждения или аварийного сигнала.

#### **Настройка через панель управления**

- Настройки > Функции контроля > Сброс давления > Перейти к настр-ке цифр.выхода.
- 1. Выберите цифровой выход.
- 2. Выберите: Сброс давления.
- 3.  $6 \times 2$ .
- 4. Выберите:
- Контролируемое давление
- Давление нагнетания, Давление в системе / Внешнее давление.
- $5.5$
- 6. Выберите и задайте:
- Давление открытия клапана
- Диапаз., давл.откр-я клапана.
- 7. Выберите: Предупреждение> Деактивировано / Активировано.
- 8. Задайте: Запаздывание. (Выставляется, только если предупреждение активировано.)
- 9. Выберите: Активировано.

#### **Заводская настройка**

<span id="page-54-0"></span>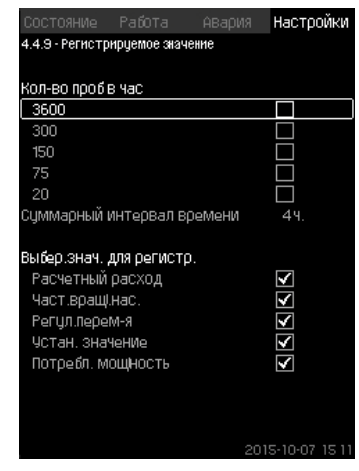

**Рис. 106**Регистрируемое значение

#### **Описание**

Выберите значения для регистрации и количество забора образцов в час. Отобразится суммарный промежуток времени. После завершения промежутка времени старые зарегистрированные данные будут удалены; поверх них будут записаны новые данные.

#### **Регистрируемые величины**

- Расчетный расход (только при наличии расходомера)
- Част.вращ.нас.
- Регул.перем-я
- Устан. значение
- Потребл. мощность (установки MPC-E)
- Давление на входе (при наличие датчика давления на входе).

#### **Диапазон настройки**

Кол-во проб в час: 1-3600.

#### **Настройка через панель управления**

- Настройки > Функции контроля > Регистрируемое значение.
- 1. Задайте: Кол-во проб в час.
- 2. Выберите значения для регистрации.

#### <span id="page-54-1"></span>**8.7.56 Неисправность, основной датчик (4.4.10)**

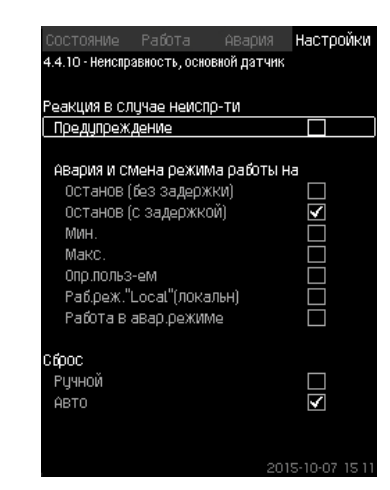

**Рис. 107**Неисправность, основной датчик

#### **Описание**

Можно задать реакцию установки на отказ основного датчика.

# **Диапазон настройки**

- Останов (без задержки)
- Останов (с задержкой)
- Мин.
- Макс.
- Опр.польз-ем
- Раб.реж."Local"(локальн)
- Работа в авар.режиме
- Сброс: Ручной / Авто.

#### **Настройка через панель управления**

- Настройки > Функции контроля > Неисправность, основной датчик.
- 1. Выберите реакцию установки на неисправность основного датчика.
- 2. Выберите сброс: Авто / Ручн.

#### <span id="page-55-0"></span>**8.7.57 Функции CU 352 (4.5)**

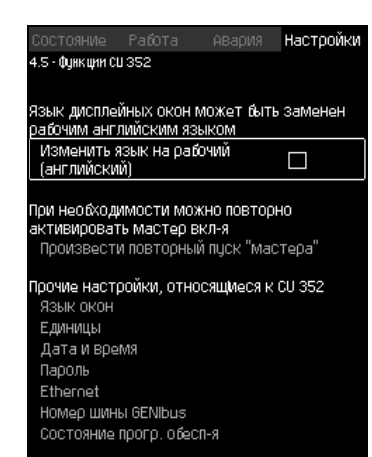

**Рис. 108**Функции CU 352

#### **Описание**

Выполните основные настройки блока управления CU 352 в подменю.

Для CU 352 большинство значений уже были заданы при сборке, или были установлены при пуске в эксплуатацию, и обычно остаются без изменений.

Рабочий язык (английский) может быть активирован для рабочих процессов. Если на кнопки не нажимают в течение 15 минут, окно возвращается к языку, выбранному при пуске или языку, установленному в *Язык окон [\(4.5.1\)](#page-55-1)*.

Указание

Если язык выбран, с правой стороны от верхней строки всех окон появляется соответствующий символ  $\diagup$ .

#### **Диапазон настройки**

- Активация рабочего языка, английского.
- Повторная активация мастера пуска. (После пуска мастер не активен.)
- Выбор языка окон.
- Выбор единиц отображения данных.
- Настройка даты и времени.
- Выбор пароля для меню "Работа" и "Настройки".
- Настройка связи через локальную сеть Ethernet.
- Выставление номера GENIbus.
- Считывание состояния программного обеспечения.

#### <span id="page-55-1"></span>**8.7.58 Язык окон (4.5.1)**

| Работа<br>СОСТОЯНИе<br>4.5.1 - Язык окон | Авария | Настройки      |     |
|------------------------------------------|--------|----------------|-----|
|                                          |        |                |     |
| Выбрать язык                             |        |                |     |
| АНГЛИЙСКИЙ                               |        | ✓              |     |
| Немецкий                                 |        |                |     |
| Датский                                  |        |                |     |
| Испанский                                |        |                |     |
| Финский                                  |        |                |     |
| Французский                              |        |                |     |
| Греческий                                |        |                |     |
| Итальянский                              |        |                |     |
| Голландский                              |        |                |     |
| Польский                                 |        |                |     |
| Портцгальский                            |        |                |     |
| Рцсский                                  |        |                |     |
| Шведский                                 |        |                |     |
| Китайский                                |        |                |     |
| Корейский                                |        |                |     |
| Японский                                 |        |                |     |
|                                          | 20     | $15 - 10 - 07$ | 15. |

**Рис. 109**Язык окон

#### **Описание**

Здесь выбирается язык для дисплея CU 352.

# **Диапазон настройки**

- Английский
- Немецкий
- Датский
- Испанский
- Финский
- Французский
- Греческий
- Итальянский
- Голландский
- Польский
- Португальский
- Русский
- Шведский
- Китайский
- Корейский
- Японский
- Чешский
- Турецкий
- **Венгерский**
- Болгарский.

#### **Настройка через панель управления**

• Настройки > Функции CU 352.

#### **Заводская настройка**

Язык окон - английский. Можно изменить во время пуска.

<span id="page-56-0"></span>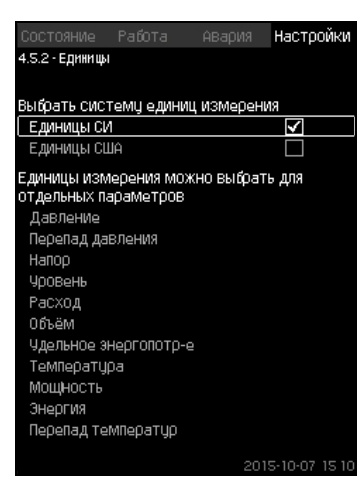

**Рис. 110**Единицы

#### **Описание**

Здесь можно выбрать единицы измерения различных параметров.

Выберите между единицами системы СИ и единицами английской системы мер. Для отдельных параметров можно также выбрать другие единицы измерения.

#### **Диапазон настройки**

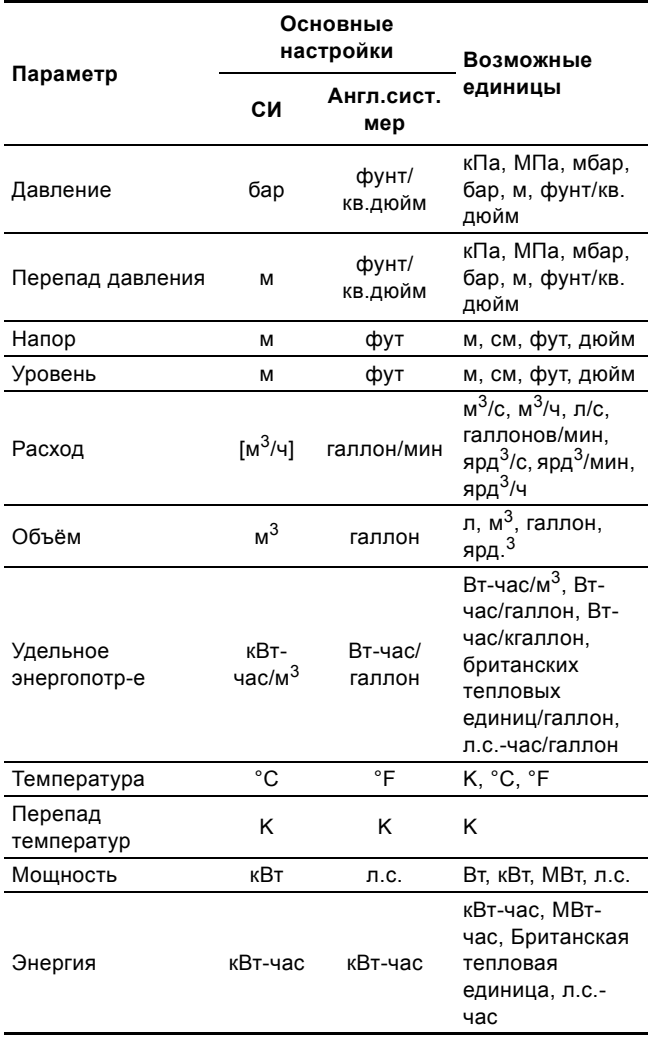

Если единицы измерения изменены из СИ в англ. ед. или наоборот, все специально

Указание устанавливаемые параметры меняются на соответствующие основные настройки.

#### **Настройка через панель управления**

• Настройки > Функции CU 352 > Единицы.

Задайте стандартную единицу измерения, параметр измерения и спец. единицы. См. пример на рис. [111.](#page-56-1)

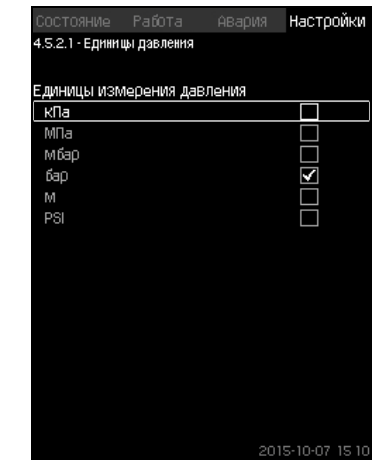

<span id="page-56-1"></span>**Рис. 111** Пример выбора единиц измерения

# **Заводская настройка**

Настройки выполняются в мастере пуска и зависят от области применения.

# <span id="page-57-0"></span>**8.7.60 Дата и время (4.5.3)**

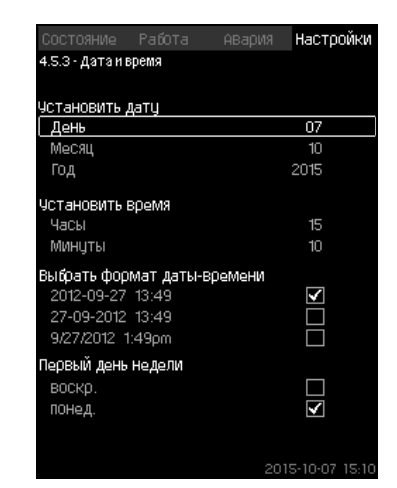

**Рис. 112**Дата и время

# **Описание**

Можно установить дату и время, а также способ их отображения в окне.

В часах имеется встроенный перезаряжаемый источник напряжения, который подаёт питание к часам в течение 20 дней в том случае, если питание установки прервано. Если к часам не поступает напряжение больше 20 дней, дату и время необходимо будет установить снова.

# **Диапазон настройки**

Дату можно установить следующим образом: день, месяц и год. Время можно установить по 24-часовой шкале с отображением часов и минут.

Здесь можно выбрать один из трёх форматов.

# **Пример формата** 2005-09-27 13:49 27-09-2005 13:49 9/27/2005 1:49pm

Можно также выбрать, какой день недели будет первым: воскресенье или понедельник.

# **Настройка через панель управления**

- Настройки > Функции CU 352 > Дата и время.
- 1. Выберите и задайте:
- 2. День, Месяц, Год, Часы, Минуты.
- 3. Выберите формат.
- 4. Выберите "воскр." или "понед." как "Первый день недели".

# **Заводская настройка**

# Местное время.

Если к установке не подавалось напряжение больше 20 дней с момента вывоза с завода, часы могут вернуться к первоначальным настройкам: 01-01-2005 0:00.

Указание 」<br>В ходе настройки установки могли измениться дата и время.

> Автоматического перехода на летнее или зимнее время нет.

# <span id="page-57-1"></span>**8.7.61 Пароль (4.5.4)**

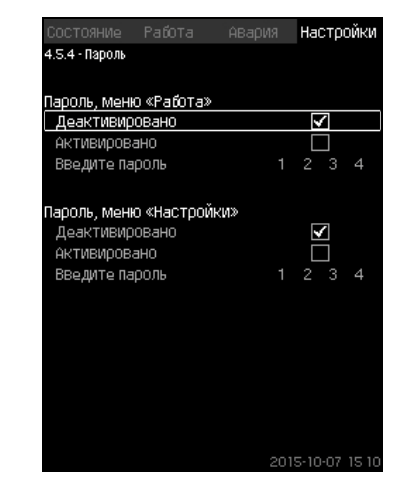

**Рис. 113**Пароль

#### **Описание**

Доступ к меню "Работа" и "Настройки" можно ограничить, установив пароль. При ограниченном доступе просмотреть или изменить какие-либо параметры в данных меню невозможно.

Пароль должен состоять из четырех цифр и может применяться к обоим меню.

Указание Если вы забыли пароли, обратитесь в компанию Grundfos.

# **Настройка через панель управления**

- Настройки > Функции CU 352 > Пароль.
- 1. Выберите пароль для активации.
- 2. Выберите: Введите пароль.
- Мигает первый символ пароля.
- 3. Выберите символ.
	- Мигает второй символ пароля.
- 4. Для активации другого пароля повторите эти шаги.

#### **Заводская настройка**

Оба пароля отключены. Если пароль активирован, то на заводе он был установлен как "1234".

<span id="page-58-0"></span>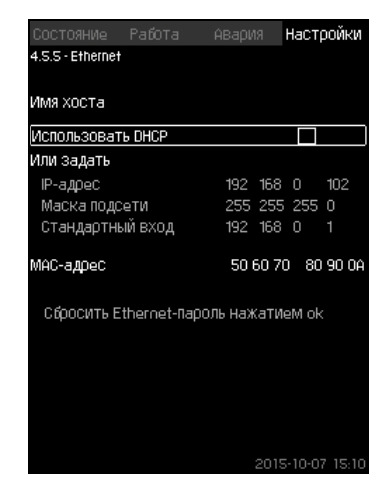

**Рис. 114**Ethernet

#### **Описание**

Блок CU 352 оборудован сетью Ethernet для соединения с компьютером, напрямую или через Internet. См. также раздел *[8.8.1 Ethernet](#page-59-1)*.

#### <span id="page-58-1"></span>**8.7.63 Номер шины GENIbus (4.5.6)**

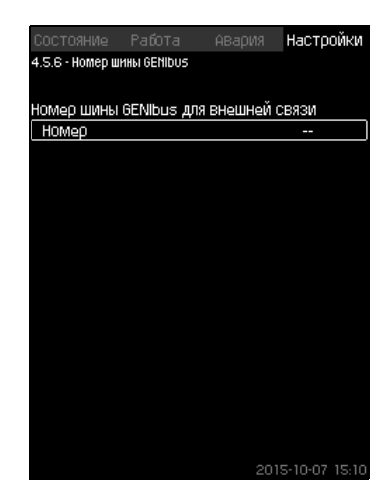

**Рис. 115**Номер шины GENIbus

#### **Описание**

CU 352 может быть связан с внешними устройствами через интерфейс RS-485 (опция). Более подробно см. рис. [117](#page-59-2) и раздел *[8.8.2 GENIbus](#page-60-0)*.

Связь осуществляется в соответствии с протоколом шины связи Grundfos, GENIbus, и позволяет контактировать с системой диспетчеризации инженерного оборудования здания или другой внешней системой управления.

Рабочие параметры, такие как установленное значение и режим работы, можно установить посредством сигнала шины связи. Кроме того, с CU 352 можно считывать состояние важных параметров, таких как фактическое значение и входная мощность, а также индикации технических неисправностей.

Для получения дополнительной информации обращайтесь в Grundfos.

### **Диапазон настройки**

Номер может быть установлен в диапазоне от 1 до 64.

# **Настройка через панель управления**

• Настройки > Функции CU 352 > Номер шины GENIbus.

# **Заводская настройка**

Номер не установлен.

#### <span id="page-58-2"></span>**8.7.64 Состояние прогр. обесп-я (4.5.9)**

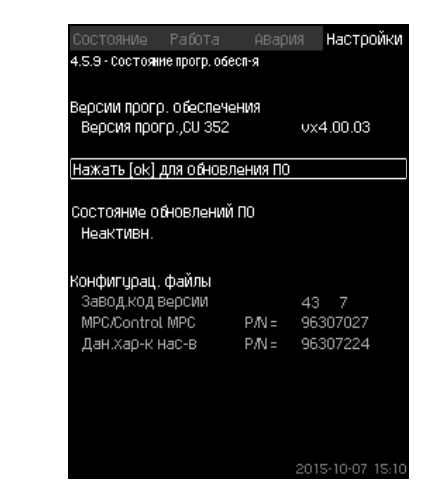

**Рис. 116**Состояние прогр. обесп-я

#### **Описание**

Данное окно отображает состояние программного обеспечения, установленного в CU 352. Кроме того, отображается код версии и номера продуктов конфигурационных файлов (.gsc), передаваемых в устройство. Также можно обновить версию программного обеспечения. Для получения дополнительной информации обращайтесь в Grundfos.

# <span id="page-59-0"></span>**8.8 Передача данных**

CU 352 имеет соответствующее оборудование (например, компьютер), обеспечивающее соединение с внешними устройствами через внешний GENIbus или локальную сеть Ethernet .

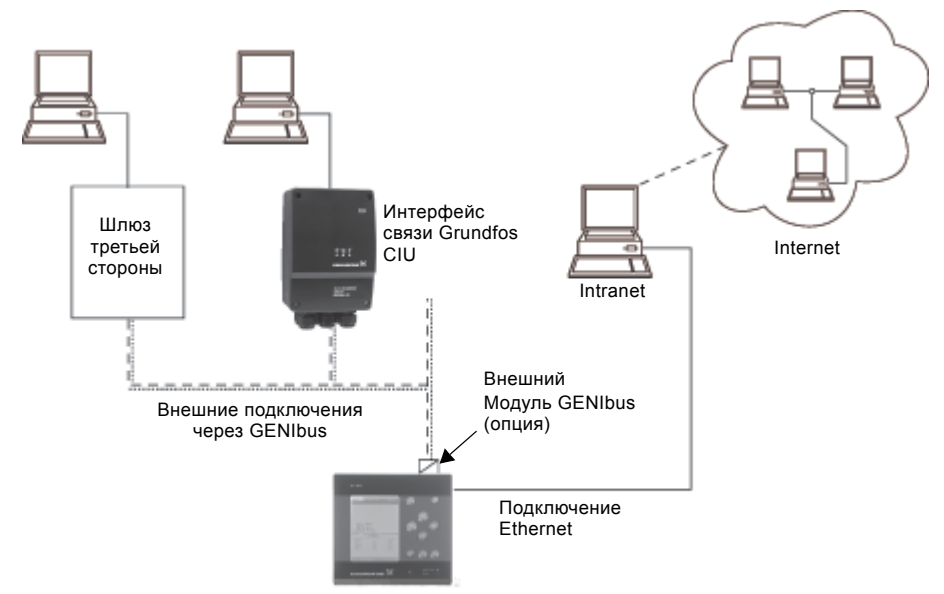

<span id="page-59-2"></span>**Рис. 117**Передача данных через внешнее соединение GENIbus и локальную сеть

#### <span id="page-59-1"></span>**8.8.1 Ethernet**

Ethernet - самый широко используемый стандарт создания локальной сети (LAN). Стандартизация данной технологии привела к разработке самых простых и дешёвых способов установления связи с электронными устройствами, например, между компьютерами или между компьютерами и блоками управления.

Web-сервер CU 352 даёт возможность соединить компьютер с CU 352 через Ethernet. Пользовательский интерфейс можно экспортировать из CU 352 в компьютер так, чтобы CU 352, а, следовательно, и установку можно было контролировать и регулировать извне.

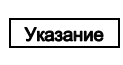

Grundfos рекомендует защитить соединение с CU 352 в соответствии с местными требованиями техники безопасности после консультации с системным администратором.

Чтобы использовать web-сервер, необходимо знать IP-адрес блока CU 352. Все устройства в сети должны иметь уникальный IP-адрес для обмена данными между собой. Заводской IP-адрес CU 352: 192.168.0.102.

В качестве альтернативы IP-адреса, установленного на заводе, можно использовать динамическое присвоение IP-адреса. Это можно сделать посредством активации DHCP (Dynamic Host Configuration Protocol) непосредственно в CU 352 или через web-сервер. См. пример на рис. [118](#page-59-3).

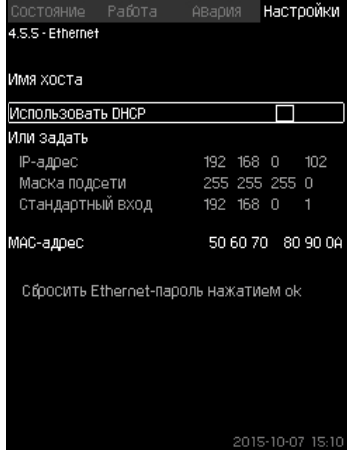

<span id="page-59-3"></span>**Рис. 118**Пример настройки Ethernet

Для динамического присвоения IP-адреса блоку CU 352 необходим DHCP-сервер в сети. DHCP-сервер назначает номера IP-адресов электронным устройствам и следит за тем, чтобы два устройства не получили один и тот же IP-адрес.

Для соединения с web-сервером CU 352 используется стандартный Internet-браузер.

Если вы хотите использовать заводской IP-адрес, в данном окне не требуется никаких изменений. Откройте Internetбраузер и введите IP-адрес CU 352.

Для динамического присвоения необходимо активировать функцию выбрав "Использовать DHCP" и нажав [ok]. Галочка показывает, что функция выбрана.

Откройте Internet-браузер и введите имя хоста CU 352 вместо IP-адреса. Internet-браузер попытается установить связь с CU 352. Имя хоста читается в окне, но изменить его можно только файлом с расширением .gsc (конфигурационным файлом) или через web-сервер. Смотрите *[Изменение](#page-60-1) [настроек](#page-60-1) сети* на стр. [61.](#page-60-1)

Указание Чтобы применить DHCP, необходимо имя хоста.

Это первое окно, которое появляется, когда устанавливается связь с CU 352.

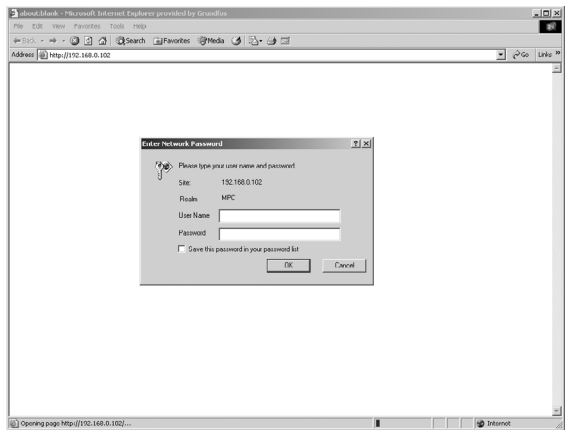

**Рис. 119**Соединение с CU 352

TM03 2048 3505

TM03 2048 3505

# Pycckuň (RU) **Русский (RU)**

#### **Заводская настройка**

Имя пользователя: admin Пароль: admin

Как только имя пользователя и пароль будут введены, в CU 352 запустится программное приложение Java Runtime Environment, при условии, что оно установлено на соответствующем компьютере. Если программа не установлена, но компьютер подключен к Internet, используйте ссылку на экране, чтобы загрузить и установить приложение Java Runtime Environment.

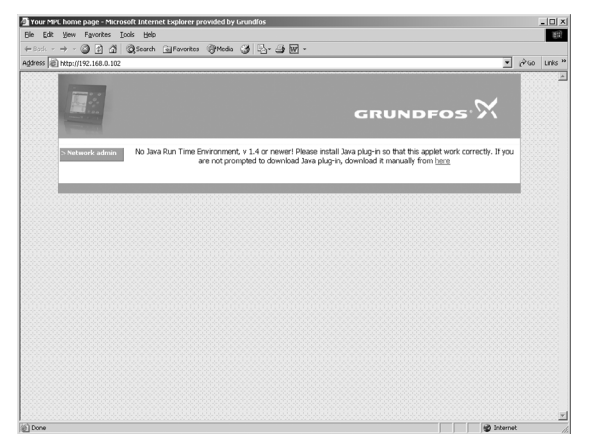

**Рис. 120**Окно с ссылкой на приложение JavaScript®

Приложение Java Runtime Environment экспортирует пользовательский интерфейс CU 352 (включая окно и рабочую панель) на экран компьютера. Теперь можно контролировать CU 352 и управлять им с компьютера.

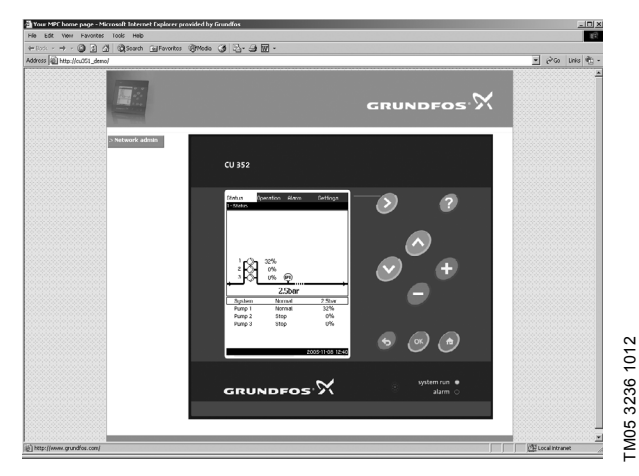

**Рис. 121**Настройки сети

# <span id="page-60-1"></span>**Изменение настроек сети**

Когда установлена связь с web-сервером CU 352, можно менять настройки сети.

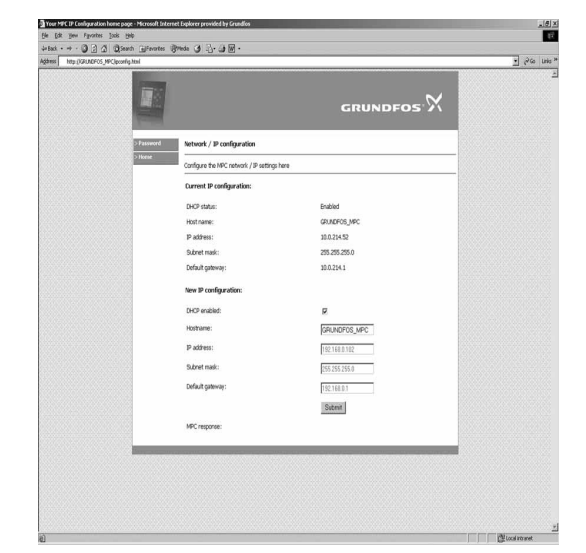

TM03 2051 3505

TM03 2051 3505

- **Рис. 122**Изменение настроек сети
- 1. Нажмите [>Network admin].
- 2. Введите изменения.
- 3. Чтобы принять изменения, нажмите [Submit].

#### **Смена пароля**

TM03 2049 3505

M03 2049 3505

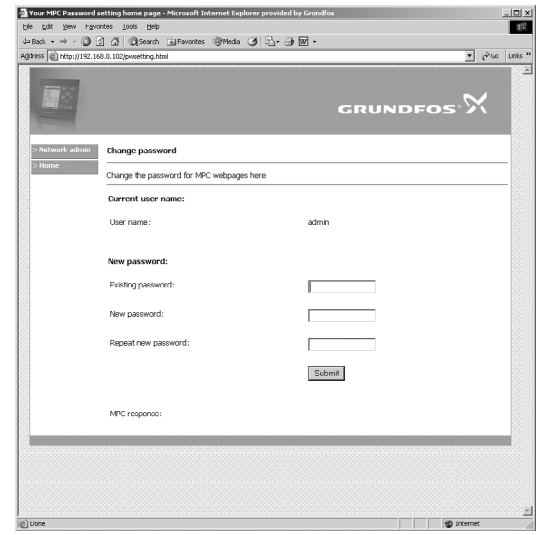

#### **Рис. 123**Смена пароля

- 1. Нажмите [Change password].
- 2. Введите новый пароль.
- 3. Чтобы активировать новый пароль, нажмите [Submit].

#### <span id="page-60-0"></span>**8.8.2 GENIbus**

С помощью модуля GENIbus, монтируемого в CU 352, можно установить связь между установкой и внешней сетью. Эту связь можно создать с помощью сети, основанной на GENIbus, или сети, основанной на другом сетевом протоколе, через шлюз. Смотрите примеры на рис. [117.](#page-59-2) Дополнительную информацию можно получить в компании Grundfos.

Шлюзом может быть интерфейс связи Grundfos CIU или шлюз третьей стороны. Подробную информацию по CIU можно найти в WebCAPS или получить в Grundfos.

# <span id="page-61-0"></span>**9. Параметры измерения**

# <span id="page-61-1"></span>**9.1 Типы датчиков**

Датчики тех типов, которые указаны в таблице ниже, можно использовать для измерений в системе.

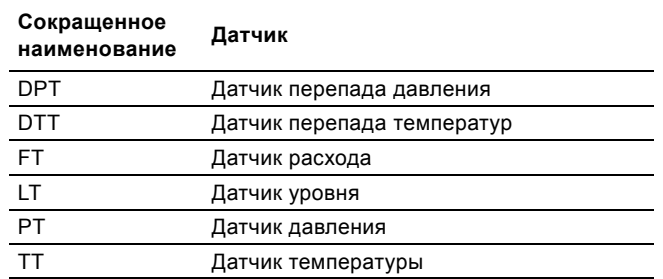

## <span id="page-61-2"></span>**9.2 Список параметров**

В таблице ниже показано, какие измеренные значения может получать CU 352 по своим аналоговым входам. На рисунках с [124](#page-61-3) по [127](#page-61-4) показано, где эти значения могут быть измерены.

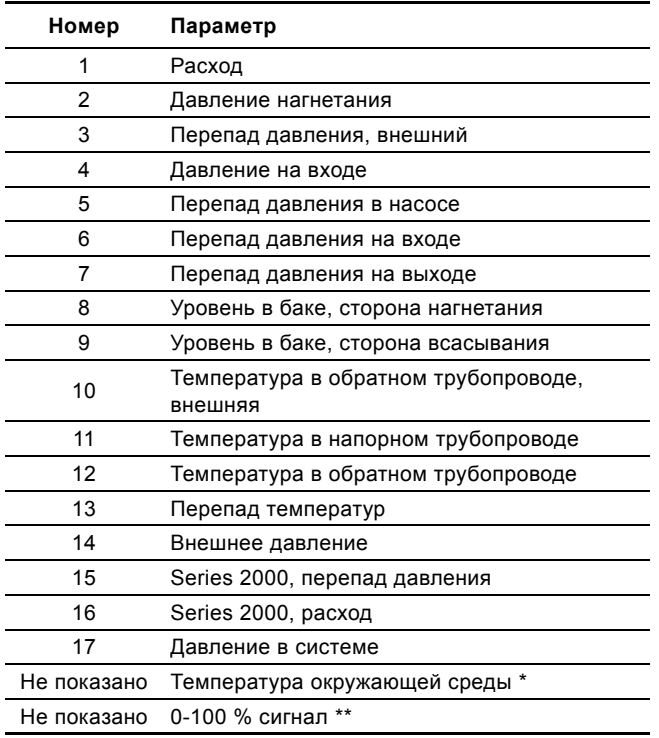

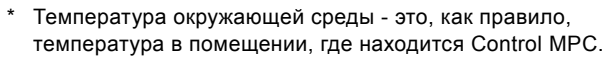

\*\* Сигнал 0-100 % от внешнего контроллера. Это может быть, к примеру, сигнал 0-10 В.

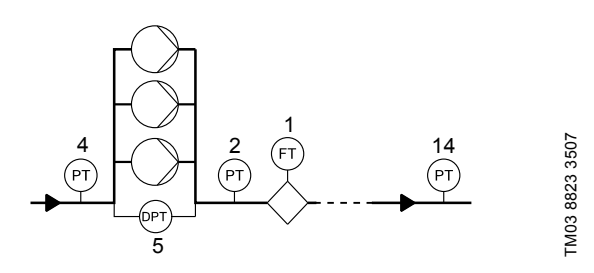

<span id="page-61-3"></span>**Рис. 124**Повышение давления

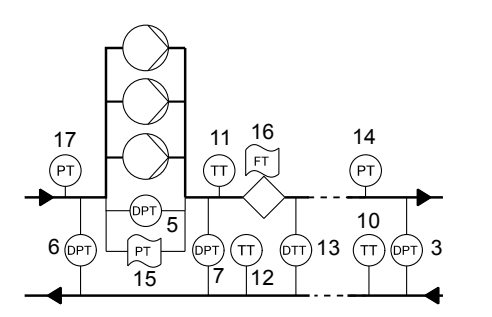

**Рис. 125**Отопление и охлаждение, насосы в напорном трубопроводе

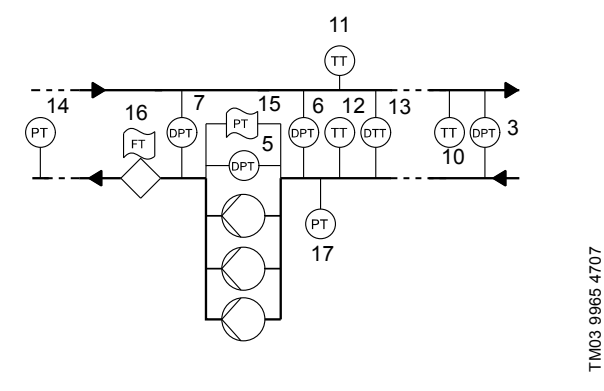

**Рис. 126**Отопление и охлаждение, насосы в обратном трубопроводе

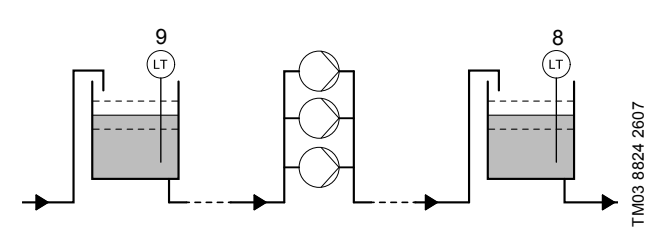

<span id="page-61-4"></span>**Рис. 127**Контроль уровня

# <span id="page-62-0"></span>**10. Обнаружение и устранение неисправностей**

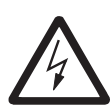

Предупреждение

Перед началом поиска неисправностей

обязательно отключите установку от электросети как минимум за 5 минут до этого. Убедитесь, что

случайное включение электропитания исключено.

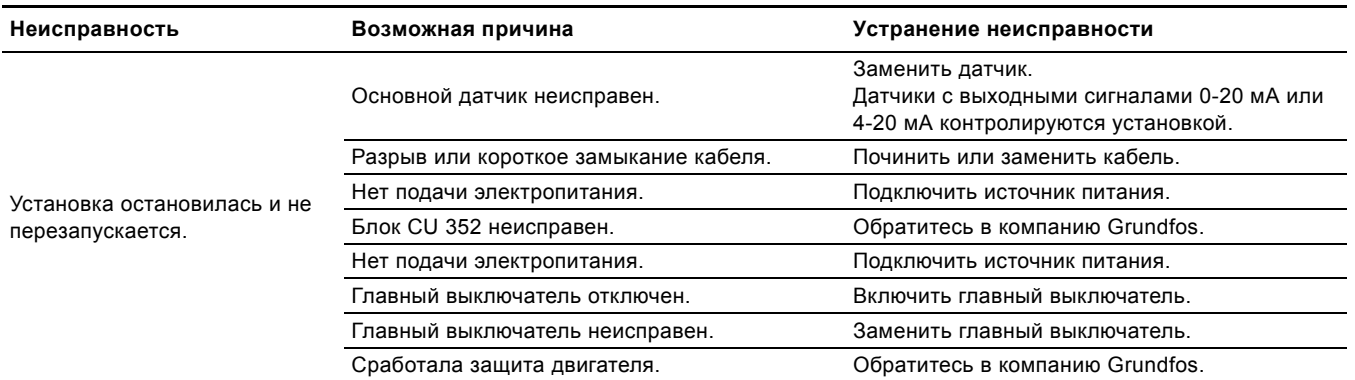

# <span id="page-63-0"></span>**11. Техническое обслуживание**

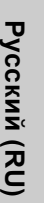

Предупреждение

Перед началом работ убедитесь в том, что устройство отключено от сети электропитания.

Следует запереть крышку распределительного

щита, чтобы предотвратить случайное включение электропитания.

# <span id="page-63-1"></span>**11.1 CU 352**

Блок управления CU 352 не требует технического обслуживания. Необходимо сохранять его в чистом и сухом виде, а также предохранять от воздействия прямых солнечных лучей. О температуре окружающей среды см. в разделе *13. [Технические](#page-63-3) данные*.

# <span id="page-63-2"></span>**12. Останов насосной установки Подготовка к хранению**

Для вывода системы из эксплуатации следует выключить главный выключатель.

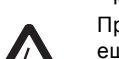

Предупреждение

Проводники перед главным выключателем всё ещё под напряжением.

Следует запереть крышку распределительного щита, чтобы предотвратить случайное включение электропитания.

# <span id="page-63-3"></span>**13. Технические данные**

#### <span id="page-63-4"></span>**13.1 Температура**

Температура окружающей среды: от 0 °C до +40 °C

# <span id="page-63-5"></span>**13.2 Относительная влажность**

Макс. относительность влажность: 95 %

# <span id="page-63-6"></span>**14. Данные электрооборудования**

#### **Напряжение питания**

См. фирменную табличку установки.

#### **Плавкий предохранитель**

См. схему электрических соединений, поставляемую с установкой.

#### **Цифровые входы**

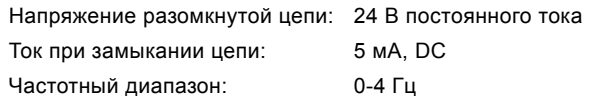

Указание На все цифровые входы подается пониженное напряжение для повышения электробезопасности (PELV).

#### **Аналоговые входы**

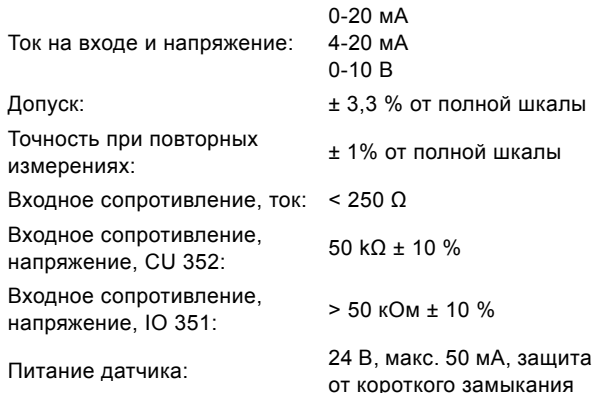

#### **Цифровые выходы (релейные выходы)**

Максимальная нагрузка 240 В переменного тока, 2 A контакта:

Мин. нагрузка контакта: 5 В постоянного тока, 10 мА

Все цифровые выходы являются контактами реле с нулевым потенциалом.

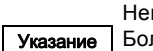

Некоторые выходы имеют общую клемму С. Более подробно смотрите схему электрических соединений, поставляемую с установкой.

#### **Входы датчика PTC/термовыключателя**

Для датчиков PTC в соответствии с DIN 44082. Могут быть также подсоединены термовыключатели.

Напряжение разомкнутой цепи: 12 В постоянного тока ± 15 % Ток при замыкании цепи: 2,6 мА, постоянный ток

Входы датчиков РТС изолированы от других **Указание** входов и выходов установки.

# <span id="page-63-7"></span>**15. Техническая документация**

Дополнительную техническую документацию на Control MPC и насосы, регулируемые Control MPC, можно найти в WebCAPS на сайте www.grundfos.ru.

# <span id="page-63-8"></span>**16. Утилизация отходов**

Основным критерием предельного состояния является:

- 1. отказ одной или нескольких составных частей, ремонт или замена которых не предусмотрены;
- 2. увеличение затрат на ремонт и техническое обслуживание, приводящее к экономической нецелесообразности эксплуатации.

Данное изделие, а также узлы и детали должны собираться и утилизироваться в соответствии с требованиями местного законодательства в области экологии.

# <span id="page-63-9"></span>**17. Гарантии изготовителя**

Специальное примечание для Российской Федерации: Срок службы оборудования составляет 10 лет.

Предприятие-изготовитель:

Концерн "GRUNDFOS Holding A/S"\* Poul Due Jensens Vej 7, DK-8850 Bjerringbro, Дания

- точная страна изготовления указана на фирменной
- табличке.

По всем вопросам на территории РФ просим обращаться: ООО "Грундфос"

РФ, 109544, г. Москва, ул. Школьная, д. 39

Телефон +7 (495) 737-30-00

Факс +7 (495) 737-75-36.

На все оборудование предприятие-изготовитель предоставляет гарантию 24 месяца со дня продажи. При продаже оборудования, покупателю выдается Гарантийный талон. Условия выполнения гарантийных обязательств см. в Гарантийном талоне.

#### **Условия подачи рекламаций**

Рекламации подаются в Сервисный центр Grundfos (адреса указаны в Гарантийном талоне), при этом необходимо предоставить правильно заполненный Гарантийный талон.

Возможны технические изменения.

Указание На все аналоговые входы подается пониженное напряжение для повышения электробезопасности (PELV).

# **GB: EU declaration of conformity**

We, Grundfos, declare under our sole responsibility that the products Control MPC to which the declaration below relates, are in conformity with the Council Directives listed below on the approximation of the laws of the EU member states.

# **CZ: Prohlášení o shodě EU**

My firma Grundfos prohlašujeme na svou plnou odpovědnost, že výrobky Control MPC na které se toto prohlášení vztahuje, jsou v souladu s níže uvedenými ustanoveními směrnice Rady pro sblížení právních předpisů členských států Evropského společenství.

#### **DK: EU-overensstemmelseserklæring**

Vi, Grundfos, erklærer under ansvar at produkterne Control MPC som erklæringen nedenfor omhandler, er i overensstemmelse med Rådets direktiver der er nævnt nedenfor, om indbyrdes tilnærmelse til EU-medlemsstaternes lovgivning.

#### **ES: Declaración de conformidad de la UE**

Grundfos declara, bajo su exclusiva responsabilidad, que los productos Control MPC a los que hace referencia la siguiente declaración cumplen lo establecido por las siguientes Directivas del Consejo sobre la aproximación de las legislaciones de los Estados miembros de la UE.

#### **FR: Déclaration de conformité UE**

Nous, Grundfos, déclarons sous notre seule responsabilité, que les produits Control MPC auxquels se réfère cette déclaration, sont conformes aux Directives du Conseil concernant le rapprochement des législations des États membres UE relatives aux normes énoncées ci-dessous.

#### **HR: EU deklaracija sukladnosti**

Mi, Grundfos, izjavljujemo s punom odgovornošću da su proizvodi Control MPC na koja se izjava odnosi u nastavku, u skladu s direktivama Vijeća dolje navedene o usklađivanju zakona država članica EU-a.

#### **IT: Dichiarazione di conformità UE**

Grundfos dichiara sotto la sua esclusiva responsabilità che i prodotti Control MPC ai quale si riferisce questa dichiarazione, sono conformi alle seguenti direttive del Consiglio riguardanti il riavvicinamento delle legislazioni degli Stati membri UE.

#### **LV: ES atbilstības deklarācija**

Sabiedrība Grundfos ar pilnu atbildību paziņo, ka produkti Control MPC uz kuru attiecas tālāk redzamā deklarācija, atbilst tālāk norādītajām Padomes direktīvām par ES dalībvalstu normatīvo aktu tuvināšanu.

#### **PL: Deklaracja zgodności UE**

My, Grundfos, oświadczamy z pełną odpowiedzialnością, że nasze produkty Control MPC których deklaracja niniejsza dotyczy, są zgodne z następującymi dyrektywami Rady w sprawie zbliżenia przepisów prawnych państw członkowskich.

#### **RO: Declaraţia de conformitate UE**

Noi Grundfos declarăm pe propria răspundere că produsele Control MPC la care se referă această declaraţie, sunt în conformitate cu Directivele de Consiliu specificate mai jos privind armonizarea legilor statelor membre UE

#### **RU: Декларация о соответствии нормам ЕС**

Мы, компания Grundfos, со всей ответственностью заявляем, что изделия Control MPC к которым относится нижеприведённая декларация, соответствуют нижеприведённым Директивам Совета Евросоюза о тождественности законов стран-членов ЕС.

#### **SI: Izjava o skladnosti EU**

V Grundfosu s polno odgovornostjo izjavljamo, da je izdelek Control MPC na katerega se spodnja izjava nanaša, v skladu s spodnjimi direktivami Sveta o približevanju zakonodaje za izenačevanje pravnih predpisov držav članic EU.

# **TR: AB uygunluk bildirgesi**

Grundfos olarak, aşağıdaki bildirim konusu olan Control MPC ürünlerinin, AB Üye ülkelerinin direktiflerinin yakınlaştırılmasıyla ilgili durumun aşağıdaki Konsey Direktifleriyle uyumlu olduğunu ve bununla ilgili olarak tüm sorumluluğun bize ait olduğunu beyan ederiz.

# CN: 欧盟符合性声明

我们,格兰富,在我们的全权责任下声明,产品 Control MPC,即该合格 证所指之产品,欧盟使其成员国法律趋于一致的以下理事会指令。

KO: EU

Grundfos 는 아래의 선언과 관련된 Control MPC 제품이 EU 회원국 법률 에 기반하여 아래의 이사회 지침을 준수함을 단독 책임 하에 선언합니다 .

# **BG: Декларация за съответствие на EC**

Ние, фирма Grundfos, заявяваме с пълна отговорност, че продуктите Control MPC за които се отнася настоящата декларация, отговарят на следните директиви на Съвета за уеднаквяване на правните разпоредби на държавите-членки на EC.

# **DE: EU-Konformitätserklärung**

Wir, Grundfos, erklären in alleiniger Verantwortung, dass die Produkte Control MPC auf die sich diese Erklärung beziehen, mit den folgenden Richtlinien des Rates zur Angleichung der Rechtsvorschriften der EU-Mitgliedsstaaten übereinstimmen.

#### **EE: EÜvastavusdeklaratsioon**

Meie, Grundfos, kinnitame ja kanname ainuisikulist vastutust selle eest, et toode Control MPC mille kohta all olev deklaratsioon käib, on kooskõlas Nõukogu Direktiividega, mis on nimetatud all pool vastavalt vastuvõetud õigusaktidele ühtlustamise kohta EÜ liikmesriikides.

#### **FI: EU-vaatimustenmukaisuusvakuutus**

Grundfos vakuuttaa omalla vastuullaan, että tuotteet Control MPC joita tämä vakuutus koskee, ovat EU:n jäsenvaltioiden lainsäädännön lähentämiseen tähtäävien Euroopan neuvoston direktiivien vaatimusten mukaisia seuraavasti.

#### **GR: ∆ήλωση συμμόρφωσης ΕΕ**

Εμείς, η Grundfos, δηλώνουμε με αποκλειστικά δική μας ευθύνη ότι τα προϊόντα Control MPC στα οποία αναφέρεται η παρακάτω δήλωση, συμμορφώνονται με τις παρακάτω Οδηγίες του Συμβουλίου περί προσέγγισης των νομοθεσιών των κρατών μελών της ΕΕ.

#### **HU: EU megfelelőségi nyilatkozat**

Mi, a Grundfos vállalat, teljes felelősséggel kijelentjük, hogy a(z) Control C termékek, amelyre az alábbi nyilatkozat vonatkozik, megfelelnek az Európai Unió tagállamainak jogi irányelveit összehangoló tanács alábbi előírásainak.

#### **LT: ES atitikties deklaracija**

Mes, Grundfos, su visa atsakomybe pareiškiame, kad produktai Control MPC kuriems skirta ši deklaracija, atitinka žemiau nurodytas Tarybos Direktyvas dėl ES šalių narių įstatymų suderinimo.

#### **NL: EU-conformiteitsverklaring**

Wij, Grundfos, verklaren geheel onder eigen verantwoordelijkheid dat de producten Control MPC waarop de onderstaande verklaring betrekking heeft, in overeenstemming zijn met de onderstaande Richtlijnen van de Raad inzake de onderlinge aanpassing van de wetgeving van de EU-lidstaten.

#### **PT: Declaração de conformidade UE**

A Grundfos declara sob sua única responsabilidade que os produtos Control MPC aos quais diz respeito a declaração abaixo, estão em conformidade com as Directivas do Conselho sobre a aproximação das legislações dos Estados Membros da UE.

#### **RS: Deklaracija o usklađenosti EU**

Mi, kompanija Grundfos, izjavljujemo pod punom vlastitom odgovornošću da je proizvod Control MPC na koji se odnosi deklaracija ispod, u skladu sa dole prikazanim direktivama Saveta za usklađivanje zakona država članica EU.

#### **SE: EU-försäkran om överensstämmelse**

Vi, Grundfos, försäkrar under ansvar att produkterna Control MPC som omfattas av nedanstående försäkran, är i överensstämmelse med de rådsdirektiv om inbördes närmande till EU-medlemsstaternas lagstiftning som listas nedan.

#### **SK: ES vyhlásenie o zhode**

My, spoločnosť Grundfos, vyhlasujeme na svoju plnú zodpovednosť, že produkty Control MPC na ktoré sa vyhlásenie uvedené nižšie vzťahuje, sú v súlade s ustanoveniami nižšie uvedených smerníc Rady pre zblíženie právnych predpisov členských štátov EÚ.

#### **UA: Декларація відповідності директивам EU**

Ми, компанія Grundfos, під нашу одноосібну відповідальність заявляємо, що вироби Control MPC до яких відноситься нижченаведена декларація, відповідають директивам EU, переліченим нижче, щодо тотожності законів країн-членів ЄС.

#### JP: EU 適合宣言

Grundfos は、その責任の下に、 Control MPC 製品が EU 加盟諸国の法規 に関連する、以下の評議会指令に適合していることを宣言します。

#### **BS: Izjava o usklađenosti EU**

Mi, kompanija Grundfos, izjavljujemo pod vlastitom odgovornošću da je proizvod Control MPC na koji se odnosi izjava ispod, u skladu sa niže prikazanim direktivama Vijeća o usklađivanju zakona država članica EU.

# **ID: Deklarasi kesesuaian Uni Eropa**

Kami, Grundfos, menyatakan dengan tanggung jawab kami sendiri bahwa produk Control MPC yang berkaitan dengan pernyataan ini, sesuai dengan Petunjuk Dewan berikut ini serta sedapat mungkin sesuai dengan hukum negara-negara anggota Uni Eropa.

#### **MK: Декларација за сообразност на ЕУ**

Ние, Grundfos, изјавуваме под целосна одговорност дека производите Control MPC на кои се однесува долунаведената декларација, се во согласност со овие директиви на Советот за приближување на законите на земјите-членки на ЕY.

#### **NO: EUs samsvarsærklæring**

Vi, Grundfos, erklærer under vårt eneansvar at produktene Control MPC som denne erklæringen gjelder, er i samsvar med styrets direktiver om tilnærming av forordninger i EU-landene.

# TH: คําประกาศความสอดคลองตามมาตรฐาน EU

เราในนามของบริษัท Grundfos

ขอประกาศภายใตความรับผิดชอบของเราแตเพียงผูเดียววาผลิตภัณฑ Control MPC ซึ่งเกี่ยวข้องกับคำประกาศบี้

มีความสอดคลองกับระเบียบคําสั่งตามรายการดานลางนี้ของสภาวิชาชีพวาดวยค าประมาณตามกฎหมายของรัฐที่เปนสมาชิก EU

# **VI: Tuyên bố tuân thủ EU**

Chúng tôi, Grundfos, tuyên bố trong phạm vi trách nhiệm duy nhất của mình rằng sản phẩm Control MPC mà tuyên bố dưới đây có liên quan tuân thủ các Chỉ thị Hội đồng sau về việc áp dụng luật pháp của các nước thành viên EU.

# **KZ: Сəйкестік жөніндегі ЕО декларациясы**

Біз, Grundfos, ЕО мүше елдерінің заңдарына жақын төменде көрсетілген Кеңес директиваларына сəйкес төмендегі декларацияға қатысты Control MPC өнімдері біздің жеке жауапкершілігімізде екенін мəлімдейміз.

# **MY: Perisytiharan keakuran EU**

Kami, Grundfos, mengisytiharkan di bawah tanggungjawab kami semata-mata bahawa produk Control MPC yang berkaitan dengan perisytiharan di bawah, akur dengan Perintah Majlis yang disenaraikan di bawah ini tentang penghampiran undang-undang negara ahli EU.

#### **: إقѧѧѧѧرار مطابقѧѧѧѧة EU AR**

نقѧѧѧѧѧѧѧѧѧر نحѧѧѧѧѧѧѧѧѧن، جرونѧѧѧѧѧѧѧѧѧدفوس، بمقتضѧѧѧѧѧѧѧѧѧى مسѧѧѧѧѧѧѧѧѧؤوليتنا الفرديѧѧѧѧѧѧѧѧѧة بѧѧѧѧѧѧѧѧѧأن المنتجيѧѧѧѧѧѧѧѧѧن Control MPC، اللـــذين يختـــص بهمــــا الإقــــرار أدنــــاه، يكونــــان مطــــابقين لتوجيهــــات المجلــــس<br>المـــذكورة أدنــــاه بشـــأن التقريـــب بيـــن قـــوانين الـــدول أعضــــاء المجموعـــة األوروبيѧѧѧѧѧѧѧѧѧѧѧة/االتحاد األوروبѧѧѧѧѧѧѧѧѧѧѧي (EU(.

# TW: EU 合格聲明

葛蘭富根據我們唯一的責任,茲聲明與以下聲明相關之 Control MPC 產 品,符合下列近似 EU 會員國法律之議會指令。

# **AL: Deklara e konformitetit të BE**

Ne, Grundfos, deklarojmë vetëm nën përgjegjësinë tonë se produktet Control MPC me të cilat lidhet kjo deklaratë, janë në pajtueshmëri me direktivat e Këshillit të renditura më poshtë për përafrimin e ligjeve të shteteve anëtare të BE-së.

This EU declaration of conformity is only valid when published as part of the Grundfos safety instructions (publication number 98288802 0516).

Bjerringbro, 17/11/2015

Su De lloa

Svend Aage Kaae Director Grundfos Holding A/S Poul Due Jensens Vej 7 8850 Bjerringbro, Denmark

Person authorised to compile the technical file and empowered to sign the EU declaration of conformity.

#### **Argentina**

Bombas GRUNDFOS de Argentina S.A. Ruta Panamericana km. 37.500 Centro Industrial Garin 1619 Garín Pcia. de B.A. Phone: +54-3327 414 444 Telefax: +54-3327 45 3190

#### **Australia**

GRUNDFOS Pumps Pty. Ltd. P.O. Box 2040 Regency Park South Australia 5942 Phone: +61-8-8461-4611 Telefax: +61-8-8340 0155

#### **Austria**

GRUNDFOS Pumpen Vertrieb Ges.m.b.H. Grundfosstraße 2 A-5082 Grödig/Salzburg Tel.: +43-6246-883-0 Telefax: +43-6246-883-30

#### **Belgium**

N.V. GRUNDFOS Bellux S.A. Boomsesteenweg 81-83 B-2630 Aartselaar Tél.: +32-3-870 7300 Télécopie: +32-3-870 7301

#### **Belarus**

Представительство ГРУНДФОС в Минске 220125, Минск ул. Шафарнянская, 11, оф. 56, БЦ «Порт» Тел.: +7 (375 17) 286 39 72/73 Факс: +7 (375 17) 286 39 71 E-mail: minsk@grundfos.com

#### **Bosna and Herzegovina**

GRUNDFOS Sarajevo Zmaja od Bosne 7-7A, BH-71000 Sarajevo Phone: +387 33 592 480 Telefax: +387 33 590 465 www.ba.grundfos.com e-mail: grundfos@bih.net.ba

#### **Brazil**

BOMBAS GRUNDFOS DO BRASIL Av. Humberto de Alencar Castelo Branco,  $630$ CEP 09850 - 300 São Bernardo do Campo - SP Phone: +55-11 4393 5533 Telefax: +55-11 4343 5015

#### **Bulgaria**

Grundfos Bulgaria EOOD Slatina District Iztochna Tangenta street no. 100 BG - 1592 Sofia Tel. +359 2 49 22 200 Fax. +359 2 49 22 201 email: bulgaria@grundfos.bg

#### **Canada**

GRUNDFOS Canada Inc. 2941 Brighton Road Oakville, Ontario L6H 6C9 Phone: +1-905 829 9533 Telefax: +1-905 829 9512

#### **China**

GRUNDFOS Pumps (Shanghai) Co. Ltd. 10F The Hub, No. 33 Suhong Road Minhang District Shanghai 201106 PRC Phone: +86 21 612 252 22 Telefax: +86 21 612 253 33

#### **Croatia**

GRUNDFOS CROATIA d.o.o. Buzinski prilaz 38, Buzin HR-10010 Zagreb Phone: +385 1 6595 400 Telefax: +385 1 6595 499 www.hr.grundfos.com

# **Czech Republic**

GRUNDFOS s.r.o. Čajkovského 21 779 00 Olomouc Phone: +420-585-716 111 Telefax: +420-585-716 299

#### **Denmark**

GRUNDFOS DK A/S Martin Bachs Vej 3 DK-8850 Bjerringbro Tlf.: +45-87 50 50 50 Telefax: +45-87 50 51 51 E-mail: info\_GDK@grundfos.com www.grundfos.com/DK

#### **Estonia**

GRUNDFOS Pumps Eesti OÜ Peterburi tee 92G 11415 Tallinn Tel: + 372 606 1690 Fax: + 372 606 1691

#### **Finland**

OY GRUNDFOS Pumput AB Trukkikuja 1 FI-01360 Vantaa Phone: +358-(0) 207 889 500 Telefax: +358-(0) 207 889 550

#### **France**

Pompes GRUNDFOS Distribution S.A. Parc d'Activités de Chesnes 57, rue de Malacombe F-38290 St. Quentin Fallavier (Lyon) Tél.: +33-4 74 82 15 15 Télécopie: +33-4 74 94 10 51

**Germany** GRUNDFOS GMBH Schlüterstr. 33 40699 Erkrath Tel.: +49-(0) 211 929 69-0 Telefax: +49-(0) 211 929 69-3799 e-mail: infoservice@grundfos.de Service in Deutschland: e-mail: kundendienst@grundfos.de

#### **Greece**

GRUNDFOS Hellas A.E.B.E. 20th km. Athinon-Markopoulou Av. P.O. Box 71 GR-19002 Peania Phone: +0030-210-66 83 400 Telefax: +0030-210-66 46 273

**Hong Kong** GRUNDFOS Pumps (Hong Kong) Ltd. Unit 1, Ground floor Siu Wai Industrial Centre 29-33 Wing Hong Street & 68 King Lam Street, Cheung Sha Wan Kowloon Phone: +852-27861706 / 27861741 Telefax: +852-27858664

**Hungary** GRUNDFOS Hungária Kft. Park u. 8 H-2045 Törökbálint, Phone: +36-23 511 110 Telefax: +36-23 511 111

#### **India** GRUNDFOS Pumps India Private Limited 118 Old Mahabalipuram Road Thoraipakkam Chennai 600 096 Phone: +91-44 2496 6800

**Indonesia** PT. GRUNDFOS POMPA Graha Intirub Lt. 2 & 3 Jln. Cililitan Besar No.454. Makasar, Jakarta Timur ID-Jakarta 13650 Phone: +62 21-469-51900 Telefax: +62 21-460 6910 / 460 6901 **Ireland**

GRUNDFOS (Ireland) Ltd. Unit A, Merrywell Business Park Ballymount Road Lower Dublin 12 Phone: +353-1-4089 800 Telefax: +353-1-4089 830

#### **Italy**

GRUNDFOS Pompe Italia S.r.l. Via Gran Sasso 4 I-20060 Truccazzano (Milano) Tel.: +39-02-95838112 Telefax: +39-02-95309290 / 95838461 **Japan**

# GRUNDFOS Pumps K.K. 1-2-3, Shin-Miyakoda, Kita-ku, Hamamatsu

431-2103 Japan Phone: +81 53 428 4760 Telefax: +81 53 428 5005 **Korea**

# GRUNDFOS Pumps Korea Ltd. 6th Floor, Aju Building 679-5 Yeoksam-dong, Kangnam-ku, 135-916 Seoul, Korea Phone: +82-2-5317 600

Telefax: +82-2-5633 725 **Latvia**

# SIA GRUNDFOS Pumps Latvia Deglava biznesa centrs Augusta Deglava ielā 60, LV-1035, Rīga, Tālr.: + 371 714 9640, 7 149 641 Fakss: + 371 914 9646

**Lithuania** GRUNDFOS Pumps UAB Smolensko g. 6 LT-03201 Vilnius Tel: + 370 52 395 430 Fax: + 370 52 395 431

#### **Malaysia**

GRUNDFOS Pumps Sdn. Bhd. 7 Jalan Peguam U1/25 Glenmarie Industrial Park 40150 Shah Alam Selangor Phone: +60-3-5569 2922 Telefax: +60-3-5569 2866

#### **Mexico**

Bombas GRUNDFOS de México S.A. de C.V. Boulevard TLC No. 15 Parque Industrial Stiva Aeropuerto Apodaca, N.L. 66600 Phone: +52-81-8144 4000 Telefax: +52-81-8144 4010

#### **Netherlands**

GRUNDFOS Netherlands Veluwezoom 35 1326 AE Almere Postbus 22015 1302 CA ALMERE Tel.: +31-88-478 6336 Telefax: +31-88-478 6332 E-mail: info\_gnl@grundfos.com

#### **New Zealand**

GRUNDFOS Pumps NZ Ltd. 17 Beatrice Tinsley Crescent North Harbour Industrial Estate Albany, Auckland Phone: +64-9-415 3240 Telefax: +64-9-415 3250

**Norway** GRUNDFOS Pumper A/S Strømsveien 344 Postboks 235, Leirdal N-1011 Oslo Tlf.: +47-22 90 47 00 Telefax: +47-22 32 21 50

# **Poland** GRUNDFOS Pompy Sp. z o.o. ul. Klonowa 23 Baranowo k. Poznania

PL-62-081 Przeźmierowo Tel: (+48-61) 650 13 00 Fax: (+48-61) 650 13 50

#### **Portugal**

Bombas GRUNDFOS Portugal, S.A. Rua Calvet de Magalhães, 241 Apartado 1079 P-2770-153 Paço de Arcos Tel.: +351-21-440 76 00 Telefax: +351-21-440 76 90

#### **Romania**

GRUNDFOS Pompe România SRL Bd. Biruintei, nr 103 Pantelimon county Ilfov Phone: +40 21 200 4100 Telefax: +40 21 200 4101 E-mail: romania@grundfos.ro

# **Russia**

ООО Грундфос Россия 109544, г. Москва, ул. Школьная, 39-41, стр. 1 Тел. (+7) 495 564-88-00 (495) 737-30-00 Факс (+7) 495 564 88 11 E-mail grundfos.moscow@grundfos.com

# **Serbia**

Grundfos Srbija d.o.o. Omladinskih brigada 90b 11070 Novi Beograd Phone: +381 11 2258 740 Telefax: +381 11 2281 769 www.rs.grundfos.com

**Singapore** GRUNDFOS (Singapore) Pte. Ltd. 25 Jalan Tukang Singapore 619264 Phone: +65-6681 9688 Telefax: +65-6681 9689

#### **Slovakia**

GRUNDFOS s.r.o. Prievozská 4D 821 09 BRATISLAVA Phona: +421 2 5020 1426 sk.grundfos.com

#### **Slovenia**

GRUNDFOS LJUBLJANA, d.o.o. Leskoškova 9e, 1122 Ljubljana Phone: +386 (0) 1 568 06 10 Telefax: +386 (0)1 568 06 19 E-mail: tehnika-si@grundfos.com

**South Africa**<br>GRUNDFOS (PTY) LTD<br>Corner Mountjoy and George Allen Roads<br>Wilbart Ext. 2 Bedfordview 2008 Phone: (+27) 11 579 4800 Fax: (+27) 11 455 6066 E-mail: lsmart@grundfos.com

#### **Spain**

Bombas GRUNDFOS España S.A. Camino de la Fuentecilla, s/n E-28110 Algete (Madrid) Tel.: +34-91-848 8800 Telefax: +34-91-628 0465

**Компании Grundfos**

**COMПании Grundfos** 

#### **Sweden**

GRUNDFOS AB Box 333 (Lunnagårdsgatan 6) 431 24 Mölndal Tel.: +46 31 332 23 000 Telefax: +46 31 331 94 60

#### **Switzerland**

GRUNDFOS Pumpen AG Bruggacherstrasse 10 CH-8117 Fällanden/ZH Tel.: +41-44-806 8111 Telefax: +41-44-806 8115

#### **Taiwan**

GRUNDFOS Pumps (Taiwan) Ltd. 7 Floor, 219 Min-Chuan Road Taichung, Taiwan, R.O.C. Phone: +886-4-2305 0868 Telefax: +886-4-2305 0878

#### **Thailand**

GRUNDFOS (Thailand) Ltd. 92 Chaloem Phrakiat Rama 9 Road, Dokmai, Pravej, Bangkok 10250 Phone: +66-2-725 8999 Telefax: +66-2-725 8998

**Turkey** GRUNDFOS POMPA San. ve Tic. Ltd. Sti. Gebze Organize Sanayi Bölgesi Ihsan dede Caddesi, 2. yol 200. Sokak No. 204 41490 Gebze/ Kocaeli Phone: +90 - 262-679 7979 Telefax: +90 - 262-679 7905 E-mail: satis@grundfos.com

#### **Ukraine**

Бізнес Центр Європа Столичне шосе, 103 м. Київ, 03131, Україна Телефон: (+38 044) 237 04 00 Факс.: (+38 044) 237 04 01 E-mail: ukraine@grundfos.com

#### **United Arab Emirates** GRUNDFOS Gulf Distribution

P.O. Box 16768 Jebel Ali Free Zone Du<sub>bai</sub> Phone: +971 4 8815 166 Telefax: +971 4 8815 136

# **United Kingdom**

GRUNDFOS Pumps Ltd. Grovebury Road Leighton Buzzard/Beds. LU7 4TL Phone: +44-1525-850000 Telefax: +44-1525-850011

# **U.S.A.**

GRUNDFOS Pumps Corporation 17100 West 118th Terrace Olathe, Kansas 66061 Phone: +1-913-227-3400 Telefax: +1-913-227-3500

38a, Oybek street, Tashkent Телефон: (+998) 71 150 3290 / 71 150

Факс: (+998) 71 150 3292 Addresses Revised 01.07.2016

Grundfos Tashkent, Uzbekistan The Representative Office of Grundfos Kazakhstan in

#### **Uzbekistan**

Uzbekistan

3291

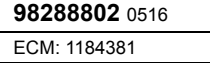

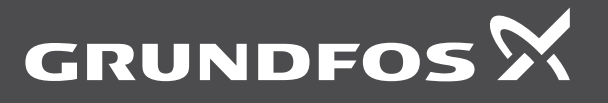

www.grundfos.com